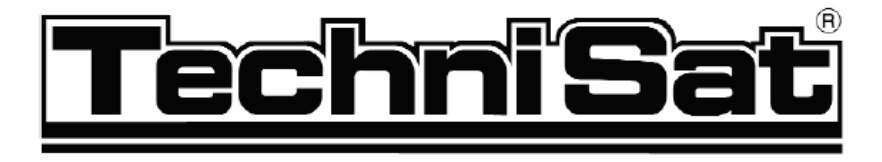

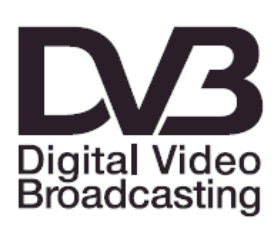

Integrierter Videorekorder

D)

**DigiCorder HD S2** 

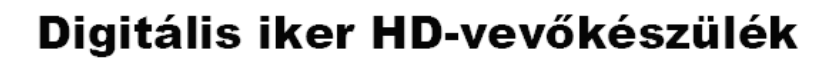

beépített merevlemezzel

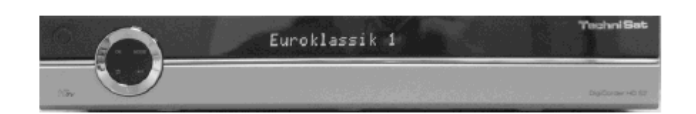

Használati útmutató

CI- modulok fogadásához két PCMCIA-interfésszel

Szabadon fogható és kódolt pl. VIACCESS, CONAX, IRDETO, SECA stb) müholdas HD-müsorok vételéhez

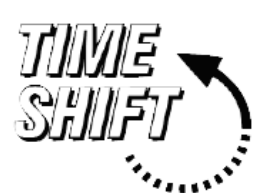

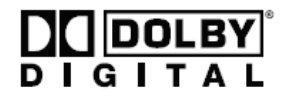

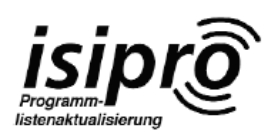

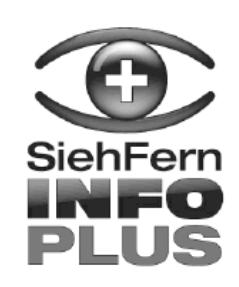

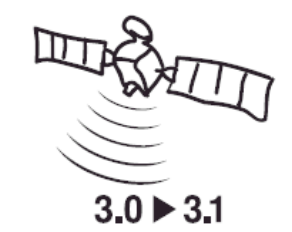

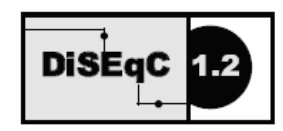

2 Ábrák

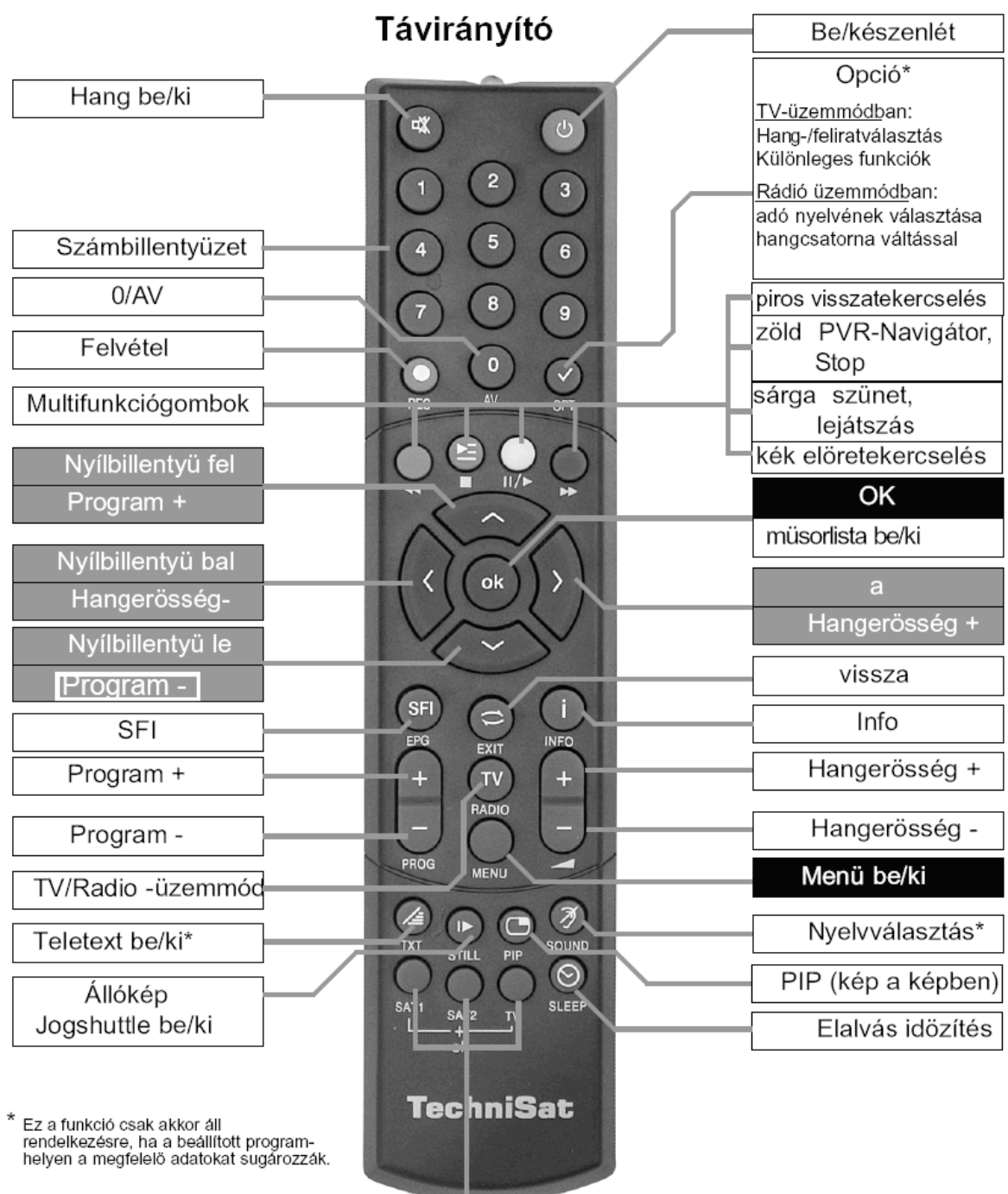

Távirányítási opció:

A távirányítási opció átkapcsolásával ezzel a távirányítóval két TechniSat vevökészüléket  $|\acute{\text e}$ s egy TechniSat tévét lehet irányítani, ha ezek azonos kódolási rendszert támogatnak.  $\vert$ A távirányítási opció átállításához nyomja meg egyidejüleg a kívánt billentyüt

### (SAT 1, SAT2 vagy TV) és az OK-t!!!

Vegye figyelembe:

Ennek a vevökészüléknek az irányításához az itt választott távirányítási opciónak és a  $|6.2.3$  pont szerint beállított távirányítási kódnak meg kell egyeznie.

# Készülék homloklap

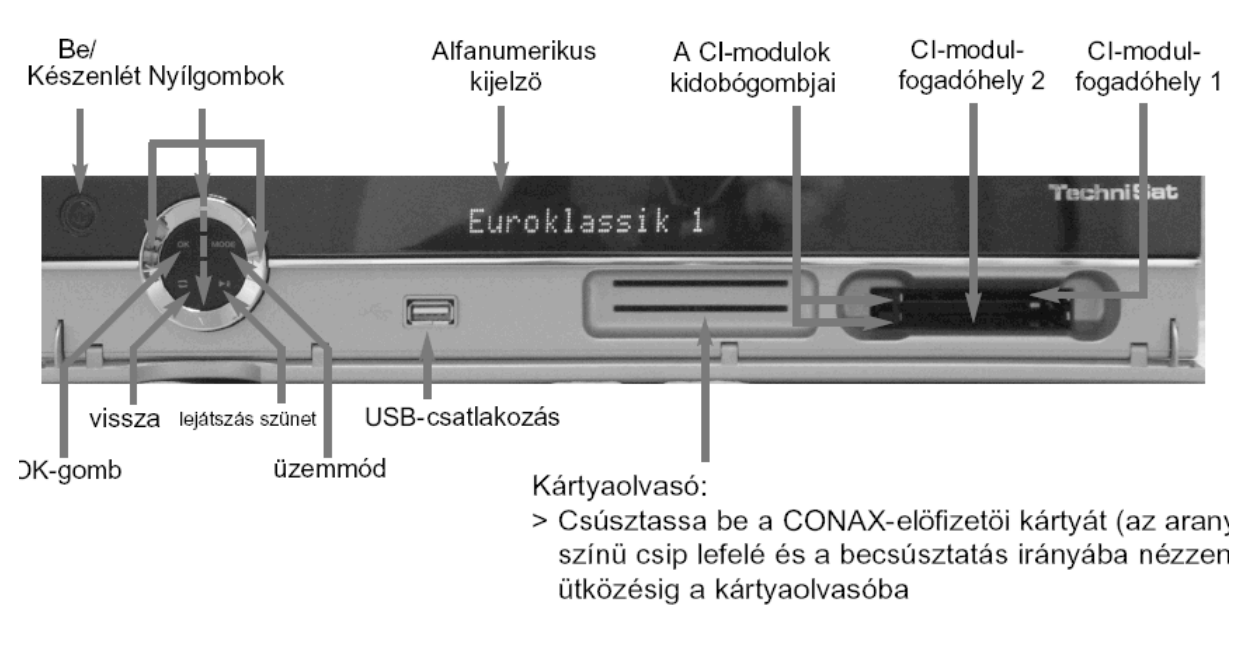

- A CI-modulok behelyezése > Vegye figyelembe a CI modulra és a kártyára vonatkozó gyártói útmutatást > A kívánt elöfizetöi kártyát a megfelelö modulba csúsztassa
- > Óvatosan helyezze be a CI modult a fogadóba

# Készülék hátlap

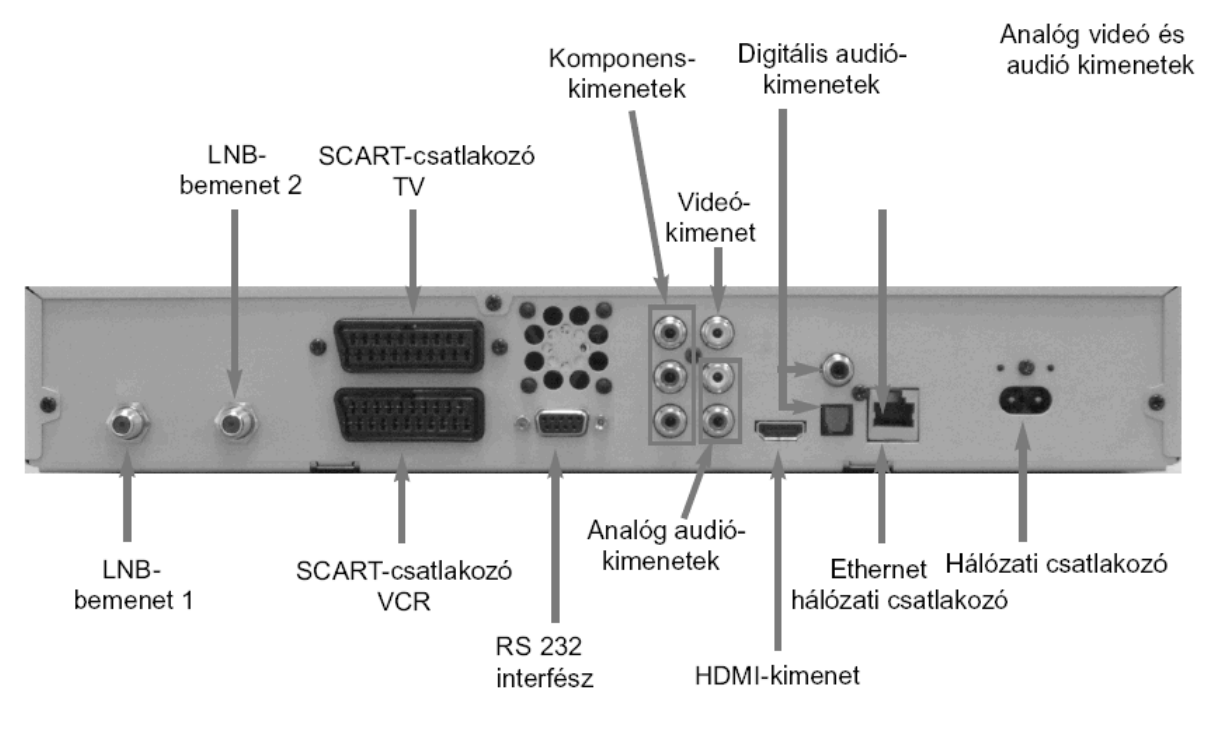

# **Tartalomjegyzék**

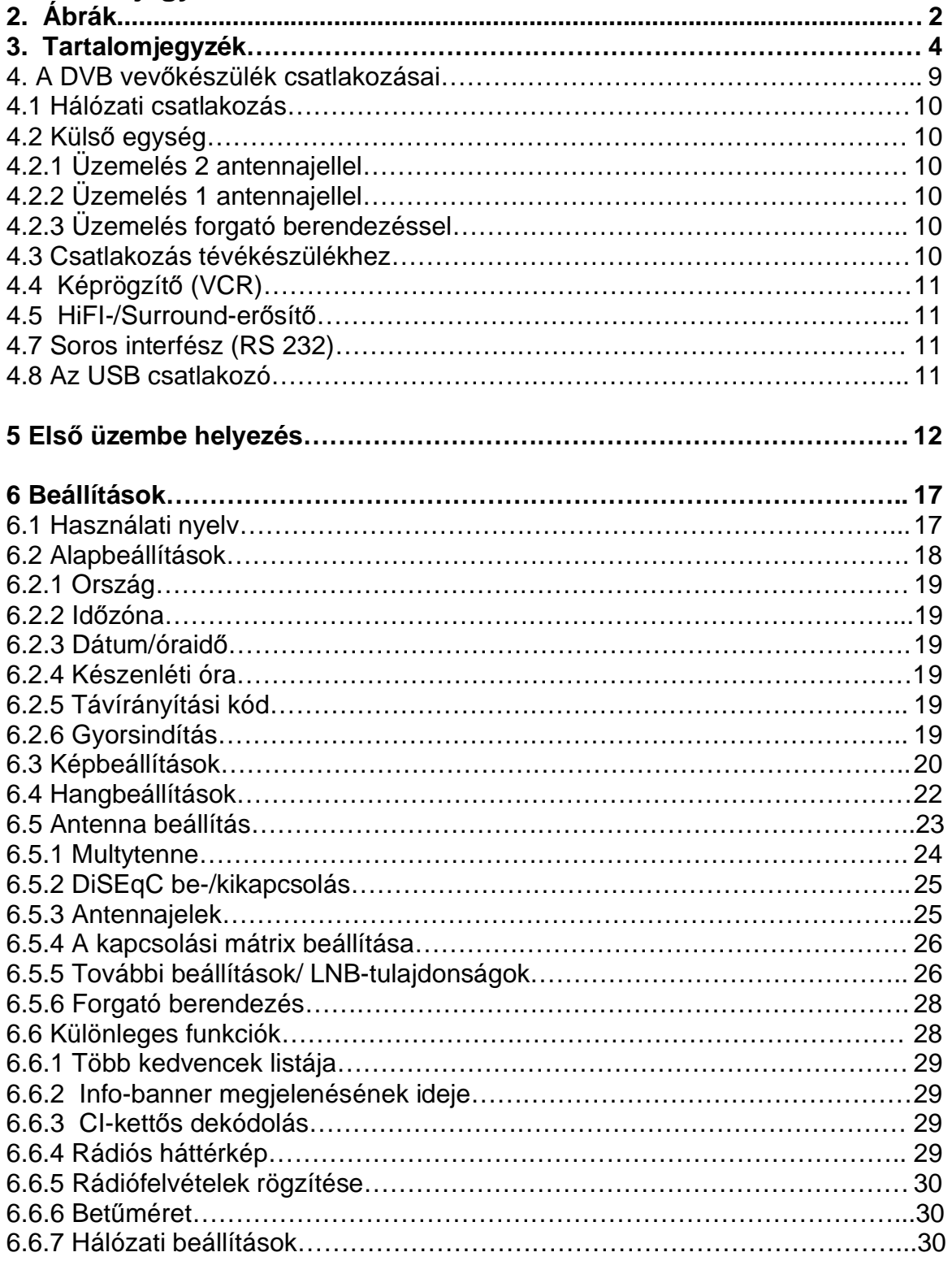

# **7. Irányítás**

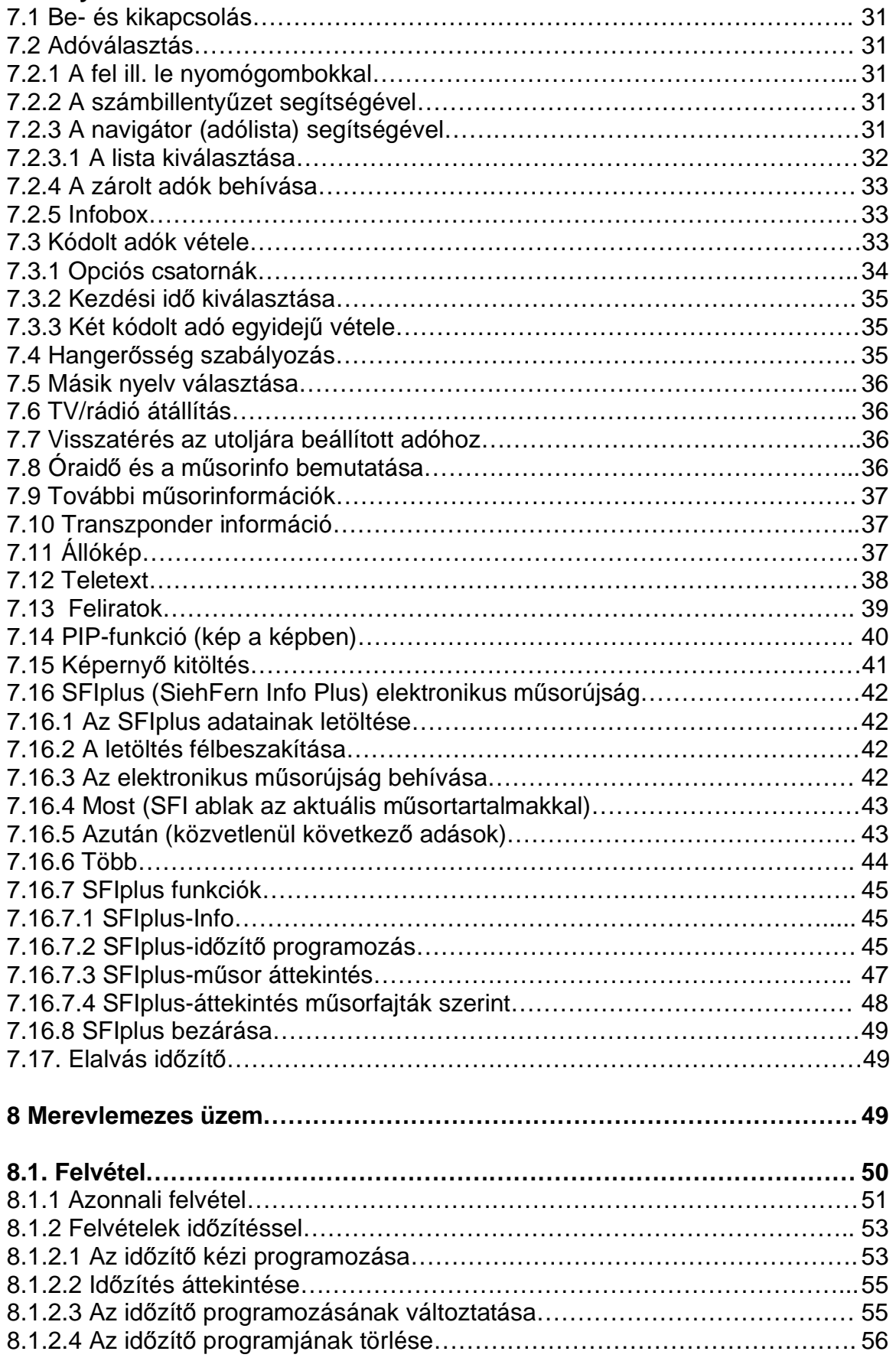

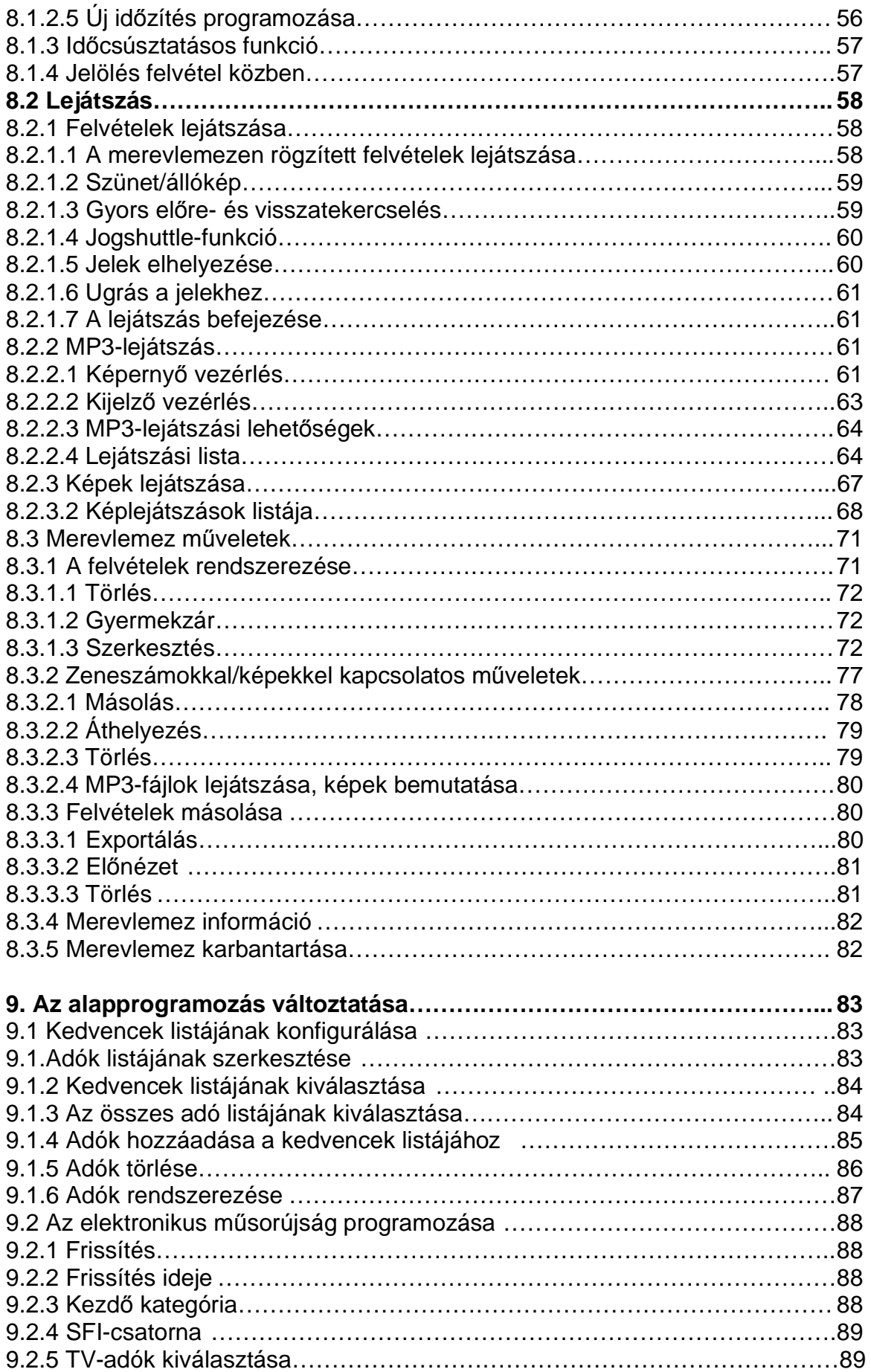

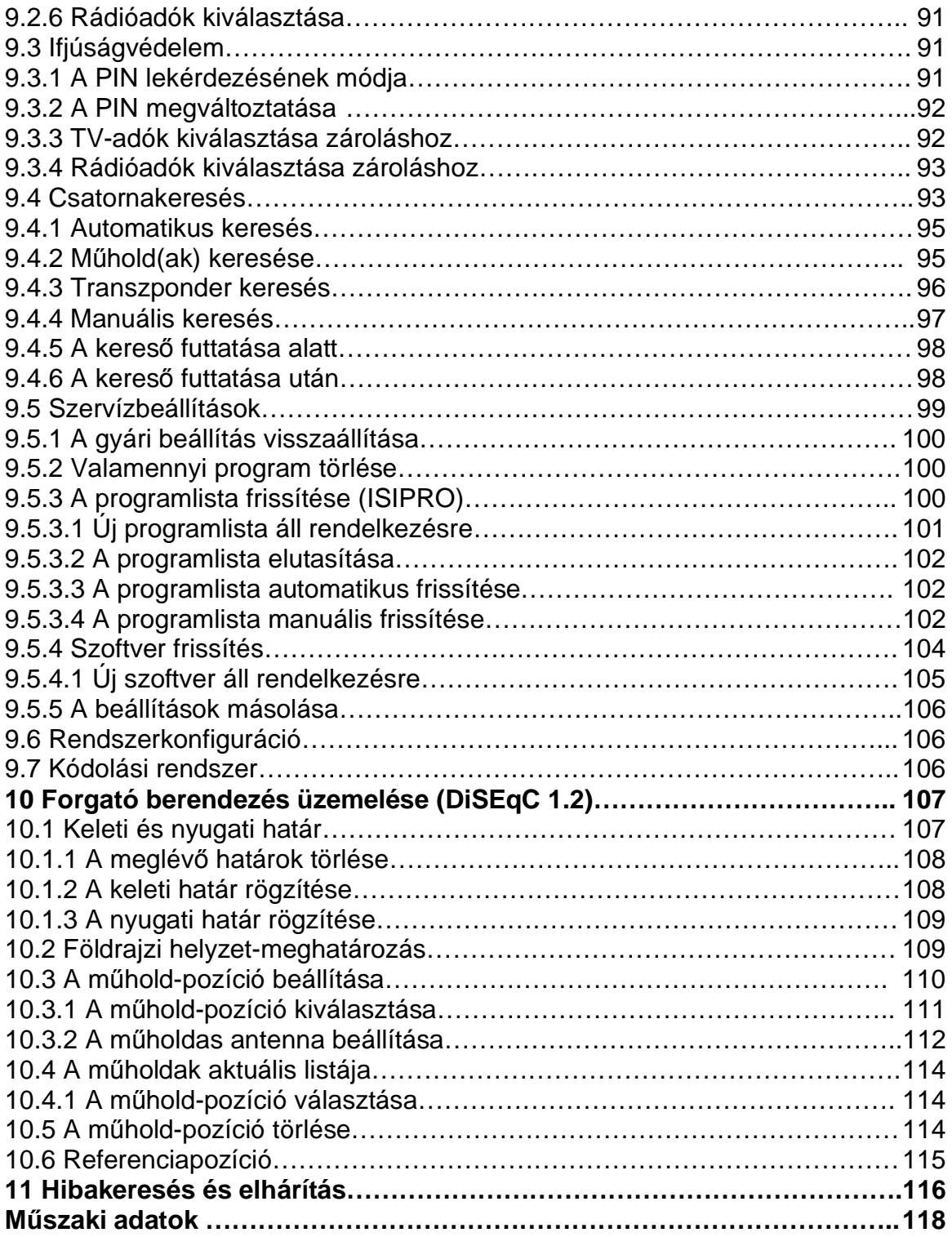

#### **4 A DVB vevkészülék csatlakozásai**

- a. Elektromos hálózatba való csatlakozás
- b. Az LNB 1 csatlakoztatása A DVB vevőkészülék LNB 1 bemenetéhez. (Kérjük vegye figyelembe: ha egyetlen antennajellel üzemel, az LNB-t feltétlenül az LNB1 bemenethez kell csatlakoztatni.)
- c. Az LNB 2 csatlakoztatása A DVB vevőkészülék LNB 2 bemenetéhez.
- d. HDMI csatlakozás a DVB vevőkészülék és egy tévékészülék között.
- e. Scart csatlakozás a DVB vevőkészülék és egy tévékészülék között.
- f. Scart csatlakozása a DVB vevőkészülék és képrögzítő között.
- g. Az audio kimenetek csatlakozása egy HiFi berendezéshez.

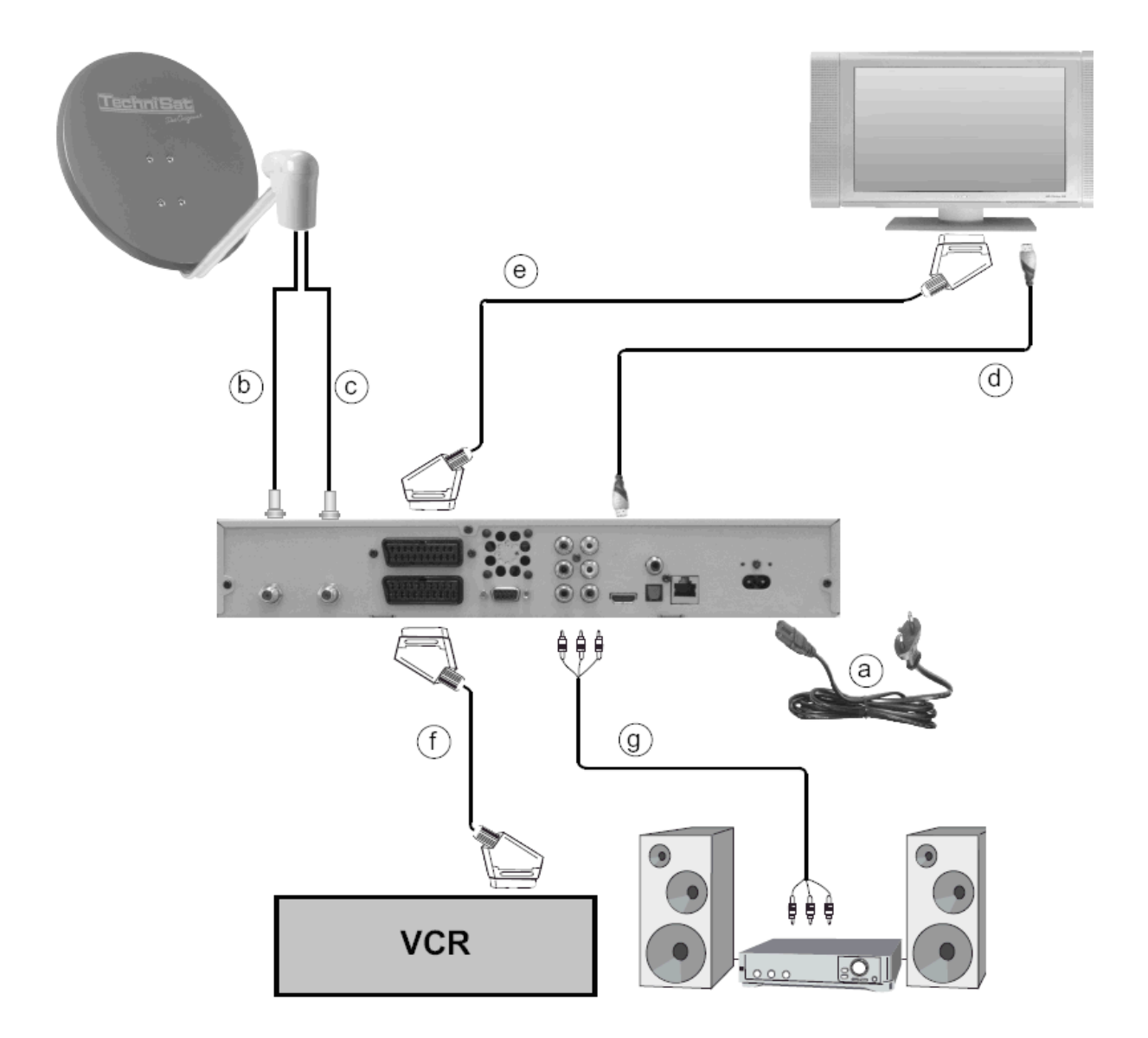

Az alábbiakban az **a b c** stb. utalások az előző oldalon levő ábrára vonatkoznak.

#### **4.1. Hálózati csatlakozás**

A digitális vevőkészüléket csak akkor szabad az elektromos hálózatba csatlakoztatni, ha a készülék és a hozzá csatlakozó egységek teljes kábelezése megtörtént. Ezzel megelőzhető a digitális vevőkészülék, vagy más komponensek meghibásodása.

**a** Miután a készüléket összekábelezte a hozzá csatlakoztatni kívánt valamennyi készülékkel, a készülékhez mellékelt hálózati kábel segítségével csatlakoztassa a vevőkészüléket egy 230 V/50-60 Hz-es dugaszolóaljzatba.

# **4.2 Küls egység**

# **4.2.1 Üzemelés 2 antennajellel**

Hogy a digitális vevőkészülék összes funkciója kihasználható legyen, üzemeltesse a vevőkészüléket két külön antennajellel, ill. antenna-levezetéssel.

**b.c** Csatlakoztassa a vevőkészülék LNB 1 és 2 bemeneteit megfelelő koaxiális kábelen keresztül a külső vételi egységéhez. Ügyeljen a 6.4 pontra is (antenna beállítás)

#### **4.2.2 Üzemelés egy antennajellel**

Kivételes esetekben a készüléket csak egy antennajellel is üzemeltetheti. Ekkor a felvételi és a "kép-a-kép"-ben funkciók csak korlátozottan állnak rendelkezésére (lásd 6.4.2 pontot)

**b** A digitális vevőkészülék LNB 1 bemenetét megfelelő koaxiális kábellel csatlakoztassa külső vételi egységéhez.

#### **4.2.3 Üzemelés forgató berendezéssel**

**b** Ennél az üzemmódnál csatlakoztassa a DiSEqC motort (1.2 szint) az **LNB 1 bemenet**hez.

#### **4.3 Csatlakozás tévékészülékhez**

Miután digitális vevőkészülékét a tévékészülékhez csatlakoztatta, adott esetben szükség lehet arra, hogy a Scart csatlakozón megjelenő jel fajtáját a tévékészülékhez igazítsuk.

- **d** Csatlakoztassa a vevkészüléket (**TV Scart csatlakozó aljzat**) és a tévékészüléket (Scart csatlakozó aljzat) egy Scart kábel segítségével. Ha tévékészüléke elektronikája ezt lehetővé teszi, akkor a digitális vevőkészülék bekapcsolásakor automatikusan átkapcsol AV-re és ezzel a műholdas üzemre.
- **e** Csatlakoztassa a vevkészüléket **(HDMI-kimenet**) és a tévékészüléket (HDMI bemenet) egy HDMI kábelen keresztül. Ha tévékészülék tévékészüléke elektronikája ezt lehetővé teszi, akkor a digitális vevőkészülék bekapcsolásakor automatikusan átkapcsol a HDMI bemenetre.

# **4.4. Képrögzít (VCR)**

f **c**Csatlakoztassa a képfelvevőt (videomagnó) a VCR Scart csatlakozó alizathoz.

Általában a videomagnó lejátszás esetén kapcsolójelet szállít a digitális vevőkészülékhez. Ezáltal a videomagnó jele automatikusan a tévé készülékhez jut.

 Ha videó magnója nem szolgáltat kapcsolási feszültséget, a 0/AV billentyű segítségével kapcsolja digitális vevőkészülékét a AV bemenetre. Ennek a billentyűnek újbóli megnyomásával térhet vissza normál üzemre.

#### **4.5 HiFi-/Surround-ersít**

A lehető legjobb hangminőség elérése érdekében a digitális vevőkészüléket egy HiFi-/Surround erősítőhöz csatlakoztathatja.

#### **4.5.1 Analóg**

g **Analóg csatlakozáshoz a vevőkészülék Audio R és Audio L jelzésű** RCA dugaszolóit megfelelő kábelen keresztül HiFi erősítőjének vonal bemenetéhez csatlakoztassa. (pl. Line, CD vagy AUX. Figyelem, a phono bemenet – alacsony szintű – nem alkalmas!)

#### **4.5.2 Digitális**

g Ha erősítője megfelelő elektromos vagy optikai bemenettel rendelkezik, akkor csatlakoztassa az **elektromos AUDIO OUT DIGITAL**, ill. az **optikai AUDIO OUT DIGITAL** dugaszolót erősítőjének elektromos, ill. optikai bemenetébe.

A mindenkori adótól függően 32, 44,1 és 48 kHz mintavételezési frekvenciák állnak rendelkezésre.

Ennél a kimenetnél – ha sugározzák – a Dolby Digital jel is rendelkezésre áll.

#### **4.7 Soros interfész (RS 232)**

Az RS 232 interfész az üzemeléshez szükséges szoftver és az előreprogramozás PC segítségével történő frissítésére szolgál.

#### **4.8 USB-csatlakozó**

Az USB csatlakozó az üzemeléshez szükséges szoftver frissítésére és adattovábbításra szolgál valamely merevlemezrl ill. merevlemez felé.

#### **5. Els üzembe helyezés**

Miután a biztonsági utasításokat végigolvasta és a készüléket a 4. pont alatt írottaknak megfelelően csatlakoztatta, kapcsolja be a készüléket a 7. pontban leírtak szerint. A készülék első üzembe helyezésekor megjelenik az **Autoinstall** telepítés varázsló nyitó ablaka. A telepítés varázsló segítségével a digitális vevőkészülék legfontosabb beállításait egyszerűen tudja végrehajtani. A varázsló a telepítés minden lépésénél felvilágosítja, hogy milyen beállítások eszközölhetők.

A telepítés varázsló induló ablakában az első telepítést a távirányító **piros** funkciógombjának megnyomásával tudja megszakítani.

A telepítés következő lépéseiben a végrehajtott beállításokat a zöld funkciógomb megnyomásával tudja menteni. A mentéssel egyúttal automatikusan tovább lép a programban.

A **piros** funkciógomb megnyomásával mindig visszalép az előző telepítési ponthoz, és így a hibás beállítás parancsokat korrigálni tudja.

Az első telepítés itt vázolt menete csak példaként szolgál. Az első telepítés pontos lefolyása az Ön által eszközölt beállításoktól függ. Ezért pontosan kövesse a képernyőn megjelenő utasításokat.

#### **Használati nyelv**

> A telepítő varázsló indításánál először egy olyan ablak jelenik meg, amelyben a párbeszéd ablakok nyelvet választhatja meg.

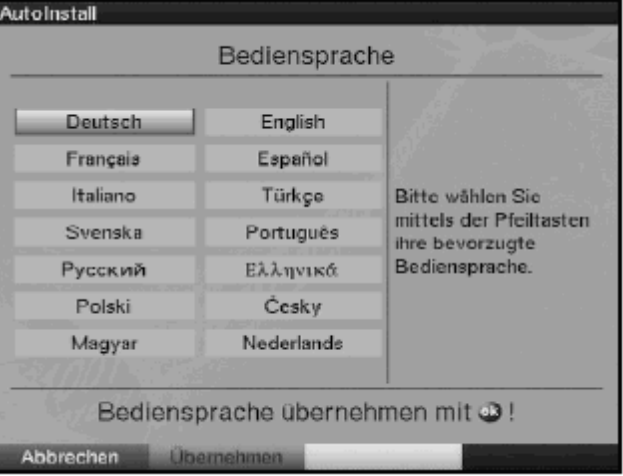

- > Válassza ki a nyíl billentyűkkel a kívánt nyelvet.
- > Nyomja meg a zöld "elfogadás" Übernehmen funkció-billentyűt.

#### **Országok beállítása**

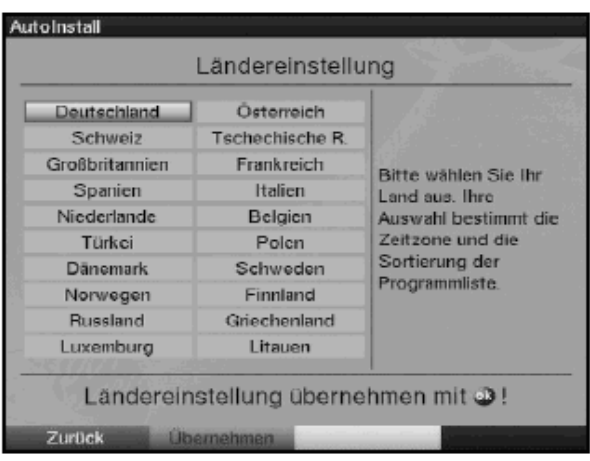

- **>** Válassza ki a nyíl billentykkel azt az országot, amelyben a készüléket üzemelteti. Ennek a választásnak megfelelően kerül sor az időzóna beállítására és a műsorlista kiválogatására.
- > Nyomja meg a zöld funkciógombot a kiválasztás nyugtázásához, és hogy ezután a képformátum kiválasztásának menüjébe kerüljön.

#### **Képformátum**

> A jobboldali és baloldali nyílbillentyűk segítségével állítsa be a csatlakoztatott tévékészülék képernyőjének formátumát. Választásának megfelelően a kép automatikusan igazodik tévékészülékéhez.

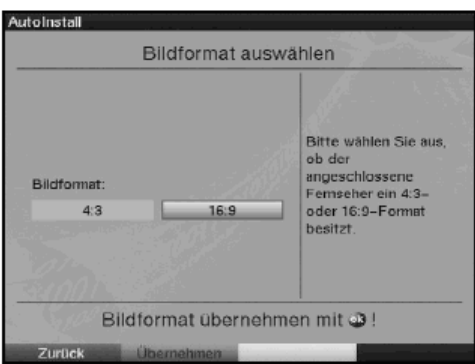

> Nyomja meg a **zöld gombot** a választás nyugtázásához és, hogy az antennajelek kiválasztása programponthoz jusson.

#### **Antennajelek**

Itt válassza ki, hogy hány antennajelet csatlakoztatott a vevőkészülékhez.

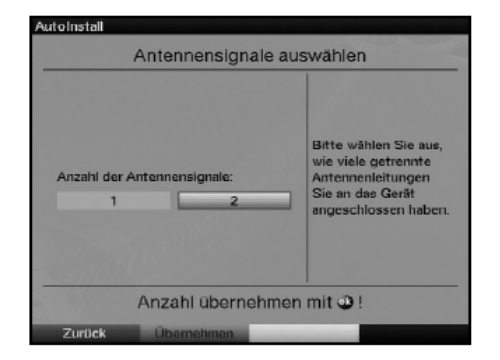

> Válassza ki a **jobbra,** vagy **balra virtuális nyílbillentykkel**, hogy **egy** vagy **két** antennajelet csatlakoztatott-e.

> Nyomja meg a zöld "elfogadás" funkció billentyűt a kiválasztás nyugtázásához és annak érdekében, hogy az antenna-konfigurációhoz jusson.

#### **Antenna-konfiguráció**

A telepítés jelenlegi szakaszában digitális vevőkészülékének beállítását antennája konfigurációjához igazíthatja.

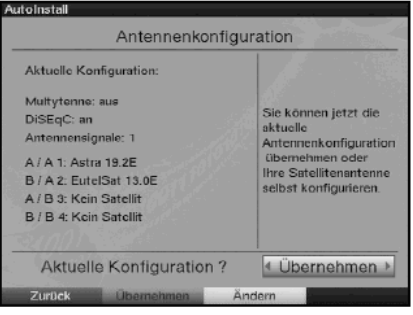

- > Ha a szabványos antenna beállítást kívánja választani, akkor nyomja meg a **zöld elfogadás** virtuális funkció billentyűt. Ebben az esetben a **Szoftverfrissítés ponttal** folytatódik a program.
- > Ha vételi berendezésének konfigurációja nem felel meg a szabványos antenna beállításnak, nyomja meg a sárga változtatni funkció billentyűt.
- > Végezze el a 6.5 pont alatt részletesen leírtak szerint a vételi berendezésének megfelelő antenna beállításokat és nyomja meg a **piros** "vissza" funkció billentvűt, hogy az antenna konfigurációhoz visszakerüljön.
- > Nyomja meg a **zöld elfogadás** funkció billentyűt egyrészt a beállítás nyugtázásához, másrészt, hogy a szoftverfrissítés ponthoz jusson.

#### **Szoftver frissítés**

Miután Ön az antenna beállításokat elvégezte, a digitális vevőkészülék megvizsgálja, hogy műholdon keresztül rendelkezésre áll-e új szoftver. Ha rendelkezésre áll új szoftver, akkor Ön a szoftverfrissítést automatikusan végrehajthatja

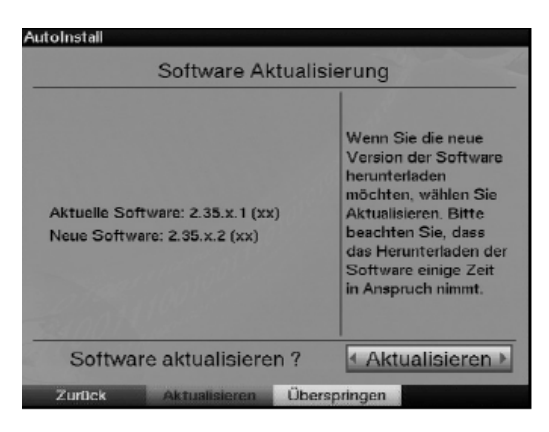

- > Nyomja meg a virtuális **zöld aktualizálás** virtuális funkció billentyt. Ekkor készüléke számára egy új szoftver töltődik le. Ez a folyamat néhány percig tarthat.
- > Ha most nem kívánja az új szoftvert letölteni, akkor nyomja meg a **sárga átugorni überspringen virtuális funkció billentyűt.**
- > Ha jelenleg új szoftver nem áll rendelkezésre, nyomja meg a **zöld** tovább virtuális funkció billentyűt.

Ezt követően az adókeresés programponthoz jut.

#### **Adókeresés/ISIPRO**

Új adók kereséséhez ill. a programlista frissítéséhez különböző lehetőségei vannak.

Az ISIPRO programlista funkció segítségével vagy egy új programlistát tud a műholdról vevőkészüléke számára letölteni, vagy új adókeresést végezhet.

> Egy aktuális programlista letöltéséhez jelölje meg a **fel/le nyílbillentykkel** az **ISIPRO** - **programlista frissítés sort.**

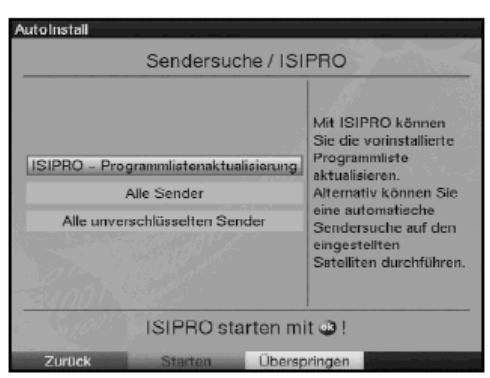

> Nyugtázza a letöltést a zöld "indít" virtuális funkció billentyűvel. Most az aktuális programlista a műholdon keresztül letöltődik. Vegye figyelembe képernyőn megjelenő további feliratokat és a 9.5.3 pont alatt leírt magyarázatokat.

Ha adókeresést kíván végezni, járjon el az alábbiak szerint:

- $>$  Válassza ki **a fel/le nyílbillentyűkkel** a **valamennyi adó** mezőt, ha szabadon fogható és kódolt műsorokat egyaránt szeretne keresni, vagy az **valamennyi kódolatlan adó**, ha csak szabadon fogható műsorokat szeretne keresni.
- > A zöld funkció billentyű lenyomásával elindul az automatikus adókeresés.

Ennek során valamennyi, az antennakonfigurációnál beállított műholdat programjuk szerint keresnek meg. Ez a művelet néhány percig tarthat. Ügyeljen a képernyőn megjelenő további utasításokra

#### **SFIplus-adatok letöltése**

Az Ön digitális vevője SFIplus (SiehFernInfo plus, tv-info plusz) elektronikus programfüzettel rendelkezik. Annak érdekében, hogy ennek az elektronikus programfüzetnek adatai megtekinthetők legyenek, vevőkészülékének az adatokat először a műholdról kell letöltenie. Ezért vevőkészüléke, miután a műsorlisták aktualizálása ill. az adókeresés megtörtént, automatikusan elindítja az SFIplus adatok letöltését. Ez a művelet maximum 30 percig tart.

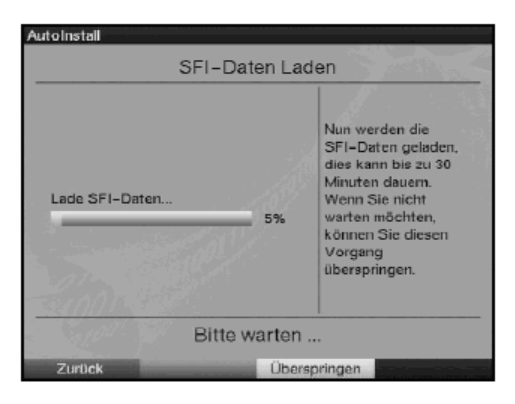

> Ha az SFIplus adatok letöltését nem szeretné megvárni, átugorhatja ezt a műveletet. Nyomja meg a sárga átugorni virtuális funkció billentyűt. Az SFIplus adatok a következő éjszaka során fognak automatikusan frissíteni, ill. Ön ezeket bármikor manuálisan frissítheti (lásd a 7.16.1 pontot).

#### **A telepítés befejezése**

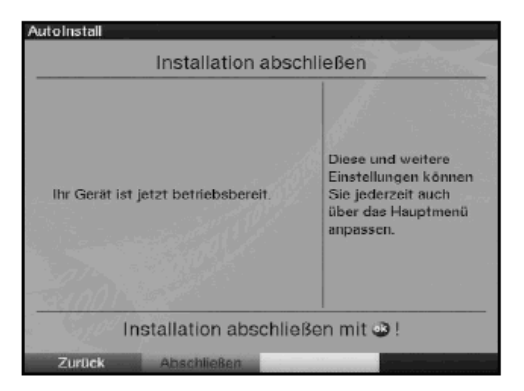

> A zöld lezárni abschließen virtuális funkció billentyű lenyomásával nyugtázza a telepítés befejezését, hogy a normál üzemeltetéshez kerüljön.

# **6 Beállítások**

Miután digitális vevőkészülékét csatlakoztatta és üzembe helyezte, szükség esetén a készüléket Ön a használathoz testre szabhatja.

#### **6.1 Használati nyelv**

Ezalatt a menüpont alatt lehetősége van a menü nyelvét kívánsága szerint beállítani.

- > Hívja be a **Menü** billentyűvel a **Főmenüt.**
- **>** Válassza ki a használati nyelv menüsort oly módon, hogy azt a **fel/le** nyílbillentyűkkel megjelöli.

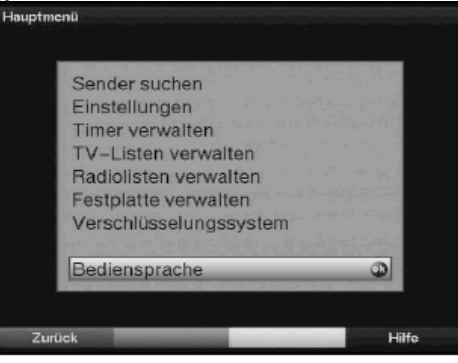

> Nyugtázza a műveletet **OK**-val Megjelenik a **nyelv** almenü.

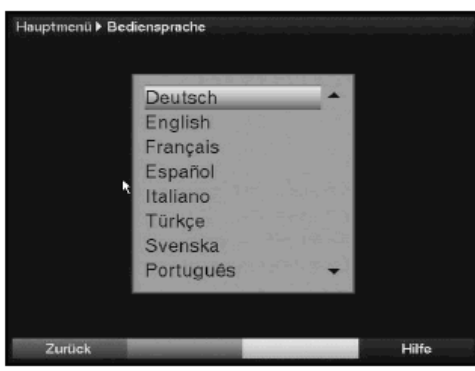

- > Válassza ki a **fel/le nyílbillentyk** segítségével a kívánt nyelvet.
- > A **zöld funkciógomb** gomb megnyomásával menti a beállítást és visszatér a főmenühöz.
- > A **piros vissza** funkciógomb megnyomásával a beállítás mentése nélkül tér vissza a normál üzemhez.

#### **6.2 Alapbeállítások**

A vevőkészüléket az alábbiak szerint tudja Ön egyéni használatára szabottan beállítani.

- > Hívja be a **Menü** gombbal a **fmenüt.**
- > A **fel/le** nyílbillentyk segítségével jelölje meg a **beállításo**k sort.

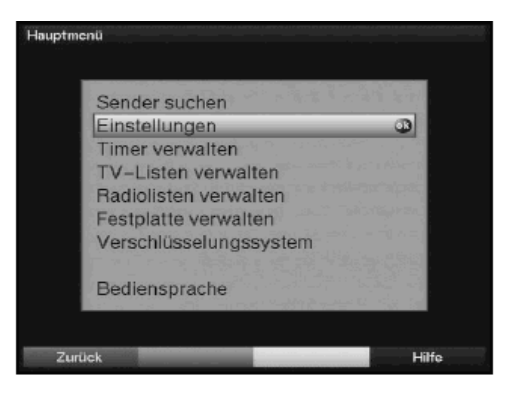

- > Nyugtázza a kijelölést a OK gomb **zöld funkciógomb** megnyomásával. Megjelenik a **beállítás** almenü.
- > A **fel** ill. **le nyíl**billentyk segítségével jelölje meg az **alapbeállítások** sort.

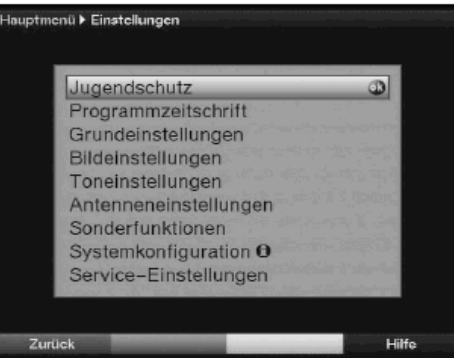

> Nyugtázza OK-val.

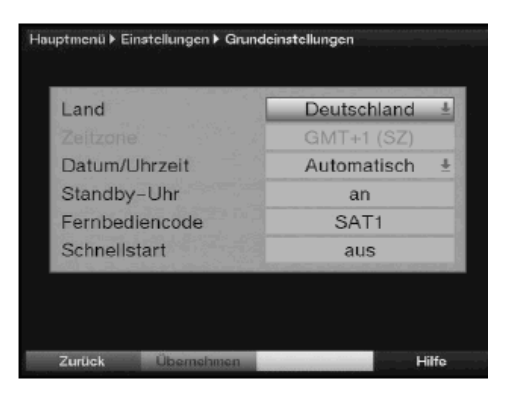

> A **fel/le nyílbillentykkel** mozoghat a menüben és az egyes paramétereket a feliratok értelmében változtathatja. A menüpontok kiválasztásánál ügyeljen a képernyőn esetlegesen megjelenő utasításokra is. A következő beállításokat végezheti:

# **6.2.1 Ország**

Ezzel a funkcióval automatikusan kerül sor a nyári és téli időszámítás, valamint a zónaidő beállítására.

- > Az **OK** gomb megnyomásával egy további ablak nyílik meg
- > Válassza ki ebben az ablakban a **fel**-, ill. **le nyíl**billentykkel az országot, ahol a berendezést üzemelteti, és nyugtázza **OK**-val.

# **6.2.2 Idzóna**

Készülékét órával szerelték fel. Ez műholdon keresztül a Greenwich Mean Time zónaidővel van szinkronban.

> Mihelyt a telepítés helyének megfelelő országot (6.2.1 pont) kiválasztotta, az óraidőt a jobbra ill. balra nyíl billentyűkkel a helyi időnek megfelelően kell korrigálnia.

Magyarországon ez +1 óra, nyári időszámítás szerint +2 óra.

# **6.2.3 Dátum/óraid**

Ebben a menüpontban döntse el, hogy az óraidő és a dátum a készülék bekapcsolása után automatikusan, vagy egy rögzített program által jelenjen-e meg.

- > Az **OK** gomb megnyomásával egy további ablak nyílik meg.
- > Válassza ki ebben az ablakban a **fel** ill. le nyílbillentyűkkel vagy az **automatikus**, vagy a **program** mezőt, amely szerint az óraidőt és a dátumot meg szeretné jelentetni és nyugtázza választását **OK**-val.

# **6.2.4 Készenléti óra**

Eben a menüsorban döntse el, hogy az óraidő a kijelzőn készenléti üzemmódban is jelenjen-e meg.

> Ebben a sorban a jobbra ill. balra nyílbillentyűkkel a készenléti állapot órakijelzését **be-**, vagy **ki-**kapcsolhatja.

# **6.2.5 Távirányítási kód**

Ebben a menüsorban döntse el, hogy vevőkészülékét a **SAT1**. vagy a **SAT2** távirányítási opciónak rendeli alá.

> Ehhez a **SAT1** ill. **SAT2** gombot és a távirányító **OK** gombját egyidejleg kell megnyomnia.

# **6.2.6 Gyorsindítás**

Ebben a menüsorban kapcsolhatja a gyorsindítást be vagy ki. Ha a gyorsindítást bekapcsolta, akkor készüléke a készenléti üzemmódból gyorsabban vált üzemmódba, viszont a készenléti áramfogyasztás emelkedik.

> A **jobbra** ill. **balra nyíl**billentykkel kapcsolja a gyorsindítást **ki**, vagy **be**.

# **A beállítások mentése**

A fentiekben részletezett beállítások mentése érdekében a következőképpen járjon el:

> A **zöld jóváhagyás** funkciógomb megnyomásával a végrehajtott változtatások tárolódnak és Ön a **beállítások** menühöz tér vissza.

Más lehetőség:

> Nyomja meg a **piros vissza** funkciógombot. Ekkor az alábbi kérdés jelenik meg:

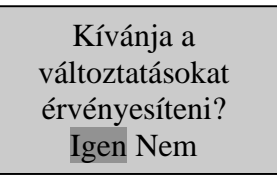

- > Jelölje meg a **jobbra** ill. **balra nyílbillentykkel** az **Igen** mezt, ha a változtatásokat elfogadja és nyugtázza **OK**-val. Ekkor visszatér az előző menühöz.
- > A **TV/Radio** gomb megnyomásával a normál üzemhez tér vissza. A beállítások **nem** tárolódnak.

#### **6.3 Képbeállítások**

Digitális vevőkészülékének az Ön tévékészülékhez való optimalizálása érdekében a **képbeállítások** menüben további beállításokat tud eszközölni.

- > A **menü** gombbal hívja be a **fmenüt**.
- > Jelölje meg a **fel/le nyílbillentykkel** a **beállítások** menüsort.
- > Nyomja meg az **OK** gombot és megjelenik a **beállítások** almenü
- > a **fel** ill. **le nyíl**billentyk segítségével jelölje meg a **képbeállítások** sort.

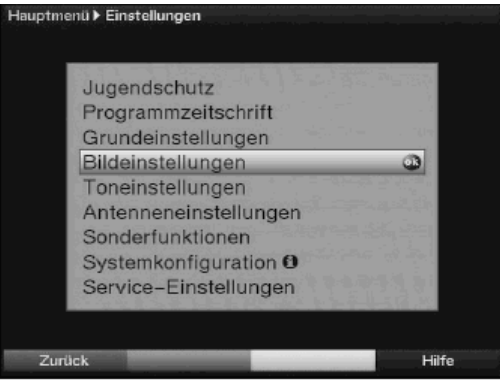

> Nyomja meg az **OK** gombot és megjelenik a **képbeállítások** menü

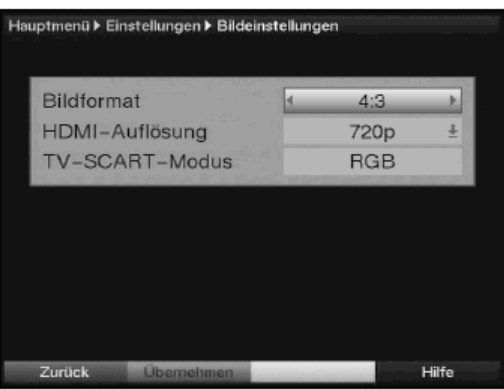

**> A fel** ill. le nyílbillentyűk segítségével tud a menün belül mozogni, és tudja az egyes funkciókat változtatni. Egy menüpont kiválasztásánál adott esetben a képernyőn megjelenő utasításokat is vegye figyelembe. A következő beállításokra van mód:

# **6.3.1 Képformátum**

A **balra** ill. **jobbra nyíl**billentyűk segítségével állítsa be a tévéje képernyőjének megfelel **4:3** vagy **16:9** képformátumot. Ezzel a funkcióval a képformátum automatikusan tévékészülékéhez igazodik.

#### **6.3.2 HDMI-felbontás**

- **>** Az **OK** gomb megnyomásával megnyílik egy ablak a rendelkezésre álló felbontásokkal.
- **>** Válassza ki a **fel/le nyílbillentykkel** a kívánt felbontást vagy a felbontás automatikus beállításához az **auto** funkciót.

#### **6.3.3 TV Scart-használat**

> Állítsa be ebben a menüsorban a **bal** ill. **jobb nyíl**billentyűk segítségével a tévékészüléke Scart bemenetének legjobban megfelelő FBAS, RGB vagy S-Video-t. (tv-je használati útmutatója ebben valószínűleg eligazítást ad)

#### **A beállítások mentése**

Az ebben a menüben végrehajtott beállítások mentése érdekében a következőképpen járjon el:

> A **zöld jóváhagyás** funkciógomb megnyomásával az elvégzett változtatások tárolódnak és Ön a **beállítások** menühöz tér vissza.

Más módon:

> Nyomja meg a piros vissza funkciógombot. Ekkor az alábbi kérdés jelenik meg:

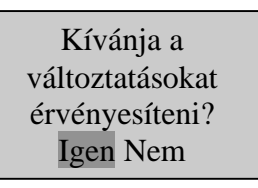

>

- Jelölje meg a jobbra ill. balra nyílbilentyűkkel az Igen mezőt, ha a változtatásokat át szeretné venni és nyugtázza **OK**-val. Ekkor visszatér az előző menühöz.
- > A **TV/Radio** gomb megnyomásával a normál üzemhez tér vissza. A beállítások **nem** tárolódnak.

### **6.4. Hangbeállítások**

menüben további beállításokat eszközölhet.

Digitális vevőkészülékének az Ön tévékészülékhez való optimalizálása érdekében a képbeállítások menüben további hangbeállításokat hajthat végre.

- > A **menü** gombbal hívja be a **fmenüt**.
- > Jelölje meg a **fel** ill. **le nyíl**akkal a **beállítások** menüsort.
- > Nyomja meg az **OK** gombot és megjelenik a **beállítások** almenü
- > A fel ill. le nyílbillentyűk segítségével jelölje meg a **hangbeállítások** menü sort.

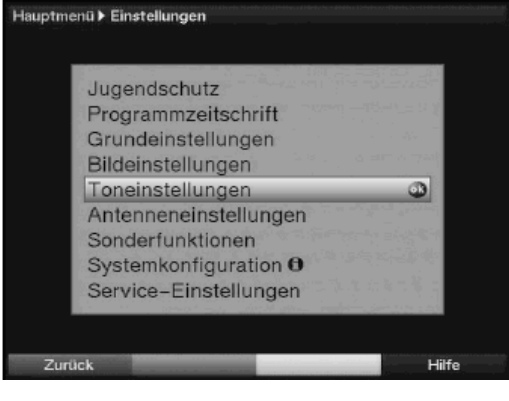

> Nyomja meg az **OK** gombot és megjelenik a **hangbeállítások** menü

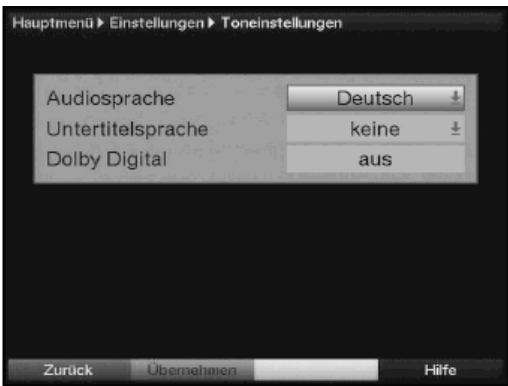

#### **6.4.1 Az adások hangjának nyelve**

> Állítsa be a menünek ebben a sorában a **bal** ill. **jobb nyíl**billentyűk segítségével az Ön által előnybe részesített nyelvet. Ennek a funkciónak a segítségével, ha ezen a nyelven közvetítenek, keresés után automatikusan ez a nyelv állítódik be.

#### **6.4.2 Feliratok nyelve**

Vevőkészülékével feliratokat is meg tud jeleníteni. Ezek, ha a felirat funkciót bekapcsolta és az előnyben részesített nyelven feliratokat sugároznak, automatikusan jelennek meg.

Ha ez a funkció nincs bekapcsolva, akkor a feliratokat manuálisan tudja behívni. A feliratokat a **feliratok** szó megjelenése jelzi. Olvassa el a használati útmutató 7.13 pontját is.

# **6.4.3 Dolby Digital**

Néhány filmet Dolby Digital formátumban sugároznak. Ezt a program beállítása után az információs ablakban a **DD** Dolby jel mutatja. Ha Ön 5.1 csatornás Dolby Digital erősítővel rendelkezik, akkor ezeket a filmeket 5.1 csatornás Dolby Digital hangzásban hallgathatja. Ennek előfeltétele csupán az Ön digitális vevőjén levő

**Audio Out Digital** (lásd 4.6.2 pont) digitális kimenet csatlakoztatása 5.1 csatornás Dolby Digital erősítőjének digitális bemenetéhez.

> A **jobb** ill**. bal nyíl**billentykkel kapcsolja be vagy ki a Dolby Digital funkciót. Ha a Dolby Digital funkciót bekapcsolta, akkor az ilyen hangformátumú adások automatikusan ennek megfelelően fognak játszódnak le.

Ha a funkciót nem kapcsolta be, akkor a Dolby Digital hangzást manuálisan is be lehet kapcsolni. Ehhez vegye figyelembe a használati útmutató 7.5.1 pontját.

# **A beállítások mentése**

Az ebben a menüben végrehajtott beállítások mentése érdekében a következőképpen járion el:

> A **zöld jóváhagyás** funkciógomb megnyomásával az elvégzett változtatások tárolódnak és Ön a **beállítások** menühöz tér vissza.

Más módon:

> Nyomja meg a **piros vissza** funkciógombot. Ekkor az alábbi kérdés jelenik meg:

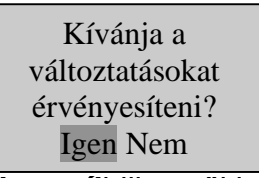

- > Jelölje meg a **jobbra** ill. **balra nyíl**billentyűkkell az **Igen** mezőt, ha a változtatásokat át szeretné venni és nyugtázza **OK**-val. Ekkor visszatér az előző menühöz.
- > A **TV/Radio** gomb megnyomásával a normál üzemhez tér vissza. A beállítások ekkor nem kerülnek tárolásra.

# **6.5 Antennabeállítás**

Miután digitális vevőkészülékét kívánságának megfelelően beállította, szükség esetén a digitális vevőkészüléket még az antennájára és be kell állítani. Az **antenna beállítás** menüben a telepítésvarázsló által beállított műholdak találhatók meg. Ha a telepítésvarázsló programot idő előtt befejeztük, az ASTRA és az EUTELSAT műholdas pozíciók rendelkezésre állnak előreprogramozottan. Amennyiben más mholdakat is venni akar, ill. egy másik LNB-t kíván használni, állítsa be vevőkészülékét a kívánt adatokra az alábbiak szerint:

> A **menü** gombbal hívja be a **fmenüt**.

**>** Jelölje meg a **fel/le nyílbillentykkel** a **beállítások** sort.

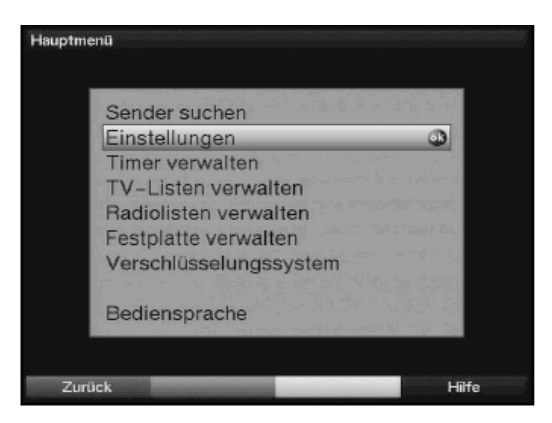

- **>** Nyugtázza az **OK** gomb megnyomásával. Megjelenik a **beállítások** menü.
- > Jelölje meg a **fel/le nyílbillentykkel** a menü **antenna beállítások (DVB-S)**  sorát.

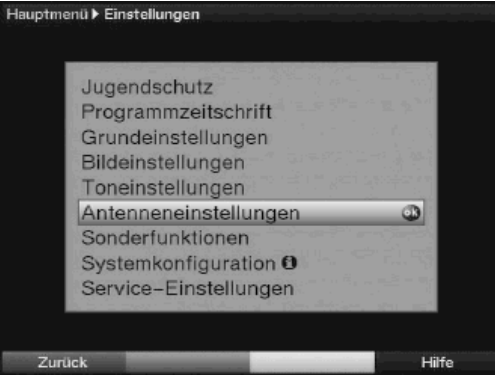

**>** Nyugtázza az **OK** gomb megnyomásával. Megjelenik az **antenna beállítások (DVB-S)** almenü.

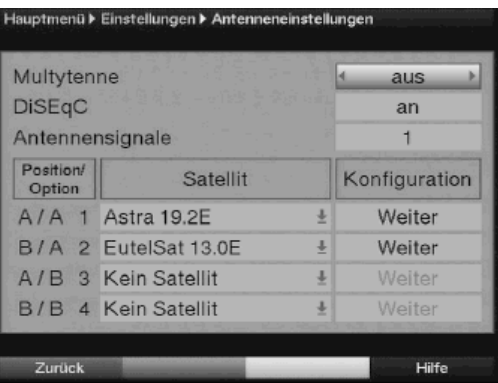

Ebben az almenüben a következő beállítások végezhetők:

#### **6.5.1 Multytenne**

Ha a vevőkészülék multytenne-LNB-vel működik, akkor az almenü ezen pontja arra szolgál, hogy a kapcsoló pozícióit automatikusan a multytenne-LNB-hez igazíthassa.

> Az almenü ebben a sorában válassza ki az OK gombbal a be mezőt, hogy a kapcsoló pozíciói automatikusan igazodjanak.

# **6.5.2 DiSEqC be-/kikapcsolás**

A DiSEqC (Digital Satelliten Equipment Controll) digitális vezérlő jel a DiSEqCkompatibilis rendszerelemek antennavezetéken keresztüli vezérlésére szolgál. Ha az Ön külső egysége rendelkezik DiSEqC rendszerelemekkel, be kell kapcsolnia a DiSEqC vezérlést.

> A menünek ebben a sorában a **jobb** ill. **bal nyíl**billentyűkkel kapcsolja a DiSEqC funkciót **be** vagy **ki**.

Mivel kikapcsolt DiSEqC vezérlés esetén csak egy LNB vezérelhető, a menü egy LNB konfigurációjára korlátozódik.

#### **6.5.3 Antennajelek**

Vevőkészüléke két tunerrel (vevő egység) van felszerelve. Ezáltal Ön képes arra, hogy miközben egy programot rögzít, egy másikat nézzen. Hogy a felvételnél és lejátszásnál iker vevőkészülékének funkcióit a maguk teljességében használni tudja, két, függetlenül bekötött antennavezetéket (antennajelet) kell használnia. Ügyeljen a 8.1 pontban foglaltakra.

> A **jobb** ill. bal nyílbillentyűkkel a menünek eben a sorában állítsa az antennajeleket 2-re, ha vevőkészülékét két külön antennavezetékhez csatlakoztatja. Ha csak egy antennavezeték áll rendelkezésre, állítsa be az **1** re.

Annak érdekében, hogy vevőkészüléke valamennyi felvételi lehetőségét ki tudja használni, készülékét feltétlenül két külön antennavezetékhez kell csatlakoztatnia. Ezáltal a felvételek és lejátszások következő kombinációi lehetségesek:

- Rögzíteni egy adást és egy másikat nézni (1 adást HD formátumban és 1 adást normál formátumban, vagy két adást normál formátumban) vagy a merevlemezről lejátszani.
- Két adást (egy adást HD formátumban és 1 adást normál formátumban, vagy két adást normál formátumban) egyidejűleg felvenni, akkor is ha ezek különféle vételi területekről származnak.
- Két különféle adást (különböző vételi területekről származót is, egy adást HD formátumban és 1 adást normál formátumban, vagy két adást normál formátumban) egyidejűleg felvenni és egy már rögzített adást lejátszani.

Ha a vevőkészülék csatlakoztatásához csak egy antennavezeték áll rendelkezésre, a felvételi és lejátszási lehetőségek csak korlátozottan lesznek kihasználhatók.

- Egy adást felvenni és egyidejűleg azonos vételi területről egy másik adást (egy adást HD formátumban és 1 adást normál formátumban, vagy két adást normál formátumban), vagy egy tetszésszerinti merevlemez felvételt nézni.
- **Azonos vételi sáv** két adását (egy adást HD formátumban és 1 adást normál formátumban, vagy két adást normál formátumban) egyidejűleg rögzíteni.
- **Azonos vételi sáv** két különböző adását (egy adást HD formátumban és 1 adást normál formátumban, vagy két adást normál formátumban) egyidejűleg felvenni és egy már rögzített adást lejátszani.

# **6.5.4 A kapcsolási mátrix beállítása**

A menüben a DiSEqC vezérlés négy kapcsolási kritériuma kerül felsorolásra. A készüléket úgy előprogramozták, hogy az ASTRA vétele az A/A kapcsolóálláson, az Eutelsat vétele pedig egy multikapcsoló B/A állásán történik. Ha az Ön vételi berendezésének kapcsolási mátrixa más felépítésű ill. más műholdakat vesz, akkor Ön vevőkészülékét az alábbiak szerint tudja vételi berendezéséhez igazítani.

- > A **nyílbillentyk** segítségével a menü ezen sorának megjelölése révén válassza ki azt a DiSEqC (1-4) kapcsolóállást, melynek egy műholdat kíván alárendelni (pl. **A/B 3 nincs mhold**).
- > Nyomja meg az **OK** gombot. Megjelenik a különféle műholdak választék-listája.
- > Jelölje meg a nyílbillentyűkkel a kívánt műholdat. A **fel/le nyílbillentykkel** a kurzor mindig egy sorral felfelé, ill. lefelé lép, a **bal**  ill. **jobb nyíl**billentyűkkel pedig az előző, vagy a következő oldalra lehet átkapcsolni.

Ha a kívánt műhold a listában nem szerepel, válasszon egy helyet a**User 1** -**User 13**-ig jelölt tartalék helyek közül.

> Nyugtázza az **OK** gombbal. A megjelölt műhold az **antenna beállítások** menüben az előzőleg jelölt pozícióra illesztődik be.

Szerkessze meg ilyen módon az **antenna beállítások** menüt, míg annak adatai az Ön vevőkészüléke adatainak meg nem felelnek. Állítsa be a nem igényelt kapcsolási kritériumokhoz a **nincs mhold** opciót.

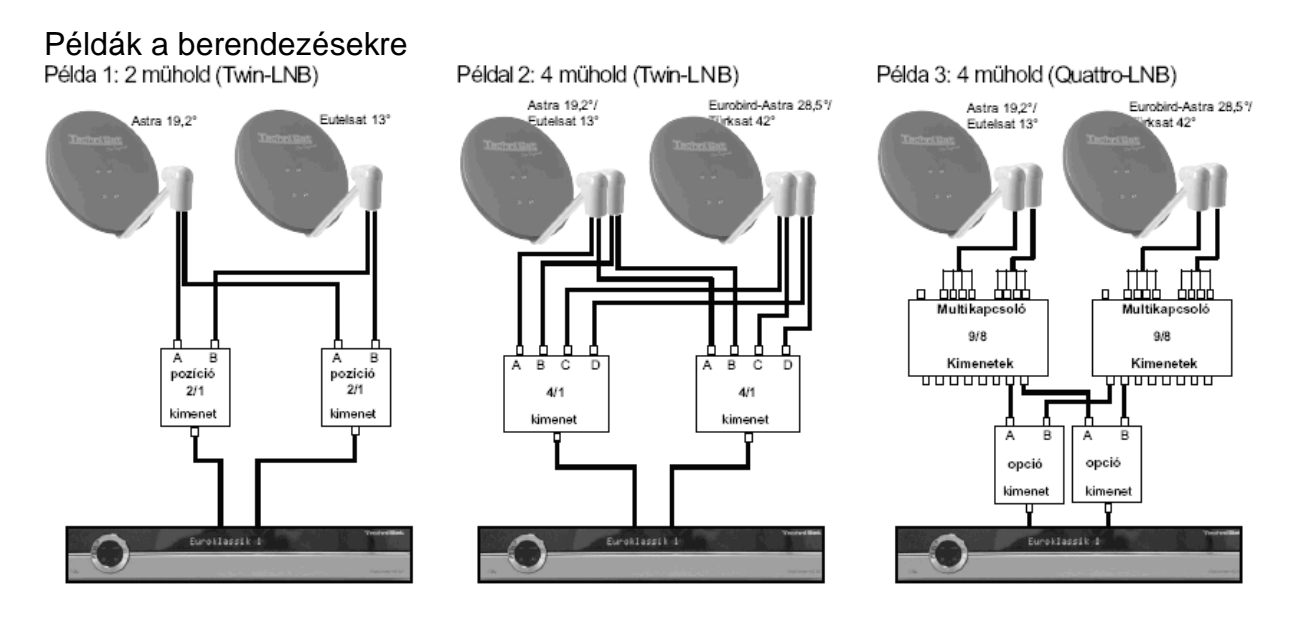

#### **6.5.5 További beállítások/LNB tulajdonságok**

Miután DVB vevőkészüléke kapcsolási mátrixát vételi berendezésének megfelelően beállította, vételi egysége számára még további beállításokat kell felülvizsgálni és esetleg helyesbíteni.

- > A **bal** ill. **jobb nyíl**billentyk segítségével vigye a kurzort a **konfiguráció**  oszlopba.
- > Abban a sorban, melynek beállításait vizsgálni ill. változtatni kívánja, jelölje meg a **fel/le nyílbillentykkel** a **tovább** ablakot.
- > Nyugtázza **OK**-val.

 Most megjelenik egy almenü, amelyben LNB beállításokat végezhet és beállíthat egy transzponder tesztet.

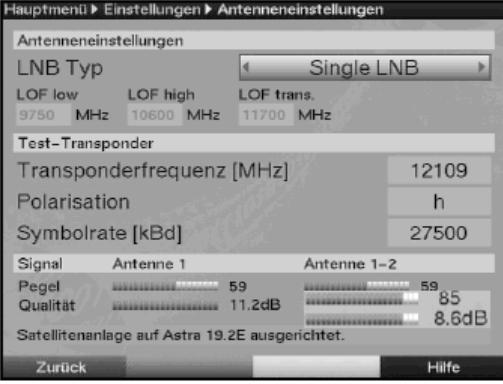

A következő beállításokat lehet elvégezni:

LNB típus

- > Ebben a sorban a **jobb** ill. **bal nyíl**billentyűk segítségével adja meg, hogy milyen típusú LNB-t használ. Rendelkezésre áll a választáshoz a **Single LNB**, **Quatro LNB**, **Multytenne LNB**, **DisiCon 1 LNB**, **DialCon 4 LNB**, **C-sáv LNB**, **Circular LNB**, **SatCR LNB** és az **LNB adatok** egy felhasználói LNB adatainak manuális bevitelhez.
- $>$  Ha a **SatCR LNB**-t választotta, akkor ezt követően a **nyílbillentyűkkel** a **Setup** sort kell megjelölnie és az **OK** gomb megnyomásával a Setup-ot elindítania. Ekkor egy **SatCR vizsgálatra** kerül sor. Kérjük, ügyeljen a képernyőn megjelenő többi parancsra.

#### **Transzponder vizsgálat**

Ennek a menünek alábbi pontjait csak akkor kell beírni, ha egy műhold műholdas jelének vizsgálatát akarja elvégezni.

#### **Transzponder frekvencia**

> Ebben a sorban a **számbillentyk** segítségével írja be azt a frekvenciát, amelyen a digitális programokat sugározzák.

# **Polarizáció**

> A **fel** ill. **le nyíl**billentyk segítségével válassza ki a kívánt polarizációs síkokat (horizontális, vagy vertikális).

# **Symbolrate**

A Symbolrate azt jelzi, hogy másodpercenként milyen adatmennyiséget közvetítenek. Ez pl. 27.500 lehet (27500 szimbólum másodpercenként)

> A számbillentyűk segítségével vigye be a megfelelő Symbolrate-t.

# **Felhasználói LNB**

Ha az LNB típusok között a felhasználói LNB-t adta meg, további beállítások lehetségesek.

# **LOF alsó sáv**

Az LOF (helyi oszcillátor frekvencia) az a frekvencia, mellyel egy LNB a felvett frekvenciát az ún.1. köztes frekvenciává alakítja át, amelyet azután a digitális vevőkészülék venni tud. Az ún. univerzális LNB-k 2 LOF-fel dolgoznak, hogy a 10,7-től 11,8 GHz-ig (alacsony sáv) és a 11,7 től 12,75 GHz-ig (magas sáv) terjedő vételi sávot át tudják alakítani.

> A menü ezen sorában írja be a **számbillentyű** segítségével az Ön által használt LNB alsó sávjának helyi oszcillátor frekvenciáját.

#### **LOF fels sáv**

> A menü ezen sorában írja be a **számbillenty** segítségével az Ön által használt LNB felső sávjának helyi oszcillátor frekvenciáját.

# **LOF átváltás**

> A menü ezen sorában írja be a **számbillentyű** segítségével azt a frekvenciát, melynél az Ön által használt LNB alsó sávról felső sávra vált.

# **Jelszint, jelminség**

A menü ezen soraiban megjelenik a jelerősség és a jelminőség, feltéve, hogy Ön a transzponder vizsgálat adatait helyesen adta meg.

#### **6.5.6 Forgató berendezés**

Ha digitális vevőkészülékét egy DiSEqC motorral (1.2 szint) vezérelt forgató berendezéssel üzemelteti, kapcsolja **be** a **DiSEqC vezérlést** (6.5.2 pont) és ügyeljen a használati útmutató 4.2.3 valamint 10. pontjára.

# **6.6 Különleges funkciók**

Ebben a menüben beállíthatja a CI kettős dekódolást és az információs ablak megjelenési időtartamát, továbbá be és kikapcsolhatja a több kedvenc listája funkciót.

- > Nyomja meg a **menü** gombot a **fmenü** behívásához.
- > Jelölje meg a **fel/le nyílbillentyk** segítségével a **beállítások** sort és nyugtázza **OK**-val.
- $>$  Jelölje meg a fel/le nyílbillentyűkkel a **különleges funkciók** sort.
- > Nyugtázza OK-val. Megjelenik a **különleges funkciók** menü.

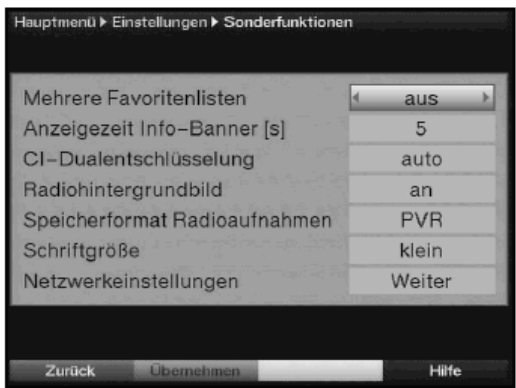

> Jelölje meg a **fel/le nyílbillentykkel** azt a bejegyzést, amit változtatni kíván.

#### **6.6.1 Több kedvencek listája**

> A **jobb** ill. **bal nyíl**billentykkel kapcsolja **be** ill. **ki** a több kedvencek listája funkciót.

Ha a funkció **be** van kapcsolva, akkor 4 kedvencek listáját (főlista, 1, 2. és 3. számú kedvencek listáját) konfigurálhat. A gyári programozást a főlistán találja. Ha ez a funkció **ki** van kapcsolva, akkor csak a főlista aktív.

#### **6.6.2 Info banner megjelenésének ideje**

> A számgombokkal állítsa be az Infobox megjelenésének időtartamát. Ez **1** és **15** másodperc között lehetséges.

# **6.6.3 CI-ketts dekódolás**

A CI-kettős dekódolás révén lehetséges egyidejűleg két különböző kódolt műsort csupán egy CI modullal és egy érvényes előfizetői kártyával venni.

> A **jobb** ill. **bal nyíl**billentyűk segítségével állítsa be azt a CI fogadóhelyet, amelyben a kettős dekódolásra szánt CI modul található. Választhatja a CI1, **CI2**, vagy a **CI1+CI2** kombinációt. Válassza az **auto** funkciót, ha a felismerésnek automatikusan kell megtörténnie. A **ki** beállítás esetén a CI kettős dekódolás automatikusan kikapcsolódik. Vegye figyelembe ehhez a 7.3.3 pont alattiakat is

#### . **6.6.4 Rádiós háttérkép**

Ezzel a a funkcióval rádió üzemmódban a képet lekapcsolhatja. Ezáltal a képerny kisebb igénybevételnek van kitéve és csökken a teljesítményfelvétele. Az egyes parancsok jelentése ennek során a következő:

- **be** a kép rádió üzemmódban is be van kapcsolva
- **ki** a kép rádió üzemmódban kb. 30 másodperc után kikapcsolódik és programváltás után is kikapcsolva marad.
- **auto** A kép rádió üzemmódban kb. 30 másodperc után kikapcsolódik és programváltás után rövid időre ismét bekapcsolódik.
- > A **jobb** ill. **bal nyíl**billentykkel állítsa be a **be**, **ki**, vagy **auto** funkciót.

# **6.6.5 Rádiófelvételek rögzítése**

A rádióadások rögzíthetők a merevlemezen a MP2-es formátumban is. Ezeket később külső készülékre lehet másolni.

> Állítsa be a **jobb** ill. **bal nyíl**billentyűket **PVR+MP2**-re, hogy a rádiófelvételek kiegészítőleg MP2 formátumban is tárolódjanak.

#### **6.6.6 Betméret**

Az SFI (programkalauz) hosszabb szövegeihez változtathatja a betűméretet.

> A **jobb** ill. **bal nyíl**billentykkel állítsa be a **nagy** vagy **kicsi** opciókat.

#### **6.6.7 Hálózati beállítások**

Ebben az almenüben lehetősége van a digitális vevőkészüléket Ethernet hálózatának adottságaihoz igazítani.

#### **A beállítások mentése**

Az ebben a menüben végrehajtott beállítások mentése érdekében a következőképpen járjon el:

> A **zöld elfogadás** funkciógomb megnyomásával az elvégzett változtatások tárolódnak és Ön a **beállítások** menühöz tér vissza.

Más módon:

- > Nyomja meg a **piros vissza** funkciógombot. Ekkor az alábbi kérdés jelenik meg:
	- Kívánja a változtatásokat érvényesíteni? Igen Nem
- > Jelölje meg a **jobbra** ill. **balra nyíl**billentyűkkel az Igen mezőt, ha a változtatásokat érvényesíteni szeretné és nyugtázza **OK**-val. Ekkor visszatér az előző menühöz.
- > A **TV/Radio** gomb megnyomásával a normál üzemhez tér vissza. A beállítások **nem** tárolódnak.

# **7 Irányítás**

# **7.1 Be- és kikapcsolás**

- > A készüléken vagy a távirányítón lev **be/készenlét** gomb megnyomásával kapcsolhatja be a digitális vevőkészüléket.
- > Ennek a gombnak újbóli megnyomásával lehet kikapcsolni a készüléket.
- > A készülék ez által készenléti üzemmódba (Standby) kerül, s ilyenkor (ha a 6.2.4 pontban leírtak szerint aktivizálva van) a készülék kijelzőjén felvillan az óraidő.

Ha az óraidő nem jelenik meg, akkor azt a készülékről kell beolvastatni. Kapcsolja be ehhez a készüléket és az óraidő automatikus beolvasásához állítsa be kb. 30 másodpercig pl. a ZDF csatornát.

#### **7.2 Adóválasztás**

#### **7.2.1 A fel ill. a le nyomógombokkal**

> Kapcsolja az adókat a vevkészüléken vagy a távirányítón a **fel** ill. **le** programgombokkal mindig egy programhellyel lépve fel, vagy le.

# **7.2.2 A számbillentyzet segítségével**

- > Vigye a számbillentyűzet segítségével a kívánt adó számát. Például:
- **1**. az 1.sz. programhely számára
- **1**, majd **4 a** 14. sz. programhely számára
- **2**, majd **3**, majd **4** a 234. sz. programhely számára
- **1**, majd **5**, majd **6**, majd **7** az 1567 sz. programhely számára

Többiegyű szám beviteléhez a gomb megnyomása után mindig 3 másodperc áll rendelkezésére.

Ha csak egyetlen egy-, két-, vagy háromjegyű számot akar bevinni, akkor az átkapcsolás időtartamát az utolsó szám hosszabb nyomva tartásával tudja gyorsítani.

# **7.2.3 A navigátor (adó lista) segítségével**

> Nyomja meg az **OK** gombot.

Megjelenik a műsorlista navigátor. A tévé üzemmódban csak tévé-, a rádió üzemmódban csak rádióműsorok jelennek meg. Az éppen beállított műsor meg van jelölve.

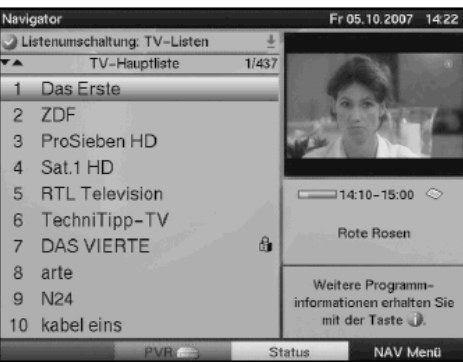

- > Most a **fel/le nyílbillentyűkkel** megjelölheti a kívánt műsort.
- > Az OK gomb megnyomásával a készülék a megjelölt műsorra vált.
- > A **fel** és le nyílbillentyűkkel a jelölőt a listában mindig egy sorral lép fel ill. le.
- > A **bal** ill. **jobb nyíl**billentyűkkel a listát oldalanként tudja felfelé és lefelé lapozni.

#### **7.2.3.1 A lista kiválasztása**

Az adók megtalálásának megkönnyítésére készüléke különféle adó listákkal rendelkezik. Kiválaszthatja az Ön által összeállított kedvencek listáját ill. tévé listákat (lásd 9.1 pont) vagy az adókat ABC sorrendben rendszerezett listában, illetőleg szolgáltatóként rendszerezve, jeleníttetheti meg.

- > Nyomja meg az **OK** gombot. Megjelenik az aktív műsorlista.
- > Most az **opció** gomb segítségével egy ablakot nyithat a műsorlisták típusaival. (TV-listák, TV-műsorszolgáltatók szerinti listák, összes TV-műsor listája)

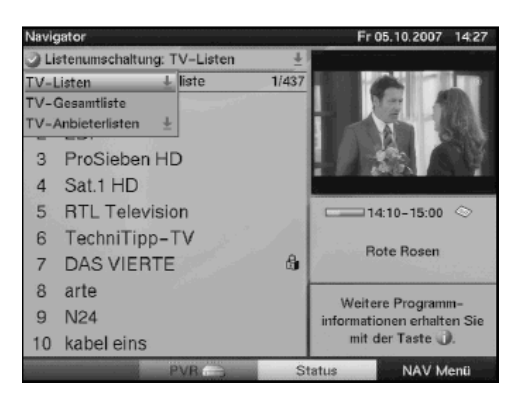

Az aktív adó lista típus kijelölve látja.

> Válassza ki a **fel** ill. **le nyíl**billentyk segítségével pl. az **összes adó** listát és nyugtázza az **OK** gombbal.

Megjelenik az összes adó listája ABC sorrendben.

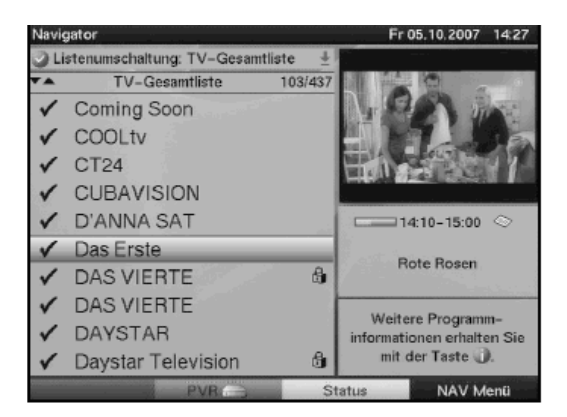

> Jelölje ki a **fel/le nyílbillentykkel** azt az adót, amelyet nézni szeretne.

- > Az adásban levő műsorról további információkat az **INFO** gomb megnyomásával szerezhet.
- > Nyugtázza **OK**-val.

Vagy

> Nyomja meg a **zöld PVR** funkciógombot, hogy közvetlenül a merevlemez navigátorhoz jusson.

#### **7.2.4 A zárolt adók behívása**

Ha egy olyan adót állítunk be, amelyet a gyermekzárral reteszeltünk, a képernyőn a PIN kód felirat jelenik meg.

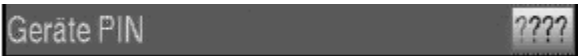

> Írja be PIN kódját a **számbillentyzet** segítségével. A kívánt műsor megjelenik.

Vagy

> kapcsoljon egy nem zárolt adóra.

Ha a 9.3.1 pont alatt az **egyszer** beállítást választotta, a program az első zárolt adó bekapcsolásánál egyszer megkérdezi a PIN kódot. A kényelmesebb használat érdekében a PIN kódot az üzemelés egy fázisában csak egyszer kell megadni.

#### **7.2.5 InfoBox**

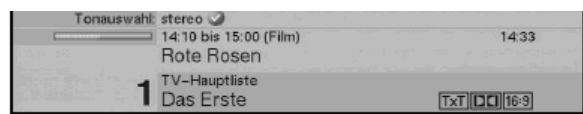

Minden műsorváltás után rövid időre egy információs ablak jelenik meg a beállított műsor és az éppen aktív műsorlista programhelyével, és a műsor címével. Ezen túlmenően a műsor további tulajdonságaira utaló szimbólumok is megjelennek, pl.

**TxT** teletext esetén, 16.9 ha 16:9-es képarányú a műsor, **egy kódolt műsoroknál**, DOI Dolby Digital sugárzásoknál, **hadal** ha feliratok vannak, **mono metalatok** esetén. Ezen túlmenően egy sárga sáv villan fel, amely azt mutatja, hogy a műsor tartamából mennyi idő telt el. Szerepel még az információs ablakban – ha sugározzák – az SFIplus elektronikus műsorfüzet és a műsor megtekintésének korhatára.

#### **7.3 Kódolt adók vétele**

A készüléket beépített Conax dekódolóval, valamint két CI modul befogadására alkalmas CI-vel szerelték fel. Ezáltal Ön kódolt adókat is tud fogni. Ehhez csupán vagy egy CONAX előfizetői kártyát kell a két beépített kártyaolvasó egyikébe, vagy egy érvényes előfizetői kártvával rendelkező CI modult a rendelkezésre álló modul fogadóhelyek valamelyikébe behelyeznie:

> Helyezze a CONAX előfizetői kártyát a egyik beépített kártyaolvasó nyílásába (az aranyszínű csip lefelé és a behelyezés irányába nézzen)

vagy

> Helyezzen be egy CI modult a modulfogadók egyikébe.

- > Helyezze az előfizetői kártyát a CI modul kártyafogadójába. Ügyeljen arra, hogy az előfizetői kártya felső oldalán levő aranyszínű csip a behelyezés irányába nézzen.
- > Ha egy kódolt program kerül beállításra, az Ön digitális vevőkészüléke a fogadóhelyet automatikusan felülvizsgálja és a műsort kódolás nélkül jeleníti meg, feltéve, hogy ehhez a műsorhoz érvényes előfizetői kártya van a CI modulban.

## **Különleges funkciók**

Néhány programhelyen, pl. Premiere, (csak érvényes előfizetéssel fogható!) bizonyos különleges funkciókat ajánlanak. A multifeed csatornákon, pl. néhány sportközvetítés esetében, a több találkozó közül választhat (pl. a Bundesliga futball mérkőzéseinél), megváltoztathatja a hangcsatornákat (pl. stadion ill. kommentár) vagy különböz kameraállások közül választhat. (Formula 1 autóverseny)

Ezen túlmenően az egyes csatornákon film rendeléséhez kívánsága szerint kezdési időt is választhat.

Vegye figyelembe ennél a 7.16.7.2 pontot is.

#### **7.3.1 Opciós csatornák**

Néhány program opciós csatornák lehetőségét nyújtja. Ez a funkció lehetővé teszi Önnek pl. egy sportközvetítésnél hogy szabadon válasszon a különböz kameraállások közül (Formula 1 autóverseny) vagy a különféle sportközvetít helyszínek között váltson (Bundesliga futball mérkőzések).

Ha egy program opciós csatornákkal rendelkezik, azt az alábbi utalás jelzi:

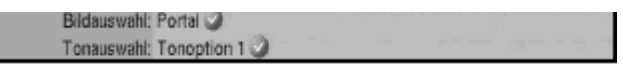

- > A lehetséges opciók egyikének választásához nyomja meg az **opció** gombot. A megjelenő ablakban az opciók választéka látható.
	- Bildauswahl Portal Wrestling Champ. League 2. Liga
- > Válassza ki a kívánt opciót a **fel/le nyílbillentykkel**.
- > Nyugtázza **OK**-val.

#### **7.3.2 Kezdési id kiválasztása**

Néhány csatornán lehetősége van arra, hogy egyes filmeket különböző kezdési idővel indítson el. Ezek a filmek non stop különféle kezdési idővel hívhatók be. Ha egy csatorna kezdési idő kiválasztó funkcióval rendelkezik, arra az alábbi jelzés utal:

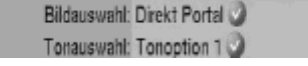

> A lehetséges kezdési idő kiválasztásához működtesse az **opció** gombot. Egy ablakban megjelenik a lehetséges indítási idők választéka.

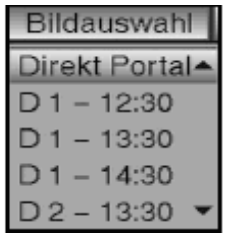

- > Válassza ki a **fel/le nyílbillentykkel** a kívánt indítási idt.
- > Nyugtázza **OK**-val. Az indítási idő elérkeztével Ön a filmet megtekintheti.

#### **7.3.3 Két kódolt adó egyidej vétele**

Vevőkészülékével lehetősége van, egyetlen CI modul és csak egy érvényes előfizetői kártya használatával egyidejűleg két különböző kódolt adó vételére. Ez azonban csak akkor lehetséges, ha Ön egy "Dual-Decrypt" kompatibilis CI-modult használ (lásd a CI modul gyártójának adatait) és mindkét igényelt adó ugyanazon a transzponderen található.

Vegye figyelembe a 6.6.3 **különleges funkciók** fejezetben található CI **ketts dekódolás** pontot.

#### **7.4. Hangersség szabályozás**

Önnek lehetősége van digitális vevőkészüléke segítségével a hangerőt szabályozni. Ez kényelmesebbé teszi a vételt, mert így valamennyi fontos funkciót megtalál a vev távirányítóján, és csak ritkán kell tévékészüléke távirányítójához folyamodnia. A digitális vevőkészülék kikapcsolása után az utoljára beállított hangerőt megőrzi.

> Állítsa digitális vevőkészüléke hangerősségét a **hangerősség +** gombbal hangosabbra és a **hangersség –** gombbal halkabbra.

#### **Vegye figyelembe:**

Hogy a digitális audio kimenetek hangerősségét nem lehet szabályozni.

#### **7.5 Másik nyelv választása**

Ha egy adást több nyelven vagy több hangcsatornával közvetítenek, képernyőjén az alábbi felirat jelenik meg:

#### Tonauswahl: Englisch

Ekkor az alábbiak szerint tud másik nyelvet, vagy másik hangcsatornát beállítani:

#### > Nyomja meg a **nyelvválasztó gombot**.

Ekkor a képernyőn megjelenik az abban az időben sugárzott adás nyelveinek listája.

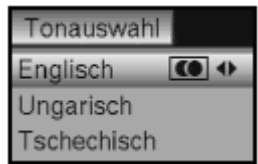

> A **fel** ill. **le nyíl**billentyűk segítségével jelölje meg a kívánt nyelvet és nyugtázza **OK**-val.

Most a műsort a beállított nyelven hallgathatja. Digitális vevőkészülékével a sztereo csatornák elkülönített momo vétele is lehetséges.

> **Jobb** ill. **bal nyíl**billentyűkkel választhat a 1.sz. csatorna ( $\Box$ )

és a 2. sz. ( $\Box$ ) csatorna mono vétele és a sztereo ( $\Box$ ) vétel közöttt.

# **7.5.1 Dolby Digital**

Ha egy adást Dolby Digital hangzásban sugároznak, azt az adás bekapcsolásakor az információs dobozban levő Dolby jel mutatja. Ha a Dolby Digital funkciót a 6.4.3 pontban foglaltak szerint bekapcsolta, akkor a műsor automatikusan ebben a hangzásban fog megszólalni.

Ha a **Dolby Digital** funkciót nem kapcsolta be, készülékét manuálisan az alábbi módon állíthatja Dolby Digital üzemmódra:

- > Nyomja meg a **nyelvválasztó gombot**. Közvetítés esetén, most megjelenik a képernyőn az éppen sugárzott adások
	- nyelveinek listája és a **Dolby Digital (AC 3)** funkció.
- > Jelölje meg a **fel** ill. **le nyíl**billentyk segítségével a **Dolby Digital** funkciót.
- > Nyugtázza **OK**-val.

Most a műsort Dolby Digital hangzásban hallgathatja. Ha azt szeretné, hogy készüléke a műsorokat automatikusan Dolby Digital hangzásban játssza le, akkor készülékét a 6.4.3 pontban leírtak szerint automatikusan Dolby Digital funkcióra állítsa.

# **7.6 TV/rádió átállítás**

A vevőkészülék előprogramozása a tévé műsorok mellett rádióműsorokat is magába foglal.

- > Kapcsolja digitális vevkészülékét a **TV/rádió** gombbal rádió üzemmódba. Most a vevőkészülék az utoljára hallgatott rádióműsorra kapcsol.
- > A **TV/rádió** gomb újbóli megnyomásával az utoljára látott tévé műsor állítódik be.

# **7.7 Visszatérés az utoljára beállított adóhoz**

- > A távirányító **vissza** gombjának megnyomásával az előzőleg beállított utolsó műsort hívja be ismét.
- Nyomia meg a gombot újból, ekkor imént elhagyott műsor tér vissza.

# **7.8 Óraid és a msorinfo bemutatása**

- Ez a funkció a készüléken éppen futó műsorra vonatkozó információk megtekintésére szolgál.
- > Nyomia meg az Info gombot, hogy a bekapcsolt műsorra vonatkozó információk megjelenjenek.

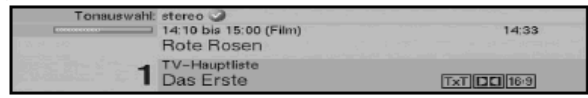

Ha a műsorszolgáltató a szükséges adatokat sugározza, a kép alsó felén megjelenik az aktuális óraidő, a beállított csatorna és az aktuális műsor címe, a kezdési és befejezési idő.

# **7.9 További msorinformációk**

A műsorinfo funkció segítségével a bekapcsolt műsorra vonatkozó további információkhoz is juthat, amennyiben ilyeneket sugároznak.

> Az **Info** gomb kétszeri megnyomásával egy további információs ablak nyílik meg az éppen beállított műsorra vonatkozó részletesebb információkkal.<br>Electronic de Bosen Rote Rosen

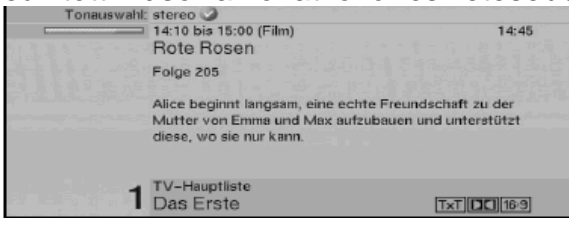

- > Hosszabb információs szövegeket a **fel/le nyílbillentykkel** soronként lehet görgetni, míg a jobb ill. bal nyílbillentyűkkel oldalanként lehet lapozni.
- > Amennyiben ilyeneket sugároznak az **Info** gomb újbóli megnyomásával a következő műsorra vonatkozó adatok jelennek meg.
- > Az **Info** gomb újbóli megnyomásával az ablak eltűnik.

# **7.10 Transzponder információ**

- > Az **OK** gombbal hívja be a navigátort.
- > Jelölje meg a **nyílbillentykkel** azt a programot, melynek adatai iránt érdeklődik.
- > A **sárga status** funkciógomb megnyomásával megjelennek a beállított transzponder adatai.

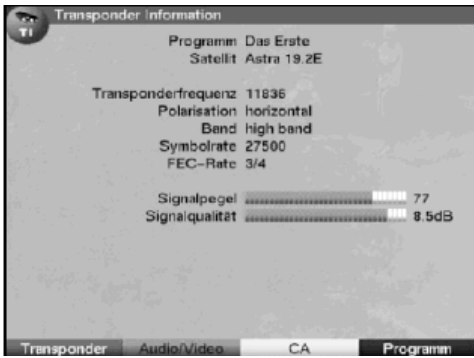

- > A színes funkció gombokkal pótlólagosan **audió/vid**eó információkhoz, **programm**-információkhoz és adott esetben az alkalmazott **kódolás**i **rendszer** (CA) adatait is meg tudja jeleníteni.
	- > Hagyja el az Info-t a **menü** gombbal.

# **7.11 Állókép**

- > Az **állókép gomb** megnyomásával az aktuális tévékép kimerevedik.
- > A gomb ismételt megnyomásával visszatér a normál üzemmódhoz.
## **7.12 Teletext**

### **7.12.1 Tévékészüléke teletext dekóderének használata**

Sugárzás esetén a teletextet a vevő tévékészülékére továbbítja. A teletext használatához vegye igénybe tévé készüléke távirányítóját. Ha tévékészülékénél zavarok lépnek fel, mint pl. a képi tartalom és a teletext átfedése, akkor digitális vevőkészülékét az FBAS üzemmódra (lásd 6.3.3) kell beállítania.

#### **7.12.2 A beépített teletext dekóder használata**

Másik megoldásként, az információk megjelenítéséhez használhatja a beépített TOP teletext dekódert. A Top teletextnél valamennyi szöveges oldalt tematikusan csoportokba és blokkokba osztanak, ami által a teletext áttekinthetőbbé válik.

- > Kapcsolja be azt a csatornát, amelynek teletextjét látni szeretné.
- **EXA teletext gomb** megnyomásával kapcsolja be a teletextet.<br> **EXA dende a teletext dentekt** BL 13.07.05 15:14:26

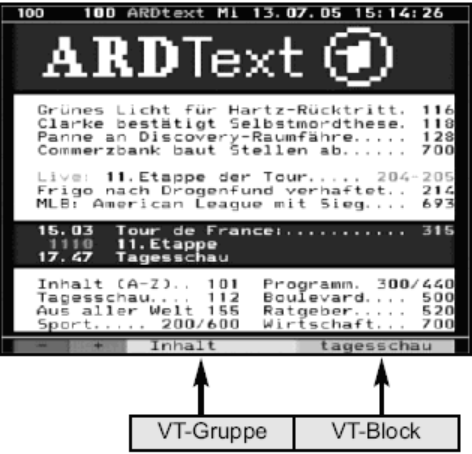

- **>** A **számbillentyzet** segítségével írja be a kívánt teletext oldal számát, a beírt szám a képernyő bal felső sarkában megielenik. Ezután, készüléke a kívánt oldalt megkeresi. Miután a teletext nem minden oldalát közvetítik egyidejűleg, néhány másodpercig eltarthat, míg készüléke az oldalt megtalálja és az az Ön képernyőjén megjeleníti. Valamennyi teletext szolgáltató számára a 100. oldal jelenti az induló oldalt.
- > Ha egy oldallal előbbre vagy vissza akar lapozni, használja a **piros** ill. **zöld** gombokat.
- > A **sárga** funkciógomb megnyomásával a sárga mezőben levő teletext csoport iön elő.
- > A **kék** funkciógomb megnyomásával a kék mezőben szereplő teletext blokk jön elő.

### **7.12.2.1 Alárendelt oldalak bemutatása**

Sok teletext oldal több alárendelt oldalt tartalmaz. Ezt a teletext képén ferde vonallal elválasztott számokkal (aktuális alsó oldal/alsó oldalak száma) jelölik. Ha egy új alárendelt oldal áll rendelkezésre, ezt a rendszer automatikusan jelzi.

- > Az alárendelt oldalak olvasásához működtesse az OK gombot. A képernyő bal szélén az oszlop aktív lesz. A már beolvasott alárendelt oldalak megjelennek.
- > Válassza a **fel/le nyílbillentykkel** a kívánt alárendelt oldalt.
- > Az alárendelt oldalak célzott bemutatását az **OK** megnyomásával hagyja el.

### **7.12.2.2 Megállító üzemmód**

- > Az állókép gomb megnyomásával a teletext bal felső sarkában a "Stop" felirat jelenik meg.
	- Ezáltal a teletext alárendelt oldalainak automatikus továbblapozása megáll.
- > Az **állókép gomb** újbóli megnyomásával Ön a megállító üzemmódot újból kikapcsolja.

### **7.12.2.3 A teletext elhagyása**

> A **vissza gomb** megnyomásával visszatér a normál üzemmódhoz.

### **7.13 Feliratok**

Ha feliratokat sugároznak, akkor ezt a **felirat választás** funkció megjelenése jelzi. Ha a **feliratok** funkciót (lásd 6.4.2 pont) bekapcsolta, ezek automatikusan jelennek meg, feltéve, hogy a kiválasztott nyelven sugárzásra kerülnek.

Ha a feliratokat csak más nyelveken, vagy a teletexten keresztül sugározzák, akkor ezeket az alábbiak szerint tudja manuálisan beállítani:

- > Nyomja meg az **opció** gombot (esetleg többször) addig, míg a **feliratok** bejegyzés alatt egy tábla a sugárzott adások feliratainak nyelvi választékával és/vagy azok a teletext oldalszámok, ahol a feliratok megtalálhatók, meg nem jelennek.
- > A **fel** ill. **le nyíl**billentyűk segítségével jelölje meg a kívánt nyelvet ill. a teletext megfelelő oldalát.
- > Nyugtázza **OK**-val.
	- A feliratok bemutatásra kerülnek.

Ügyeljen arra, hogy ez a funkció csak akkor létezik, ha ténylegesen sugároznak feliratokat, és arra hogy ez a beállítás egy átkapcsolási művelet után nem marad meg.

### **7.14 PIP-funkció (kép a képben)**

Az Ön vevőkészüléke egy ún. kép a képben funkcióval rendelkezik. Ezzel Ön a nagy fő képben egy további, kis képet tud megjeleníteni.

#### **A PIP-funkció behívása**

> A **PIP** gomb megnyomásával kapcsolja be a "Kép a képben" üzemmódot

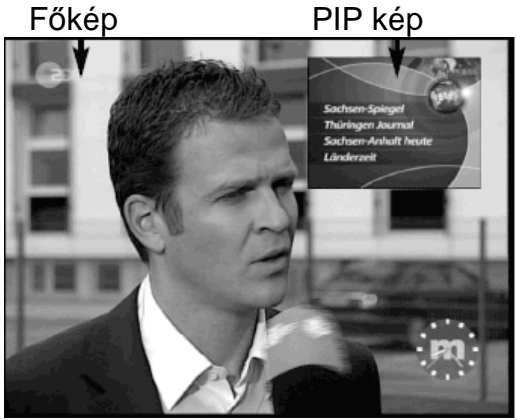

Most a kiválasztásra kerülő kép, ami vagy egy tévé műsor, vagy egy merevlemezen tárolt felvétel lejátszása lehet, kis (PIP-) képként a jobb felső sarokban jelenik meg miközben főképként az utoljára látott tévé műsor szerepel. A PIP üzemmódban mindig a főkép hangja hallatszik.

#### **Ügyeljen arra, hogy mszaki okokból két, HD formátumban sugárzott, adás egyidej vétele nem lehetséges**.

#### **Vegye figyelembe a 6.5.3 pontban írottakat is. (antennajelek).**

Annak érdekében, hogy vevőkészüléke PIP üzemmódjának valamennyi lehetőségét ki tudja használni, készülékét feltétlenül két külön antennavezetékhez kell csatlakoztatnia. Ezáltal a felvételek és lejátszások következő kombinációi lehetségesek:

- Két adást (egy adást HD formátumban és 1 adást normál formátumban, vagy két adást normál formátumban) egyidejűleg felvenni, akkor is ha ezek különböző vételi területekről származnak.
- Egy tetszés szerinti adást nézni és egyidejűleg egy tetszés szerinti, merevlemezre rögzített, felvételt lejátszani.

Ha a vevőkészülék csatlakoztatásához csak egy antennavezeték áll rendelkezésre, a felvételi és lejátszási lehetőségek csak korlátozottan lesznek kihasználhatók.

- **Azonos vételi terület** két adását (egy adást HD formátumban és 1 adást normál formátumban, vagy két adást normál formátumban) egyidejűleg rögzíteni.
- Egy tetszés szerinti adást nézni és egyidejleg egy tetszés szerinti, merevlemezre rögzített, felvételt lejátszani.

#### **PIP képek cseréje**

- **> A vissza** gomb megnyomásával a képek cserélődnek.
- A PIP kép lesz a fő kép és viszont.

## **PIP üzemmód kikapcsolása**

**>** A "kép a képben" üzemmód kikapcsolásához, nyomja meg újból a **PIP** gombot. Most a nagy fő kép eltűnik és a kis (PIP)-kép új főképként jelenik meg.

Vagy

> Nyomja meg a **TV/rádió** gombot.

Most a kis (PIP) kép eltűnik és a főkép változatlanul kerül bemutatásra.

## **7.15 Képerny kitöltés**

E funkció segítségével 16:9 formátumú tévékészülékén a 4:3 formátumú adásokat formátum kitöltő és formátumhű módon jeleníti meg. Ugyanez vonatkozik azokra a 16:9 formátumú adásokra is, melyeket nem ilyennek jelezve sugároznak (az információs ablakban nincs 16:9 szimbólum, lásd 7.2.5 pontot). Fontos előfeltételei ennek a funkciónak azonban, hogy a digitális vevőkészülék a 6.3.1 pont szerint a 16:9 formátumra legyen beállítva és hogy tévékészüléke Scart csatlakozón keresztül a 16:9 formátumot támogassa.

- > Nyomja meg először az **opció** gombot.
	- A képernyőn megjelenik a **hangyálasztás**.
- > A **kék zoom** funkció gomb ismételt megnyomásával tudja a különböz ráközelítési faktorokat beállítani.
- > Hagyja el a **vissza** gomb megnyomásával a hangválasztást.
- > A ráközelítés kikapcsolásához ugyanígy járjon el.

A zoom funkció addig marad bekapcsolva, míg azt újból nem kapcsolja ki, vagy amíg a készüléket nem helyezi készenlét üzemmódba.

### **7.16 SFIplus elektronikus msorújság**

Digitális vevőkészüléke elektronikus műsorújsággal rendelkezik. Ennek segítségével egy, vagy több csatorna műsoraival kapcsolatos információkat tud a képernyőn megjeleníteni.

Nagyon gyorsan áttekintést nyerhet az éppen adásban levő műsorokról vagy a nap ill. a következő napok adásairól.

### **Az SFIplus – funkciók lehetvé teszik Önnek**

- tartalom leírás megtekintését a képernyőn,
- egyes adásokról előzetes képek megtekintését
- adások megjelölését, amelyek azután az adás kezdetkor automatikusan bekapcsolódnak
- időzítők programozását
- műsortípus szerinti műsorkeresést és annak beállítását.

### **7.16.1 Az SFIplus adatainak letöltése**

A műsorokra vonatkozó információkat készüléke a 9.2.2. pont alapján beállított frissítési időben aktualizálja. Ennek előfeltétele, hogy a készülék készenléti üzemmódban legyen. A beállított frissítési időben a készülék bekapcsol, hogy az SFIplus adatokat az SFI csatorna adatfolyamából letöltse.

A letöltés folyamatát a kijelzőn a LADE SFI letöltöm az SFI-t felirat megjelenése mutatja. Ha készüléke ebben az időben éppen üzemben van, akkor erre a műveletre nem kerül sor.

A letöltést közvetlenül a kikapcsolás után (mialatt a kijelz **SFI töltés?** kérdést mutatja) az **SFI** gomb megnyomásával manuálisan is elindíthatja. A letöltés alatt a kijelzőn megjelenik a **letöltöm az SFI-t** felirat és a már letöltött SFIplus adatok százalékos aránya. (pl. 38 %) A letöltési folyamat időtartama a letöltendő műsoradat mennyiségétől függ.

Maximum hétnapos műsor előzetes bemutatására van lehetőség. Ez az időszak az elektronikus műsorújságban levő műsorok növekvő számából adódó adatbővülés következtében lerövidülhet.

A felhasználó maga dönthet arról, hogy az "elektronikus műsorújságban" milyen műsorok szerepeljenek. Ezeket a 9.2.5 és 9.2.6 pontokban leírtak alapján tudja kiválasztani.

#### **7.16.2 A letöltés félbeszakítása**

A letöltést a digitális vevőkészülék **be/készenlét** gombjának megnyomásával lehet félbeszakítani. Ekkor az utolsó frissítés SFIplus adatai állnak rendelkezésre.

#### **7.16.3 Az elektronikus msorújság behívása**

> Nyomja meg vevőkészüléke távirányítóján az **SFI** gombot. Ekkor a képernyőn megjelenik az elektronikus műsorújság.

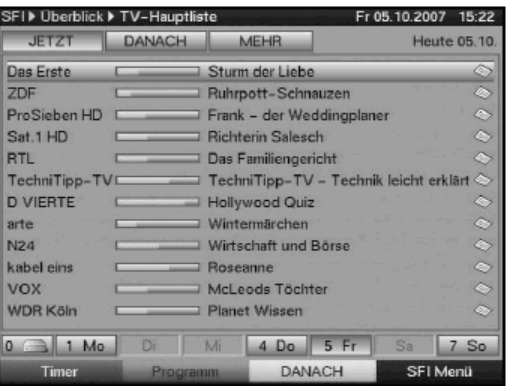

 Az újságban amennyiben az Überblick **áttekintés** (9.2.3 pont) kategóriát választotta megjelennek az Ön által ill. a gyári programozásban rögzített csatornák és éppen aktuális adásaik. (lásd még a 9.2 pontot is). Az SFIplus funkció segítségével a különböző adások tartalmáról részletesebben tájékozódhat. Ezen túlmenően az SFIplus funkciók segítségével a kívánt adást be tudja állítani, előjegyezni és az időzítő programozásba fel tudja venni.

#### **7.16.4 Most (SFI-ablak az aktuális msortartalmakkal)**

Az **SFI** gomb megnyomása után először az SFIplus panel jelenik meg a jelenleg sugárzott adások feltüntetésével, bal felső sarkában a "Jetzt" most virtuális billentyvel. A csatornák neve melletti sárga sáv jobb oldalon az aktuális adás kezdete óta eltelt időt mutatja. A jelenleg beállított műsor kiemelten látszik.

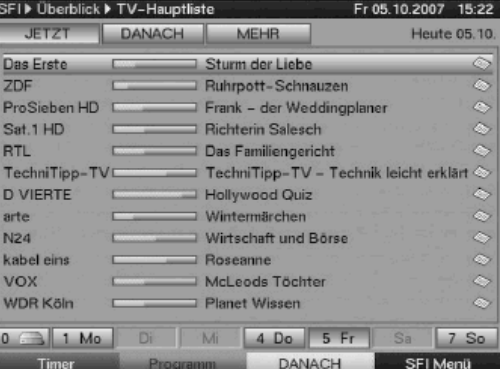

- > A **fel**, ill. **le nyíl**billentyűk segítségével a jelölést soronként végezheti el.
- > Lapozáshoz a **jobb** ill. **bal nyíl**billentyűket használja. Most rendelkezésére állnak az SFIplus-funkciók (7.16.7 pont).
- > A **sárga** funkciógomb lenyomásával a SFIplus panel Danach **azután** virtuális billentyűhöz jut (lásd 7.16.5 pont)

vagy

> a **tv/rádió** gomb megnyomásával visszatér a normál üzemmódhoz.

#### **7.16.5 Azután (közvetlenül következ adások)**

> Ha a kijelzőn az SFIplusnak a "**mos**t" virtuális billentyűhöz tartozó listája látható, az "azután" billentyűhöz (közvetlenül következő adások) tartozó listát a sárga funkciógomb segítségével hívhatja be.

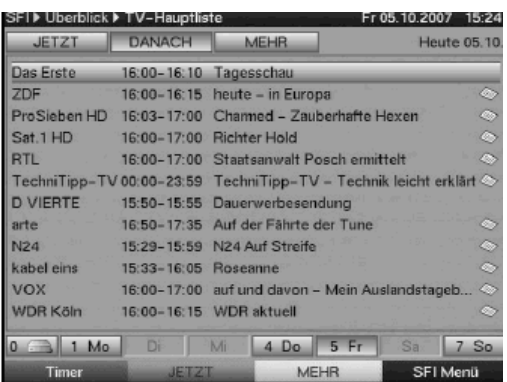

Az SFIplus funkciók (7.16.7 pont) rendelkezésre állnak.

> A **sárga** funkciógomb megnyomásával az SFIplus-panel Mehr több billentyűjéhez jut. (7.16.6 pont)

vagy

 $>$ a **zöld** funkció gomb, illetőleg a **vissza** gomb megnyomásával az előző SFIpanel "**most**" listájához jut vissza

vagy

> a **tv/rádió** gomb megnyomásával visszatér a normál üzemmódhoz.

#### **7.16.6 Több**

- > Ha a kijelzőn az SFIplus "azután" virtuális billentyűhöz tartozó lista látható, a "több" billentyűhöz tartozó listát a sárga funkciógomb segítségével hívhatja be. Ennek a listának a címsorban egy további időablak jelenik meg, amelyben a bemutatott SFIplus információs ablak óraideje látható.
- > A **sárga** funkciógomb megnyomásával a sárga színű mezőben mutatott idő (és a hozzá tartozó információ) tovább léptethető.
- > A sárga funkció gomb nyomvatartásával folyamatosan tovább lapozhat. A jobb áttekintéshez ennek során egy óra tűnik elő.

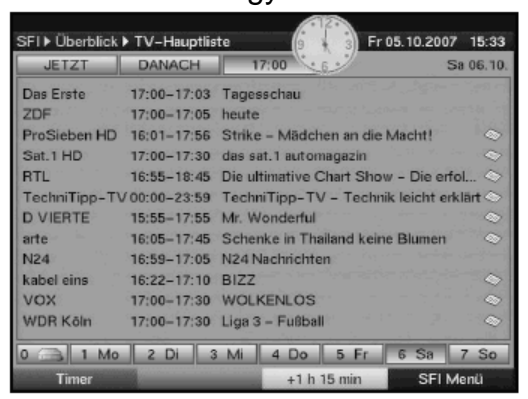

> A **zöld** funkció gomb megnyomásával a paneleket ismét visszalapozhatja. A kép alsó szélén a hét egyes napjai jelennek meg. Ha a következő napokra vonatkozóan információk állnak rendelkezésre, akkor a megfelelő mezők kiemelten láthatóak.

- > A kívánt nap előzetes programjának áttekintése érdekében nyomja meg
- a számbillentyűzeten azt a számot, ahányadik napra kíváncsi.

#### Vagy

- > A "0" számbillentyű lenyomásával a PVR navigátorhoz jut.
- > A vissza gomb megnyomásával visszatér az "a**zután**" listához.

### **7.16.7 SFIplus-funkciók**

A következ **SFI-plus funkciók** életbeléptetéséhez hívja be a 7.16.3 pontban leírtaknak megfelelően az **SFIplus** műsorújságot.

#### **7.16.7.1 SFIplus-info**

Az SFIplus-info segítségével a megjelölt műsorról részletes információkhoz valamint egy képhez juthat. A rendelkezésre álló részletes információt a megfelelő program mellett a  $\leq$  jel, az adáshoz tartozó képet a  $\geq$  jel mutatja.

- > Jelölje meg a nyílbillentyűk ill. funkció gombok segítségével a kívánt műsort.
- > Nyomja meg az **SFI** billentyűt, hogy a részletes információkhoz és/vagy az adáshoz tartozó kép megjelenjen.

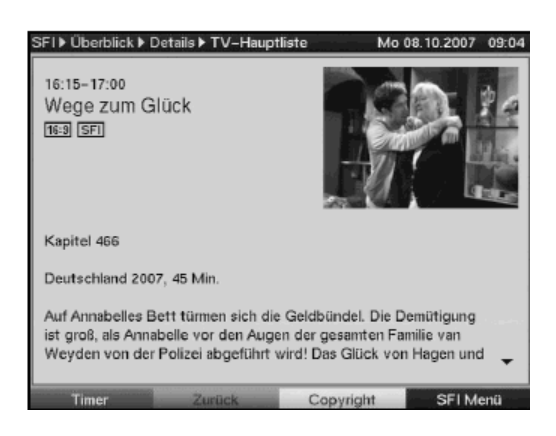

- > Hosszabb szövegeket a **nyílbillentyk** segítségével lehet görgetni, ill. lapozni.
- > A **vissza** gomb megnyomásával az előző panelhez tér vissza.

### **7.16.7.2 SFIplus idzít programozás**

Az SFIplus elektronikus műsorújság segítségével egyszerűen tudja az időzítéssel kapcsolatos teendőket ellátni. Ezen túlmenően e funkció révén multifeed adások, pl. a Premiere Sport portáljának időzítése is programozható. A multifeed adások időzítése csak az SFIplus műsorújságban (lásd 7.16.7.3) végezhető el.

- $>$  Jelölje meg a kívánt műsort a **nyílbillentyűk** illetőleg a **funkció gombok** segítségével.
- > A megjelölt műsor rögzítésének érdekében a **merevlemez időzítőjét** (lásd 8.1.2 pont) a **felvétel** gomb megnyomásával programozhatja.

Vagy

- > A kijelölt adás számára az **(adóváltás)idzítt** (lásd 8.1.2 pont) az **opció** gomb egyszeri megnyomásával programozhatja.
- > Az **opció** gomb következő megnyomásával az időzítő típusa VCR-időzítőre változik.

Vagy

- > Egy opciós választékot tartalmazó ablak megnyitásához nyomja meg a **piros Timer** funkció gombot.
- > Jelölje meg a **fel/le nyílbillentykkel** a kívánt **idzít típust** (lásd 8.1.2 pont)
- > Nyugtázza **OK**-val. Ellenrzési célból megjelenik a Timer verwalten **idzítés igazgatása** menü a kiválasztott műsor adataival. Ebben a menüben szükség esetén változtatásokat eszközölhet (lásd 8.1.2.1)
- > A **vissza** gomb megnyomásával az előző ablakhoz tér vissza. A megfelelő sort kijelölten látja. Készüléke az időzítés típusától függően a kiválasztott műsor kezdésekor bekapcsol. Ha a készülékét a PVR időzítő kapcsolta be, akkor a kijelzőn "·PVR Timer" felirat olvasható. Készenléti üzemmódban az aktív időzítőt az óraidő mellett egy óra szimbólum mutatia.

## **Az SFIplus idzit mveletének törlése**

- Ha egy, az SFIplusz segítségével programozott időzítést törölni kíván, a törlendő műsor kijelölése céljából járion el az előbb leírtak szerint.
- > Az opciós választékot tartalmazó ablak megnyitásához nyomja meg a **piros** időzítő funkció gombot.
- > Jelölje meg a **fel/le nyílbillentykkel** a Timer löschen **idzít törlése** sort.
- **>** Nyugtázza **OK-**val.

Vagy

### > Töröljön az időzítőt a 8.1.2.4 pont szerint

### **Idzít beállítások (elzetes és utólagos idráhagyással)**

Az SFIplus időzítő programozásnál a vevőkészülék a kiválasztott adás adatait automatikusan az SFIplus adataiból meríti. Ennek során az adás kezdésének és befejeződésének időpontját percre pontosan átveszi. Gyakran fordul elő azonban, hogy a kiválasztott adás a megadottnál kicsit korábban, vagy később kezdődik. Ebben az esetben a felvételen vagy az adás kezdete, vagy a vége hiányzik. E probléma kiküszöbölésére percenkénti lépegetéssel az időzítést előzetes és utólagos időráhagyással lehet végrehajtani. Az időzítő az SFIplus adatokhoz viszonyítva a felvétel előzetes időráhagyással korábban indul és utólagos időráhagyással később áll le.

- > Nyomja meg a **piros idzít** funkció gombot egy opciós ablak megnyitásához.
- > A **fel/le nyílbillentykkel** jelölje meg a Timer Einstellungen **idzít beállítás** sort.
- > Nyugtázza **OK**-val. Az előzetes és utólagos időráhagyáshoz egy menü jelenik meg.

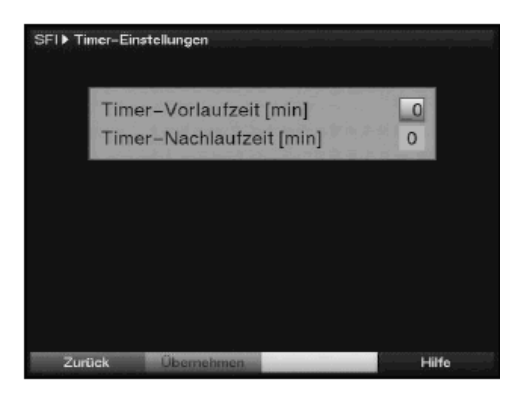

- > Jelölje meg a **fel/le nyílbillentykkel** a Timer Vorlaufzeit **idzítés elzetes idráhagyással** ill. a Timer Nachlaufzeit **idzítés utólagos idráhagyással** sort.
- > Adja meg a **számbillentyűk** segítségével percekben a kívánt előzetes és utólagos időráhagyást.
- > Nyomja meg a **zöld** jóváhagyás funkciógombot a beállítás mentéséhez és hogy visszatérhessen az előző SFIplus ablakhoz.

### **7.16.7.3 SFIplus-msoráttekintés**

Az SFIplus műsoráttekintés segítségével meg tud jeleníteni egy ablakot valamely csatorna napi műsorával. Ehhez a következőképpen járion el:

- > Nyomja meg az **SFI** gombot. Ha indulásként az Übersicht **áttekintés** kategóriát választja, lásd a 9.2.3. pontot, megielenik a "**most**" virtuális billentyűhöz tartozó SFIplus ablak.
- > Ekkor nyomia meg a **zöld** funkciógombot, így közvetlenül a műsor megtekintésére vált

vagy

- > nyomja meg az **kék SFI menü** funkciógombot.
- > Jelölje meg az opciós választékot tartalmazó ablakban a **fel/le nyílbillentykkel** a programok sort.
- > Nyugtázza **OK**-val. Most megjelenik a beállított műsor napi részletezésben.

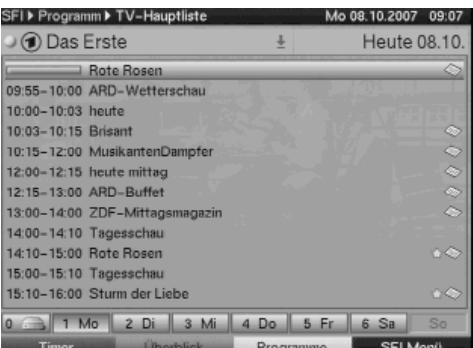

> A nyílbillentyűk segítségével a kurzort a kívánt adásra ill. óraidőre állíthatja.

 A kép alsó szélén a hét egyes napjai jelennek meg. Amelyik napra vonatkozóan információ áll rendelkezésre, megjelölten látható.

> A jelölt napok bármelyikének programját megtekintheti, ha megnyomja a **számbillentyzeten** azt a számot, ahányadik nap programját látni kívánja.

**Más csatornák SFIplus-áttekintésének megjelenítése** 

> Nyomja meg a **sárga programok** funkciógombot. Megjelenik az SFIplus csatornák listája.

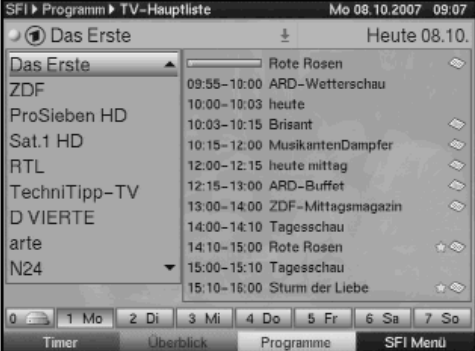

- > A **nyílbillentyk** segítségével most kijelölheti a kívánt csatornát.
- > Az **OK** gomb megnyomásával a kijelölt csatorna SFI áttekintése bemutatásra kerül.

### **7.16.7.4 SFIplus-áttekintés msorfajták szerint**

Ha meghatározott műfajú műsorok iránt érdeklődik, a műsorokra vonatkozó információkat bizonyos műfajok, pl. film, hírek stb. szerint jeleníttetheti meg.

- > Az SFI gomb megnyomásával nyissa meg a "**mos**t" billentyűhöz tartozó panelt.
- > Nyomja meg a **kék SFI menü** funkció gombot, hogy megnyíljon egy opciós választékot tartalmazó ablak.
- > Jelölje meg a **fel/le nyílbillentykkel** a Genres **mfajok** sort és nyugtázza **OK**val.
- > A **sárga műfajok** funkciógombbal megnyit egy, a rendelkezésre álló műfajokat tartalmazó ablakot.

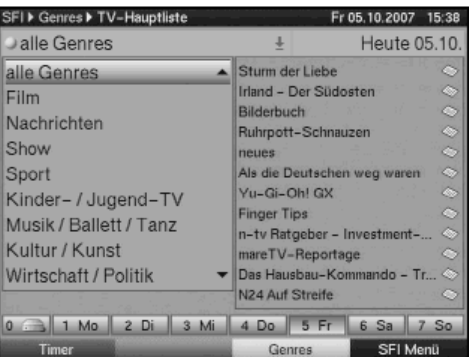

> Válassza ki a **nyílbillentyűkkel** a kívánt műfajt és nyugtázza **OK**-val.

Most egy olyan napi műsor áttekintés jelenik meg, ami kifejezetten a kiválasztott műfajú adásokat tartalmazza.

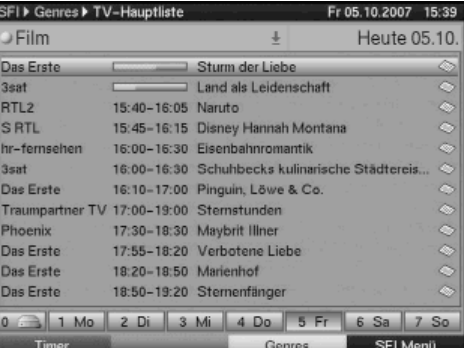

- > A **fel** ill. **le nyíl**billentyűk segítségével a kijelölheti a kívánt műsort.
- > A **jobb** ill. **bal nyíl**billentyűkkel oldalanként lapozhat. A kép alsó szélén a hét egyes napjai jelennek meg. Amelyik napra vonatkozóan információ áll rendelkezésre, megjelölten látható.
- > A kívánság szerinti nap előzetes programjának megjelenítése érdekében nyomja meg a számbillentyűzeten azt a számot, ahányadik napról szó van

#### **7.16.8 SFIplus bezárása**

> A **menü** ill. **tv/rádió** gomb megnyomásával visszatér a normál üzemmódhoz.

#### **7.17. Elalvás idzít**

> Az elalvás időzítő gomb többszöri megnyomásával a vevőkészülék lekapcsolási idejét 15 perc és 2 óra közé állíthatja be. A beállított idő lejárta után a vevőkészülék automatikusan készenléti állapotba kapcsol.

#### **8 Merevlemezes üzem**

Az Ön PVR vevkészülékét (**PVR**= **P**ersonal **V**ideo **R**ecorder) beépített merevlemez meghajtóval szerelték fel. A TechniSat által nem engedélyezett változtatást nem szabad végrehajtani. A merevlemezes meghajtóra való tekintettel Önnek a rögzítéshez külső tároló médiumra (pl. egy videó magnóra) már nincs szüksége. A rögzítő kapacitás a merevlemez nagyságától és a sugárzott anyag adatterjedelmétől függ. A felvételnél a tulajdonképpeni audió- és videó adatokon kívül – sugárzásuk esetén - pótlólagos hangcsatornák, teletext adatok és feliratok is rögzítésre kerülnek. Ezeket Ön a következő lejátszásnál a 7.5.7.12 és a 7.13 pontokban leírtak szerint behívhatja.

### **8.1 Felvétel**

A műsorok merevlemezen való rögzítéséhez különféle lehetőségek állnak rendelkezésére.

### **1. Azonnali felvétel**

Válassza ezt a felvétel típust, hogy az éppen adásban levő műsort egy gombnyomással azonnal felvehesse.

### **2. Idzítvel vezérelt felvétel**

Ennek a funkciónak a segítségével digitális vevőkészüléke a kiválasztott adás idejére bekapcsol, majd ki, hogy az adást az Ön távollétében a merevlemezre rögzítse. Az időzítőt vagy manuálisan vagy az SFI funkció segítségével lehet programozni.

### **3. Idcsúsztatásos felvétel**

Ennek a funkciónak a segítségével, mialatt a felvétel még folyik, a műsor már rögzített része megtekinthető.

#### **Kérjük, ügyeljen arra, hogy két HD formátumban sugárzott adást egyidej vétele mszaki okokból nem lehetséges.**

Annak érdekében, hogy vevőkészüléke valamennyi felvételi lehetőségét ki tudja használni, készülékét feltétlenül két külön antennavezetékhez kell csatlakoztatnia. Ezáltal a felvételek és lejátszások következő kombinációi lehetségesek:

- Rögzíteni egy adást és egy másikat nézni (1 adást HD formátumban és 1 adást normál formátumban, vagy két adást normál formátumban) vagy a merevlemezről lejátszani.
- Két adást (egy adást HD formátumban és 1 adást normál formátumban, vagy két adást normál formátumban) egyidejűleg felvenni, akkor is ha ezek különböző vételi területekről származnak.
- Két adást (különböző vételi területekről származót is, egy adást HD formátumban és 1 adást normál formátumban, vagy két adást normál formátumban) egyidejűleg felvenni és egy már rögzített adást lejátszani.

Ha a vevőkészülék csatlakoztatásához csak egy antennavezeték áll rendelkezésre, a felvételi és lejátszási lehetőségek csak korlátozottan lesznek kihasználhatók.

- Egy adást felvenni és egyidejűleg azonos vételi területről egy másik adást (egy adást HD formátumban és 1 adást normál formátumban, vagy két adást normál formátumban), vagy egy tetszésszerinti merevlemez felvételt nézni.
- **Azonos vételi sáv** két adását (egy adást HD formátumban és 1 adást normál formátumban, vagy két adást normál formátumban) egyidejűleg rögzíteni.
- **Azonos vételi sáv** két különböző adását (egy adást HD formátumban és 1 adást normál formátumban, vagy két adást normál formátumban) egyidejűleg felvenni és egy már rögzített adást lejátszani.

# **8.1.1 Azonnali felvétel**

### **A felvétel manuális indítása**

### **1. lehetség**

- > Kapcsolja be azt a csatornát, amelyen a rögzíteni kívánt adást sugározzák.
- > Az adásban levő műsor rögzítéséhez nyomia meg a **felvétel** gombot. Amíg a felvétel zajlik, a műsor továbbra is látható a képernyőn.
- > Ha a folyó adás megtekintést egy bizonyos helyen meg akarja szakítani, nyomja meg a **sárga** Wiedergabe/Pause **lejátszás/szünet** funkciógombot. Amíg a háttérben a felvétel folytatódik, a képernyőn egy állókép jelenik meg.
- > Az adás lejátszásának erről a helyről való folytatásához nyomia meg újból a **sárga lejátszás/szünet** funkciógombot. Most az adást az élő műsorhoz képest időeltolódással látja, miközben az élő műsor a háttérben továbbra is rögzítésre kerül.

### **2. lehetség**

- > Ha egy adás nézését, pl. egy telefonhívás miatt, félbe kell szakítania, akkor a sárga **lejátszás/szünet** funkciógomb megnyomásával ennek az adásnak a lejátszását megállíthatja és egyidejűleg felvételét elindíthatja. Mialatt a háttérben a felvétel elindul, a képernyőn állókép jelenik meg.
- > Ha az adás lejátszását ettől a helytől kívánja folytatni, nyomia meg újból a **sárga lejátszás/szünet** funkciógombot. Most az adást az élő műsorhoz képest időeltolódással látja, miközben az élő műsor a háttérben továbbra is rögzítésre kerül.

### **A felvétel manuális befejezése**

- > A felvétel befejezéséhez nyomia meg először az **OK** gombot.
- > Nyomja meg a **zöld** funkciógombot, hogy a PVR navigátorhoz kerüljön.
- > A **fel/le nyílbillentyűkkel** jelölje meg a folyamatban levő felvételt és nyugtázza **OK**-val.

A folvamatban levő felvétel programhelye beállításra kerül.

> Működtesse most a **zöld stop** funkciógombot. Ekkor az alábbi kérdést tartalmazó panel jelenik meg:

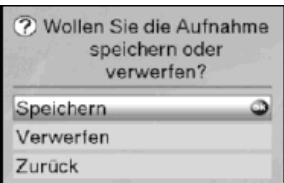

> Válassza ki a **fel/le nyílbillentykkel** a Speichern menteni választ, hogy a felvétel a merevlemezre **mentdjön**, vagy a Verwerfen **elvetni** választ, hogy az adás **ne mentdjön** és nyugtázza **OK**-val.

### **A felvétel automatikus befejezése**

#### **1. lehetség**

> Nyomja meg a **Be/Standby** gombot. Ekkor megjelenik egy kérdés arra vonatkozóan, hogy a folyamatban lev felvétellel mi történjen.

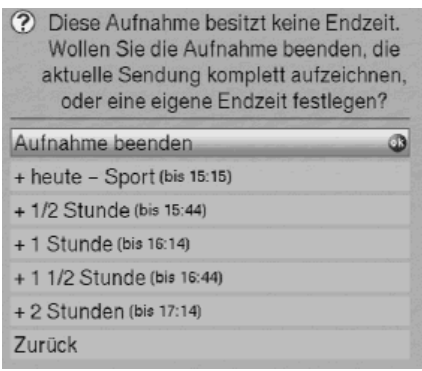

- > Jelölje meg a fel ill. le nyílbillentyűkkel azt a sort, amely a kívánt műveletet tartalmazza.
- > Nyugtázza **OK**-val.
	- A vevő az adást kompletten felveszi és ezt követően készenlétre vált.
- > Ha a vevőkészüléket a felvétel közben bekapcsolja, megjelenik egy kérdés, hogy a folyamatban levő adást annak **kezdetétől** kívánia-e megtekinteni, vagy **élben folytatni**, vagy az **aktuális msorra** akar váltani.
- > Jelölje meg a **fel/le nyílbillentykkel** a kívánt sort és nyugtázza **OK**-val. A **kezdet** választásakor a felvétel az időcsúsztatásos üzemmódban (8.1.3) folytatódik.
- **2. lehetség**
- > Nyomja meg a **felvétel** gombot. Ekkor megjelenik egy ablak a rendelkezésre álló funkciókkal

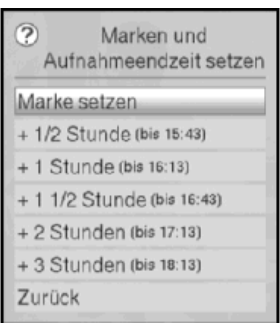

- > Jelölie meg a **fel/le nyílbillentyűkkel** a kívánt műveletet tartalmazó sort, pl. **+ 1 óra**
- > Nyugtázza **OK**-val.

A készülék a kiválasztott időtartam figyelembevételével felveszi a beállított csatorna adását ill. adásait, majd automatikusan leállítja a felvételt.

### **8.1.2 Felvételek idzítéssel**

A merevlemezes időzítő segítségével Ön távolétében is képes a beépített merevlemezre adásokat rögzíteni. E-célból készüléke videó rögzítő-időzítővel és adóváltó-időzítővel is rendelkezik. Programozásukat tekintve az időzítők csak abban különböznek, hogy az időzítő megfelelő típusát kell választani. Készenléti állapotban az aktív merevlemezes vagy videó rögzítőt a kijelzőn egy óra szimbólum jelzi. Ön az időzítőt vagy az ebben a fejezetben leírtak szerint manuálisan, vagy a 7.16.7.2. pont alattiaknak megfelelően az SFIplus funkcióval programozhatia be.

#### **1. Merevlemezes-idzít**

Ennek a funkciónak segítségével digitális vevőkészüléke a kiválasztott adáshoz be és kikapcsol, hogy azt az Ön távolétében a merevlemezre rögzítse. Ha készülékét a merevlemezes-időzítő kapcsolta be, akkor ezt a kijelzőn a "• PVR Timer" megjelenése jelzi. A távirányító néhány funkciója (pl. a főmenü behívása) ilyenkor nem működik.

#### **2. Videó rögzít-idzít**

Digitális vevőkészülékét a kiválasztott adáshoz videó rögzítő-időzítővel kapcsolja be és ki, ha azt akarja, hogy az adást az Ön távollétében egy külső rögzítő, pl. egy videó felvevő, rögzítse. Ehhez videó rögzítőjét is programoznia kell.

Ha a készüléket a videó rögzítő időzítő kapcsolta be, akkor ezt a kijelzőn a " $\bullet$  VCR Timer" megjelenése jelzi. A távirányító néhány funkciója ilyenkor nem működik.

#### **3. Adóváltó-idzít**

Készüléke, a beállított idő elérésekor, normál üzemmódban, bekapcsolja a beprogramozott adáshelyet. A merevlemezes- vagy a videó rögzítő-időzítő használatával ellentétben a készüléket korlátlanul lehet irányítani és az adás befejezdése után nem kapcsol ki.

#### **8.1.2.1 Az idzít kézi programozása**

- > Hívja be a **menü** gombbal a **fmenüt**.
- > A **fel** ill. **le nyíl**billentyk segítségével jelölje meg az **idzít beállítása** Timer verwalten menüsort.

> Nyugtázza az **OK** gomb megnyomásával. Ekkor megjelenik **az idzít beállítása** almenü.

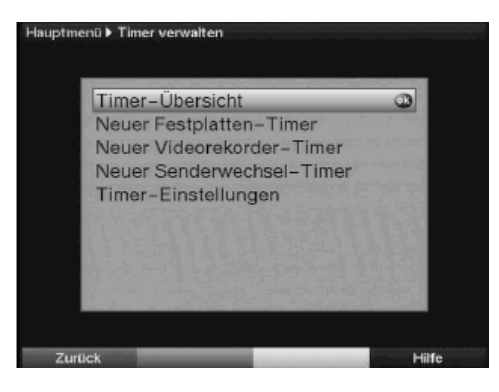

- > A fel/le nyílbillentyűkkel válassza ki az időzítő kívánt típusát.
- > Az OK gomb megnyomásával egy új időzítő művelet programozását lehetővé tevő ablakhoz jut.

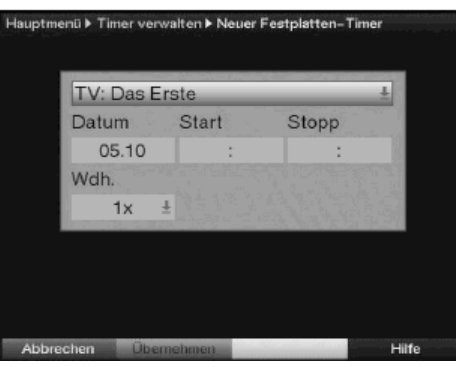

#### **Msor**

- > Jelölje meg a nyílbillentyűk segítségével a menü legfelső sorát
- > Nyomja meg az **OK** gombot.
- > **Fel/le nyílbillentykkel** válassza ki a megnyitott ablakban a kívánt forrást (**tv** vagy **rádió**)
- > Nyugtázza **OK**-val. Ekkor, az előző beállítás szerinti tévé- ill. rádió-műsorlista jelenik meg.
- > Jelölje meg a nyílbillentyűkkel a felvenni kívánt műsort.
- > A **fel/le nyílbillentykkel** a jelölés a listában soronként változtatható
- > A **jobb** ill. **bal nyíl**billentyűkkel a lista egy oldallal előbbre, vagy tovább lapozható.
- > Az OK gomb megnyomásával a kiválasztott műsor az időzítőbe kerül.

#### **Dátum**

- > Jelölje meg a nyílbillentyű segítségével a **dátum** mezőt.
- > Adja meg a **számbillentyzet** segítségével azt a dátumot (négy számjeggyel), amikor a felvételnek meg kell történnie.

### **Indítás**

- > Jelölje meg a nyílbillentyűk segítségével a start mezőt.
- > Adja meg az időzítő számára a **számbillentyűzet** segítségével az indítás idejét.

### **Stop**

> Ismételje meg az Indítás részben leírt műveleteket a leállítási idő megadásához (az adóváltó-időzítő kivételével)

#### **Ismétlés**

- > Jelölje meg a nyílbillentyűkkel az ismétlés mezőt.
- > Nyomja meg az **OK** gombot.
	- Ekkor megjelenik egy ablak különféle ismétlési javaslatokkal.
		- 1x egyszeri időzítés
		- **T** naponkénti időzítés
		- **1 W** ismétlés hetente egyszer
		- **1-5** ismétlés csak hétköznapokon
		- **6-7** ismétlés csak a hétvégéken
- > Válassza ki a **fel/le nyílbillentykkel** a kívánt funkciót.
- > Az OK gomb megnyomásával a beállítás mentődik.

#### **Az adatok mentése**

- > A programozás befejezése után az adatok mentése érdekében nyomja meg a **zöld mentés** funkciógombot. Ha az adók közül egy a 9.3 pont szerint zárolt műsort választott, először a PIN kódot kell bevinnie, mielőtt az adatokat mentené.
- > A **tv/rádió** gomb megnyomásával visszatér a normál üzemmódba.

#### **8.1.2.2 Idzítés áttekintése**

Az időzítés áttekintése menü segítségével valamennyi, beprogramozott időzítéséről áttekintést nyerhet.

- > Az **idzítés áttekintése** Timerübersicht menühöz való jutás érdekében elször, mint már említettük, az **idzít beállítása** menüt hívja be.
- > Jelölje meg a **fel/le nyílbillentykkel** az **idzítés áttekintése** menüsort. > Nyugtázza **OK**-val.

#### **Ha egyes idzítéseknél átfedésekre kerülne sor, úgyhogy ezeket az idzít nem tudná korrektül végrehajtani, az átfedések pirossal jelöldnek**.

#### **8.1.2.3 Az idzít programozásának változtatása**

> Valamely idzítés beállításának megváltoztatásához jelölje meg a **fel** ill. **le nyíl**billentyűk segítségével azt az eseményt, melyet változtatni szeretne.

- > A **zöld változtatni** funkciógomb megnyomásával a megjelölt beállításhoz jut. Most járjon el a 8.1.2.1 pontban leírtak szerint.
- > Jelölje meg a **fel/le nyílbillentykkel** a kiegészítésként megjelen **típus** mezőt.
- > Nyugtázza **OK**-val. Ekkor megnyílik egy ablak a rendelkezésre álló időzítő típusokkal.
- > A fel/le nyílbillentyűkkel válassza ki a kívánt időzítő típust.
- > Nyugtázza **OK**-val.
- > Nyomja meg a **zöld mentés** funkciógombot és az adatok mentdnek.

## **8.1.2.4 Az idzí programjának törlése**

- Egy meglévő időzítés beállítás törléséhez jelölje meg azt a fel ill. le **nvílbillentvűk segítéségével.**
- > Nyomja meg a **sárga törlés** Löschen funkciógombot. Ekkor a következő kérdés jelenik meg: "Valóban törölni kívánja ezt az időzítést?"
- > Jelölje meg a **bal** ill. **jobb nyíl**billentyűkkel az **igen-t**.
- > Az időzítő törléséhez nyomja meg az **OK** gombot.

## **8.1.2.5 Új idzítés programozása**

- > Új idzítés programozásához jelöljön meg a **fel/le nyílbillentykkel** egy új sort az időzítés áttekintése menüben.
- > A zöld új funkciógomb megnyomásával egy új időzítés programozását lehetővé tevő ablakhoz kerül.

Járjon el itt a 8.1.2.1 pontban leírtak szerint.

- > Jelölje meg a **fel/le nyílbillentyűkkel** a kiegészítőleg megjelenő típus mezőt.
- > Nyugtázza **OK**-val. Ekkor megnyílik egy ablak a rendelkezésre álló időzítő típusokkal.
- > A fel/le nyílbillentyűkkel válassza ki a kívánt időzítő típust.
- > Nyugtázza **OK**-val.
- > Nyomja meg a **zöld mentés** funkciógombot az adatok rögzítéséhez.

## **Figyelem!!!**

Ügyeljen arra, hogy a készülék az óraidőt letöltötte-e. Ez üzemeléskor az információs boxban, készenléti üzem esetén pedig a kijelzőn jelenik meg (amennyiben a 6.2.4 pont szerint aktiválta). Ha nem ez törtét meg, akkor hagyja készülékét 30 másodpercig pl. a ZDF-re kapcsolva, hogy az óraidő letöltődhessen.

### **8.1.3 Idcsúsztatás funkció**

Az időcsúsztatás funkció azt teszi lehetővé, hogy egyazon műsor lejátszásra és felvételre egyidejűleg kerüljön sor. Egy műsorban pl. 3x10 perc reklám van, ha Ön egy fél órával később kezdi az időcsúsztatásos felvételt nézni, a reklámok kihagyásával az utolsó műsorblokkal éppen szinkronba kerül. (lásd a következő példákat)

Példa: A reklámblokkok átugrása. Szeretne egy adást a megterhelő reklámblokkok általi megszakítások nélkül nézni? A PVR-rel a felvett reklámblokkokat egészen egyszerűen átugorhatja.

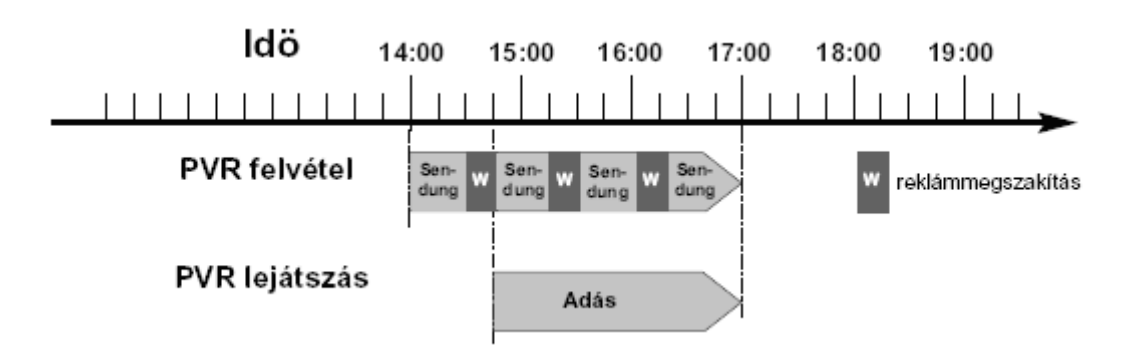

Példa: Időcsúsztatásos lejátszás

Elszalasztotta a Formula 1 verseny rajtját? Semmi probléma! A PVR egy későbbi időpontban megmutatja a verseny kezdetét, miközben a továbbiakat rögzíti

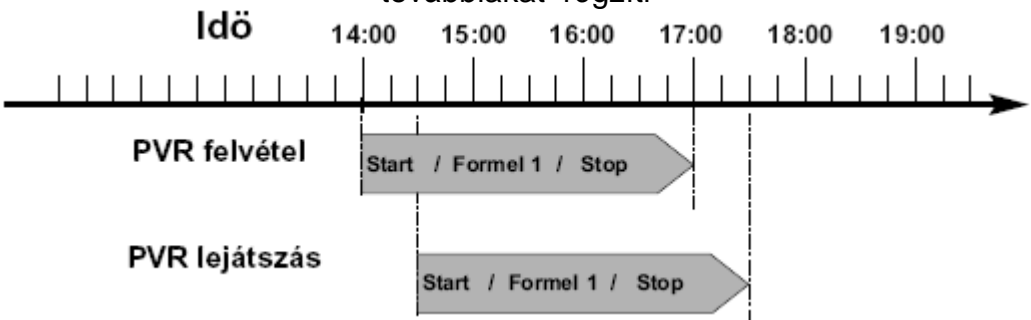

- > Egy folyamatban levő adás meghatározott helyének megtalálása érdekében a **lejátszás**, **szünet**, valamint a **gyorstekercselés** és a kiindulási helyzetbe **visszatérés** Jogshuttle funkciók állnak rendelkezésére, a 8.2 pont alatt leírtak szerint.
- > Az **Info** gomb lenyomásával egy, a lejátszás és a rögzítés időtartamát bemutató ablak tűnik elő

#### **8.1.4 Jelölés felvétel közben**

> A felvétel gomb megnyomásával kinyílik egy ablak a rendelkezésre álló funkciókkal.

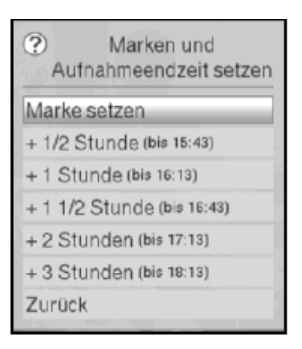

> Jelölje meg **fel/le nyílbillentykkel** a **jelet tenni** Marke setzen menüsort és nyugtázza **OK**-val. Az aktuális hely megjelölődik. Tegyen ezen a módon egy felvétel valamennyi igény szerinti helyére egy jelet. Jeleket tehet lejátszás alatt (8.2.1.5 pont) és a **merevlemez mveletek** Festplatte verwalten menüben is.

#### **8.2 Lejátszás**

A merevlemez felvételeihez a merevlemez-(PVR-) navigátoron keresztül férhet hozzá.

#### **8.2.1 Felvételek lejátszása**

#### **8.2.1.1 A merevlemezen rögzített felvételek lejátszása**

> Normál üzemmódban nyomja meg a **zöld** funkciógombot a PVT navigátor megnyitásához.

Attól függen, hogy készüléke tévé- vagy rádió üzemmódban van-e, megjelenik a merevlemezen található valamennyi tévé- vagy rádió felvétel.

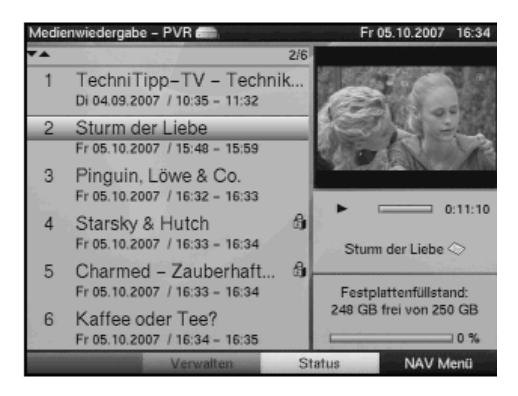

A műsoráttekintő ablakban a kijelölt felvétel rögtön megjelenítésre kerül.

- > Válassza ki a **fel/le nyílbillentykkel** a lejátszani kívánt felvételt.
- > Nyugtázza **OK**-val, hogy a lejátszás elkezdődiön. **Rövid időre feltűnik a lejátszás ▶ felirat.**

### **A felvételre vonatkozó információ**

- > A 8.2.1.1 pontban leírtak szerint hívja be a PVR navigátort.
- > A nyílbillentyűkkel válassza ki azt a felvételt, amelyről további információkat igényel.
- > A **sárga státusz** funkciógomb megnyomásával feltűnnek a megjelölt felvételre vonatkozó információk.
- > A PVR navigátorhoz való visszatéréshez nyomja meg a **vissza** gombot.

## **Msorfelvétel és egyidejleg meglév felvétel lejátszása**

Míg felvételek zajlanak, Ön egy már meglévő merevlemezes felvételt le tud játszani.

- > felvétel közben hívja be a 7.2.3 pontban leírtak szerint a PVR navigátort.
- > Jelölje meg a **fel/le nyílbillentykkel** azt a felvételt, amit le szeretne játszani és indítsa el az **OK** megnyomásával a lejátszást.

### **8.2.1.2 Szünet/állókép**

- > Egy felvétel lejátszásának megállításához (állókép) nyomja meg a lejátszás alatt a **sárga** funkciógombot ill. az **állókép** Standbild gombot. Ekkor előtűnik a szünet ▶II felirat.
- > Nyomia meg az iménti gombot újból, hogy a lejátszás ugyanarról a helyről folytatódjon.

### **8.2.1.3 Gyors elre- és visszatekercselés**

Hogy Ön egy felvétel meghatározott helyéhez jusson a PVR a gyorskeresés előre- és vissza funkciókkal rendelkezik.

- > Mködtesse a lejátszás alatt a **kék gyorskeresés elre** Vorlauf funkciógombot ill. a **piros hátra** Rücklauf funkciógombot. Előtűnik az "előretekercselés ▶▶" Vorspulen, ill. a "visszatekercselés ◀ ◀ Rückspulen felirat. A felvétel a kívánt irányba **négyszeres** sebességgel kerül megjelenítésre.
- > Nyomja meg újból a **kék** ill. **piros** funkciógombot, ekkor a sebesség **16 szorosra** emelkedik. Előtűnik az "előretekercselés ▶▶▶ ill. a visszatekercselés <**4<** felirat.
- > Nyomja meg újból a **kék** ill. **piros** funkciógombot, ekkor a sebesség **64** szeresre emelkedik. Előtűnik az "előretekercselés ▶▶▶▶" ill. a visszatekercselés <**444** felirat.
- > A **kék** ill. **piros** funkciógomb újbóli megnyomásával **10 perces ugrásokkal** tud előre- és vissza irányba haladni.
- > Ha a felvétel keresett helyét elérte, a **sárga** funkció gomb megnyomásával a normál lejátszási üzemmódhoz kerül.

## **8.2.1.4 Jogshuttle-funkció**

A felvétel egy helyének gyors és pontos elérése érdekében vevőkészüléke még az ún. Jogshuttle-funkcióval is rendelkezik. Ez az alábbiak szerint használható:

> Nyomja meg lejátszás közben a **Jogshuttle be/ki** (állókép) gombot, hogy a Jogshuttle üzemmódba kerüljön. A felvétel lejátszása megáll (állókép). Feltűnik a "**▶II"** jelzés.

### **Lassítás**

> A **jobb nyíl**billentyű egyszeri működtetésével a felvétel a lassítva kerül megjelenítésre.

Feltűnik a "I**▶**" jelzés.

## **Állókép továbbléptetése**

A fel ill. le nyílbillentyűk megnyomásával a következő ill. a megelőző állóképet lehet megjeleníteni.

### **Gyors elre- és visszatekercselés**

Jobb ill. bal nyílbillentyűk esetleges többszöri megnyomásával váltsa a lejátszás sebességét és irányát.

Az egyes lejátszási módokat a következő táblázat mutatja.

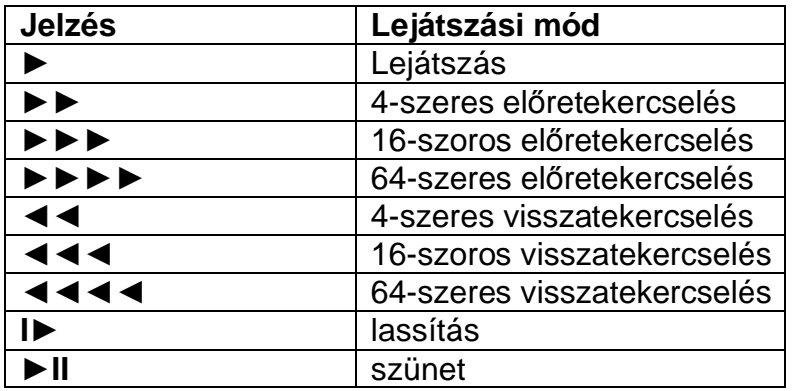

 $>$  A  $\triangleright\triangleright\triangleright\triangleright$  ill.  $\blacktriangleleft\blacktriangleleft\blacktriangleleft\blacktriangleleft$  jelzések feltűnése alatt nyomja meg a jobb ill. bal nyílgombokat és a lejátszás 10 perccel előre- ill. visszaugrik.

## **Kép létrehozása**

> A **felvétel** gomb lenyomásával egyetlen kép helyezdik a merevlemezre. Az ilyen módon létrehozott képeket a 8.2.3 pont alatt leírtak szerint behívhatja és a 8.3.2 pontban leírtak szerint szerkesztheti. Képhibák ill. torzítások elkerülése érdekében a képet a ▶II jelzés feltűnése alatt állóképről célszerű készíteni.

### **8.2.1.5 Jelek elhelyezése**

> Az előbb leírtak szerint keresse meg a felvétel azon helyét, ahová jelet szeretne tenni.

> A **felvétel** gomb megnyomásával a kiválasztott hely megjelölésre kerül. Jelölje ki ezen a módon egy felvétel valamennyi kiválasztott helyét. Jelöléseket tehet felvétel közben (8.1.4 pont) és a **merevlemez mveletek** menüben (8.3.1.3) is.

### **8.2.1.6 Ugrás a jelekhez**

Lehetősége van, hogy lejátszás közben közvetlenül eljusson a felvétel 8.1.4, 8.2.1.5 vagy 8.3.1.3 pontban leírtak szerint megjelölt pontjaihoz.

> Az **opció** gomb megnyomásával megnyílik egy ablak amely felsorolja a meglévő jelölésekkel.

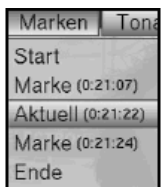

Ezenkívül megjelenik az "aktuális" jelölés. Ez a felvétel azon helyét jelöli, ahol Ön behívta a jelöléseket tartalmazó ablakot.

- > Mihelyt a **fel/le nyílbillentyűkkel** egy jelölésre lép, megkezdődik a lejátszás ettől a ponttól.
- > Az **OK** gomb megnyomásával az ablak bezáródik és a lejátszás normál módban folytatódik.

### **8.2.1.7 A lejátszás befejezése**

> A lejátszás befejezéséhez nyomja meg a **zöld** funkciógombot. A lejátszás befejeződik és vevőkészüléke a normál üzemmódba jut. Ennek során a vevőkészülék "megjegyzi" a felvétel azon helyét, amelyen Ön a lejátszást befejezte. Ha újból elindítja ennek a felvételnek a lejátszását az automatikusan azon a helyen folytatódik, ahol az előbb befejezte.

### **8.2.2 MP3-lejátszás**

#### **8.2.2.1 Képerny vezérlés**

Vevőkészülékével a merevlemezen vagy egy, az USB bemeneten csatlakoztatott készüléken tárolt MP3-fájlok megjeleníthetők. Az USB-készüléket FAT32 fájlrendszerben kell formatálni. A 8.3.2 pontban tájékozódhat arról, hogyan tudja a fájlokat egy USB-készülékről a merevlemezre másolni.

- > A PVR navigátor menü megnyitásához nyomja meg normál üzemmódban a **zöld** funkciógombot.
- > A "**NAV menü**" kék **funkciógomb** megnyomásával egy további ablak nyílik meg.

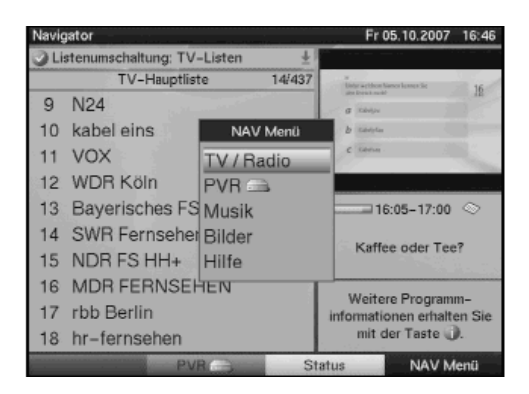

- > A **fel/le nyílbillentykkel** jelölje meg a **Musik** (zene) menüsort és nyugtázza **OK**-val.
- > Válassza ki a **fel/le nyílbillentykkel** a forrást, ahonnan az MP3 fájlokat meg kívánja jeleníteni és nyugtázza **OK**-val. Ekkor megjelenik a merevlemezen ill. az USB készüléken lévő MP3 fájlok listája. Ezeket a  $\mathbb{F}$  szimbólum jelzi. A merevlemezen ill. az USB készüléken  $lev6$  mappákat a  $\Box$  szimbólum jelzi.
- > Válassza ki a listából a fel/le nyílbillentyűkkel azt az MP3 fájlt, melyet először szeretne lejátszani és nyugtázza **OK**-val.

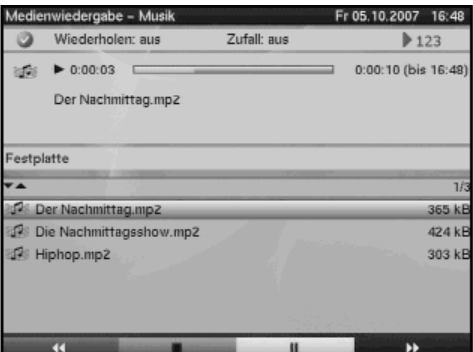

Most a kiválasztott fájl lejátszásra kerül. Ezt követően automatikusan folytatódik a többi, a forrás médiumon ill. a választott mappában található fájlok lejátszása az ott adott sorrendben.

#### **Ugrás a zeneszámra**

> Nyomja meg a **fel** ill. **le nyíl**billentyűket, hogy a következő ill. az előző zeneszámra ugorjon.

#### **Szünet**

- > A **sárga** funkciógomb megnyomásával a lejátszás abbamarad. (szünet)
- > A gomb ismételt megnyomásával a lejátszást ugyanattól a ponttól folytatódik.

## **Megállítás**

> A lejátszás megállításához működtesse a **zöld** funkciógombot. Ekkor visszatér a normál üzemmódhoz.

## **Visszakapcsolás a mappaszintre**

- > A lejátszási üzemmód alatt először nyomja meg a **zöld Stop** funkciógombot, hogy a navigátor ismét aktív legyen.
- > Annak érdekében, hogy az egyik mappából egy szinttel feljebb kerüljön, jelölje meg a **nyílbillentyűkkel** a legfelső sort, amelyet a szimbólum jelez, és nyugtázza **OK**-val.

### Vagy

> nyomja meg a **vissza** gombot.

## **8.2.2.2 Kijelz vezérlés**

Annak érdekében, hogy az MP3 fájlok lejátszásának navigálásához ne kelljen a tévékészüléket bekapcsolni, ez a kijelzőn is megtörténhet.

Az MP3 fájl a kijelzőn mindig saját nevével pl. Sterne.mp3 jelenik meg. A mappákat a szögletes zárójelekről lehet felismerni pl. **[Popzene].** A merevlemez mint

**merevlemez,** az USB készülék mint. **USB-készülék 1**, **USB-készülék 2** stb. kerül megnevezésre.

> Mialatt a készülék készenléti üzemmódban található, nyomja meg a **nyelvválasztás** Sprachwahl gombot.

A készülék bekapcsol és automatikusan behívja a zene kategória navigátorát.

- > A **fel/le nyílbillentykkel** válassza ki azt a forrást, ahonnan az MP3 fájlokat le szeretné játszani és nyugtázza **OK**-val.
- > Jelölie meg a **fel/le nyílbillentyűkkel** adott estben először azt a mappát, amely a kívánt MP3 fájlt tartalmazza és nyugtázza **OK**-val.
- > Válassza ki a **fel/le nyílbillentykkel** a listából azt az MP3 fájlt, amelyet először szeretne lejátszani és nyugtázza OK-val. A kiválasztott fájl lejátszásra kerül. Ezt követően automatikusan kerül sor a további, a forrás médiumon ill. a választott mappában található fájlok lejátszására.

### **Ugrás a zeneszámra**

> A következő ill. előző zeneszámra való ugráshoz nyomja meg a fel ill. le nyílbillentyűket.

## **Szünet**

- > A **sárga** funkciógomb megnyomásával a lejátszás megáll. (**szüne**t)
- > A gomb ismételt megnyomásával a lejátszást ugyanazon a helyen folytatódik.

### **Megállítás**

> A lejátszás megállításához működtesse a **zöld** funkciógombot. Ekkor visszatér a normál üzemmódhoz.

#### **Visszakapcsolás a mappaszintre**

- > A lejátszási üzemmód alatt először nyomja meg a **zöld** funkciógombot, hogy a navigátor ismét aktív legyen.
- > Annak érdekében, hogy az egyik mappából egy szinttel feljebb kerüljön, jelölje meg a nyílbillentyűkkel a vissza szimbólumot és nyugtázza **OK-val.**

Vagy

> nyomja meg a **vissza** gombot.

### **8.2.2.3 MP3 lejátszási lehetségek**

A normál lejátszási üzemmód mellett még az alábbi funkciók állnak rendelkezésére:

- A kiválasztott mappa valamennyi zeneszámának véletlenszerű lejátszása
- Egy zeneszám ismétlése
- A kiválasztott mappa zeneszámainak ismétlése
- Valamennyi zeneszám ismétlése
- > A különböző lejátszási lehetőségek között az **opció** gomb vagy a **nyelvválasztás** gomb megnyomásával tud választani.

A lehetőségek a kijelzőn ill. a képernyőn az alábbi formában jelennek meg:

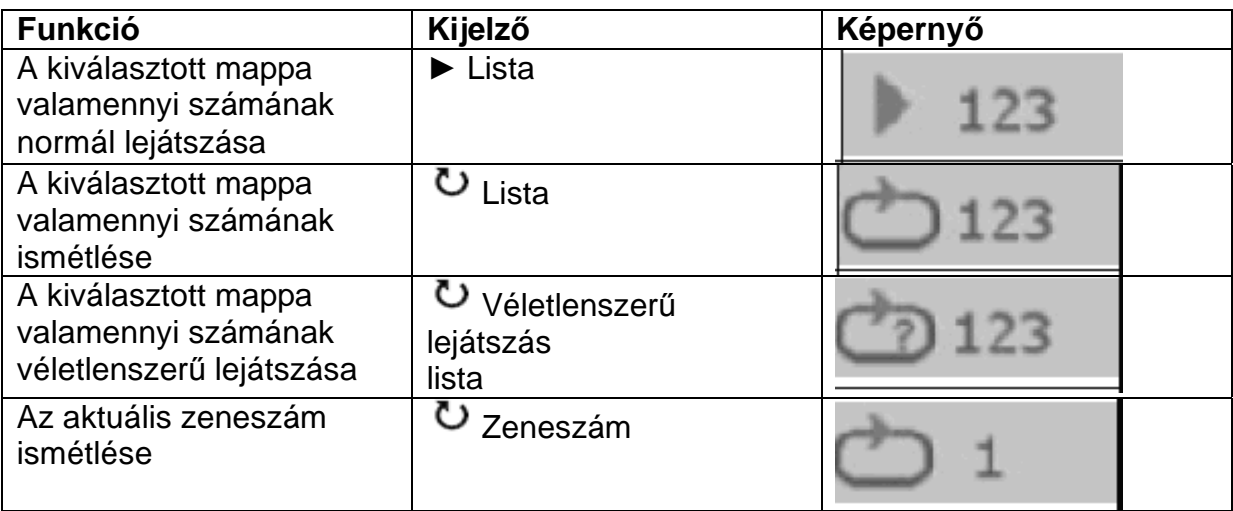

### **8.2.2.4 Lejátszási lista**

### **A lejátszások listájának elkészítése**

Az MP3 fájlok vagy a rádiófelvételek kényelmesebb kezelése érdekében lehetősége van lejátszási lista készítésére.

> A PVR navigátor menü megnyitásához nyomja meg normál üzemmódban a **zöld** funkciógombot.

> A "**NAV menü**" **kék** funkciógomb megnyomásával egy további ablak nyílik meg.

- > Jelölje meg a **fel/le nyílbillentykkel** a **zene** sort és nyugtázza **OK**-val.
- > Válassza ki a **fel/le nyílbillentykkel** a forrást, ahonnan az MP3 fájlokat meg kívánja jeleníteni és nyugtázza **OK**-val. Ekkor megjelenik a merevlemezen ill. az USB készüléken lévő MP3 fájlok  $listáia. Ezt a$   $\Box$  szimbólum jelzi. A merevlemezen ill. az USB készüléken levő  $mapp$ ákat a  $\Box$  szimbólum jelzi.
- > Jelölje meg a **fel/le nyílbillentyűkkel** adott estben először azt a mappát, amely az lejátszások listájához csatolni kívánt MP3 fájlt tartalmazza, és nyugtázza **OK**-val.
- > Válassza ki a **fel/le nyílbillentykkel** a listából azt az MP3 fájlt, amelyet a lejátszások listájára fel kíván venni.

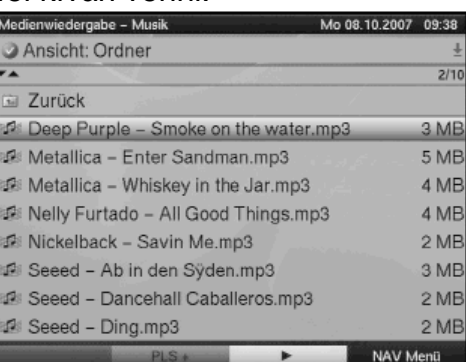

> Nyomja meg a **zöld PLS +** funkciógombot a zeneszám lejátszások listájához történő illesztéséhez.

#### Vagy

> Jelölje meg a **fel/le nyílbillentykkel** az MP3 fájlokat tartalmazó mappát és nyomja meg a **zöld PLS+** funkciógombot a mappa teljes tartalmának a lejátszások listájába történő felvételéhez.

Ezen a módon állítsa össze a kívánságának megfelelő lejátszások listáját.

#### **A playlist lejátszása**

- > A PVR navigátor menü megnyitásához nyomja meg normál üzemmódban a **zöld** funkciógombot.
- > A "**NAV menü**" kék funkciógomb megnyomásával egy további ablak nyílik meg.
- > Jelölje meg a **fel/le nyílbillentykkel** a **zene** sort és nyugtázza **OK**-val.
- > Válassza ki a **fel/le nyílbillentykkel** a forrást, ahonnan az MP3 fájlokat meg kívánja jeleníteni és nyugtázza **OK**-val. Ekkor megjelenik a merevlemezen ill. az USB készüléken meglévő MP3 fájlok  $listája. Ezt a  $\sqrt{1 + x^2}$  szimbólum jelzi. A merevlemezen ill. az USB készüléken levő$ mappákat a szimbólum jelzi.

> A lejátszási lista nézetbe való váltáshoz nyomja meg az **opció** gombot és jelölje meg a **fel/le nyílbillentykkel** a menü **lejátszási listák** sorát.

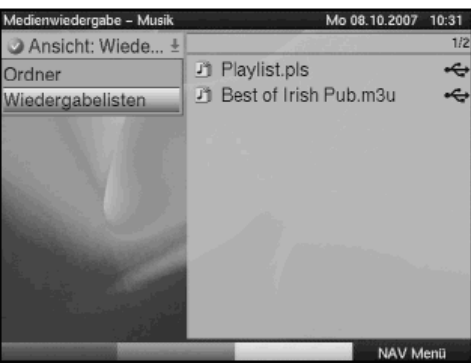

#### > Nyugtázza **OK**-val. Ekkor valamennyi tárolt lejátszási lista megjelenik.

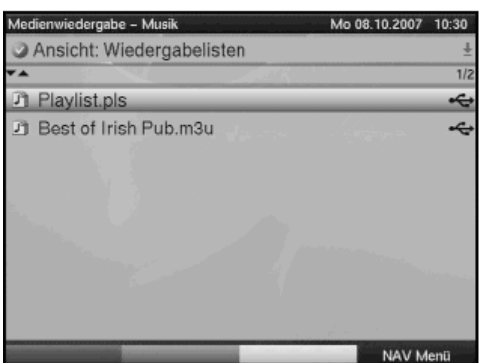

> Jelölje meg a **fel/le nyílbillentykkel** a listát, amelynek számait le kívánja játszani, és nyugtázza **OK**-val.

#### **Zeneszámok törlése a lejátszások listájáról**

- > A PVR navigátor menü megnyitásához nyomja meg normál üzemmódban a **zöld** funkciógombot.
- > A "**NAV menü**" **kék** funkciógomb megnyomásával egy további ablak nyílik meg.
- > Jelölje meg a **fel/le nyílbillentykkel** a **zene** sort és nyugtázza **OK**-val.
- > Válassza ki a **fel/le nyílbillentykkel** a forrást, ahonnan az MP3 fájlokat meg kívánja jeleníteni és nyugtázza **OK**-val.
- > A lejátszási lista nézetbe való váltáshoz nyomja meg az **opció** gombot és jelölje meg a **fel/le nyílbillentykkel** a menü **lejátszási listák** sorát.
- > Jelölje meg **fel/le nyílbillentykkel** azt a lejátszási listát, amit szerkeszteni kíván.
- > Egy zeneszámnak a lejátszási listából való törléséhez jelölje meg a megfelel fájlt a **nyílbillentykkel** és nyomja meg a **zöld PLS-** funkciógombot.

## **A lejátszások listájának törlése**

- > A PVR navigátor menü megnyitásához nyomja meg normál üzemmódban a **zöld** funkciógombot.
- > A "**NAV menü**" **kék** funkciógomb megnyomásával egy további ablak nyílik meg.
- > Jelölje meg a **fel/le nyílbillentykkel** a **zene** sort és nyugtázza **OK**-val.
- > Válassza ki a **fel/le nyílbillentyűkkel** a forrást, ahol az illető lejátszások listája található és nyugtázza **OK**-val. Ekkor a program mappa-nézetet mutat..
- > Jelölje meg a **fel/le nyílbillentykkel** a kiválasztott listát.
- > A zöld **PLS törlés** funkciógomb megnyomásával a teljes lejátszások listája törlődik.

## **8.2.3 Képek lejátszása**

Vevőkészülékével a 8.2.1.4 pontban leírtak szerint képeket valamint fájlokat hozhat létre, melyek a merevlemezen, vagy egy USB-vel csatlakoztatott készüléken JPG formátumban tárolódnak. Az USB-készüléket FAT32 fájl rendszerben kell formatálni. A 8.3.2 pontban tájékozódhat arról, hogyan tudja a fájlokat egy USB-készülékről a merevlemezre másolni.

 A PVR navigátor menü megnyitásához nyomja meg normál üzemmódban a **zöld** funkció gombot.

> A **NAV menü kék** funkciógomb megnyomásával egy újabb ablak nyílik meg.

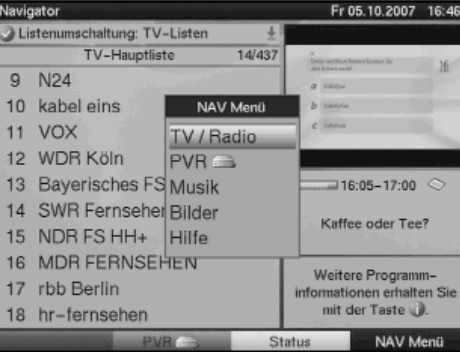

- > A **fel/le nyílbillentykkel** jelölje meg a **képek** menüsort és nyugtázza **OK**-val.
- > Válassza ki a **fel/le nyílbillentykkel** a forrást, ahonnan a képfájlokat meg kívánja jeleníteni és nyugtázza **OK**-val. Ekkor megjelenik a merevlemezen ill. az USB készüléken található képfájlok listája. Ezt a  $\Box$  szimbólum jelzi. A merevlemezen ill. az USB készüléken levő mappákat a szimbólum jelzi.
- > Jelölje meg a **fel/le nyílbillentykkel**, amennyiben a képek mappákba vannak rendezve, először azt a mappát, amely a kívánt képfájlt tartalmazza és nyugtázza **OK**-val.
- > Válassza ki a listából a **fel/le nyílbillentyűkkel** azt a képfájlt, melyet először szeretne megnézni és nyugtázza **OK**-val.
	- Ezután a kiválasztott kép megjelenik a képernyőn.

## **A következ és elz kép megjelenítése**

> Nyomja meg a fel ill. le nyílbillentyűket, hogy a következő ill. az előző képre tudjon ugrani.

### **A kép forgatása**

> A **kék** ill. **piros** funkciógomb megnyomásával a kép az óramutató állásával megegyező, ill. azzal ellentétes irányba forgatható.

## **Megállítás**

> A képmegjelenítés befejezéséhez nyomja meg a **zöld** funkciógombot. Ekkor visszatér a normál üzemmódhoz.

## **Visszalépés mappaszintre**

- > Miközben egy kép a képernyőn látható nyomja meg először az OK gombot, hogy a navigátor menü ismét aktív legyen.
- > Annak érdekében, hogy az egyik mappából egy szinttel feljebb kerüljön, jelölje meg a nyílbillentyűkkel a legfelső sort, melyet a vissza szimbólum jelöl és nyugtázza **OK**-val.

## **8.2.3.1 Diavetítés**

Lehetősége van arra, hogy a képeket diavetítésen mutassa be. Ennek a funkciónak a segítségével a képek a képernyőn automatikusan egymás után jelennek meg.

- > A **sárga** diavetítés Diashow funkció gomb megnyomásával egy mappa vagy egy lejátszások listájának valamennyi képe automatikusan egymásután bemutatásra kerül.
- > A diavetítés befejezéséhez nyomja meg az **OK** gombot. Ekkor visszatér a navigátor menühöz.

## **8.2.3.2 Képlejátszások listája**

### Képlejátszások listájának elkészítése

A képfájlok kényelmesebb kezelése érdekében lehetősége van a képlejátszások listájának elkészítésére.

- > A PVR navigátor menü megnyitásához nyomja meg normál üzemmódban a **zöld** funkciógombot.
- > A "**NAV menü**" **kék** funkciógomb megnyomásával egy további ablak nyílik meg.
- > Jelölje meg a **fel/le nyílbillentykkel** a képek sort és nyugtázza **OK**-val.
- > Válassza ki a **fel/le nyílbillentykkel** a forrást, ahonnan a képfájlokat meg kívánja jeleníteni és nyugtázza **OK**-val. Ekkor megjelenik a merevlemezen ill. az USB készüléken meglévő képfájlok listája. Ezt a **10** szimbólum jelzi. A merevlemezen ill. az USB készüléken levő mappákat a  $\Box$  szimbólum jelzi.
- > Jelölje meg a **fel/le nyílbillentykkel**, ha a képek mappákba vannak rendezve, először azt a mappát, amelyből képet kíván a lejátszások listájához csatolni, és nyugtázza **OK**-val.
- > Válassza ki a **fel/le nyílbillentykkel** a listából azt a képfájlt, amelyet a lejátszások listájára fel kíván venni.

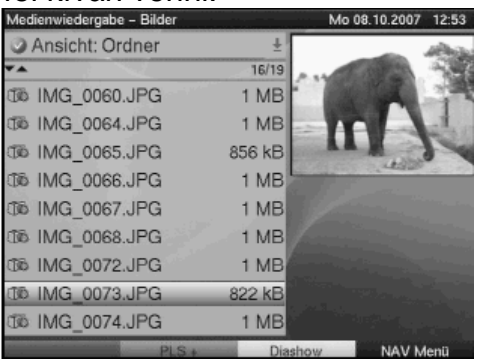

> Nyomja meg a **zöld PLS +** funkciógombot a képfájl lejátszások listájába történ illesztéséhez,

vagy

> jelölje meg a **fel/le nyílbillentykkel** a képfájlokat tartalmazó mappát és nyomja meg a **zöld PLS+** funkciógombot a mappa teljes tartalmának a lejátszások listájába történő felvételéhez.

Ezen a módon állítsa össze a kívánságának megfelelő lejátszások listáját.

#### **A playlist lejátszása**

- > A PVR navigátor menü megnyitásához nyomja meg **normál** üzemmódban a **zöld** funkciógombot.
- > A **"NAV menü" kék** funkciógomb megnyomásával egy további ablak nyílik meg.
- > Jelölje meg a **fel/le nyílbillentykkel** a **képek** menüsort és nyugtázza **OK**-val.
- > Válassza ki a **fel/le nyílbillentykkel** a forrást, ahonnan a képfájlokat meg kívánja jeleníteni és nyugtázza **OK**-val. Ekkor megjelenik a merevlemezen ill. az USB készüléken lévő képfájlok listája. Ezt a **do** szimbólum jelzi. A merevlemezen ill. az USB készüléken levő  $mapp$ ákat a  $\Box$  szimbólum jelzi.
- > A lejátszási lista nézetre való váltáshoz nyomja meg az **opció** gombot és jelölje meg a **fel/le nyílbillentykkel** a **lejátszási listák** menüsort.

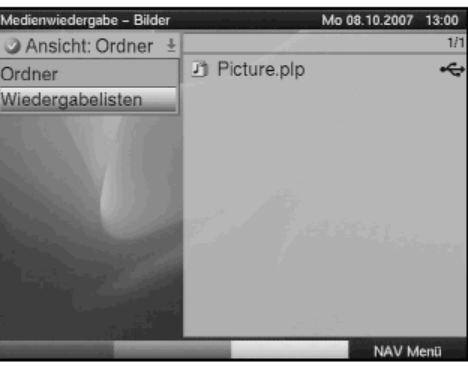

> Nyugtázza **OK**-val. Ekkor a valamennyi lejátszási lista bemutatásra kerül.

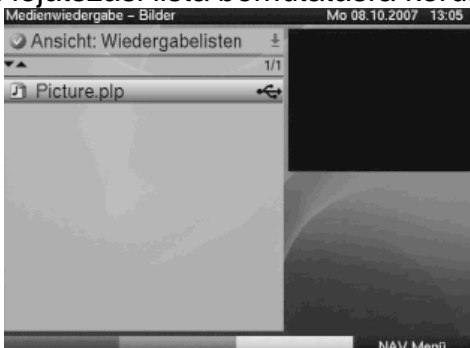

> Jelölje meg a **fel/le nyílbillentykkel** azt a listát, melyek le kíván játszani és nyugtázza **OK**-val.

### **Képek törlése a lejátszások listáról**

- > A PVR navigátor menü megnyitásához nyomja meg normál üzemmódban a **zöld** funkciógombot.
- > A **"NAV menü" kék** funkciógomb megnyomásával egy további ablak nyílik meg.
- > Jelölje meg a **fel/le nyílbillentykkel** a képek menüsort és nyugtázza **OK**-val.
- > Válassza ki a **fel/le nyílbillentykkel** a forrást, ahol szóban forgó lejátszások listája található, és nyugtázza **OK**-val.
- > A lejátszási lista-nézetbe való váltáshoz nyomja meg az **opció** gombot és jelölje meg a **fel/le nyílbillentykkel** a menü **lejátszási listák** sorát.
- > Jelölje meg **fel/le nyílbillentykkel** azt a lejátszási listát, amit szerkeszteni kíván.
- > Egy képnek a lejátszási listából való törléséhez jelölje meg azt a nyílbillentykkel és nyomja meg a **zöld PLS**- funkciógombot.

#### **Lejátszások listájának törlése**

> A PVR navigátor menü megnyitásához nyomja meg normál üzemmódban a **zöld** funkciógombot.

- > A **"NAV menü" kék** funkciógomb megnyomásával egy további ablak nyílik meg.
- > Jelölje meg a **fel/le nyílbillentykkel** a képek menüsort és nyugtázza **OK**-val.
- > Válassza ki a **fel/le nyílbillentyűkkel** a forrást, ahol az illető lejátszások listája található és nyugtázza **OK**-val. Ekkor a program mappa-nézetet mutat.
- > Jelölje meg a **fel/le nyílbillentykkel** a kiválasztott listát.
- > A zöld **PLS törlés** funkciógomb megnyomásával a teljes lejátszások listája törlődik.

#### **8.3 Merevlemez mveletek**

- > Hívja be a **menü** gomb megnyomásával a **fmenüt**.
- > Jelölje meg a **fel/le nyílbillentykkel** a **merevlemez mveletek Festplatte verwalten** menüsort.
- > Nyugtázza **OK**-val. Ekkor megjelenik a **merevlemez mveletek** menü

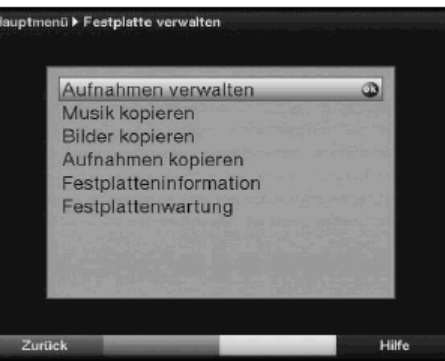

> A **fel/le nyílbillentykkel** a jelölést a menün belül mozgathatja és – mint látható – választhat az egyes műveleteket között.

#### **8.3.1 A felvételek rendszerezése**

Ennek a menünek segítségével lehetősége van a felvételek rendszerezésére.

> Nyomja meg az **OK** gombot, hogy a **felvételek rendszerezése** Aufnahmen verwalten almenühöz jusson.

Ekkor megjelenik a merevlemezen levő felvételek listája.

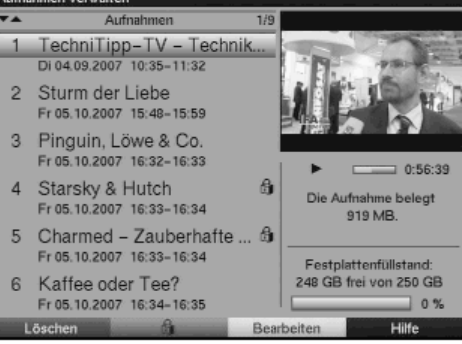

> Jelölje meg a **fel/le nyílbillentykkel** a kívánt felvételt.

## **8.3.1.1 Törlés**

- > A megjelölt felvétel törléséhez nyomja meg a **piros törlés** funkciógombot.
- > Jelölje meg a jobb ill. bal nyílgombokkal az OK mezőt, és hogy a felvétel valóban törldjön, nyugtázza **OK**-val.

### **8.3.1.2 Gyermekzár**

Gyerekek és kiskorúak számára nem való felvételek zárolhatók. Ezeket a felvételeket csak a készülék négy számjegyű PIN kódjának bebillentyűzése után lehet lejátszani. A gyermekzár aktívvá válásához azt a 9.3. pontban leírtak szerint be kell kapcsolni.

> A megjelölt felvétel zárolásához nyomja meg a **zöld** funkciógombot. A kiválasztott felvételt a gyermekzár szimbólum zároltnak jelöli meg.

### **8.3.1.3 Szerkesztés**

> A **sárga szerkesztés** Bearbeiten funkció gomb megnyomásával a megjelölt merevlemezes felvétel szerkesztő menüjéhez jut.

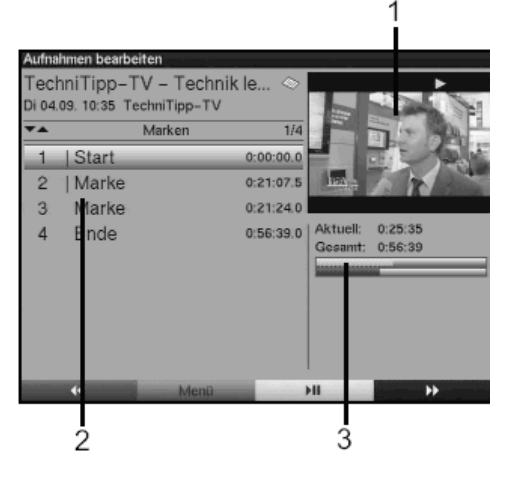

A merevlemezes felvétel egy előnézeti ablakban (1) kerül bemutatásra. Emellett megjelennek a felvételkor készült jelölések (2), melyek rendszerint a felvétel **indulását** és **végét** jelzik.

A továbbiakban egy sárga sáv kerül bemutatásra (3) amely a lejátszás aktuális helyzetét és felvétel összidőtartamát mutatja.

> A felvétel egy jelzéssel ellátott helyére történő ugráshoz a **fel/le nyílbillentykkel** lépjen a kijelölések listájában a kívánt sorra és nyugtázza **OK**-val.

### **A felvétel tetszés szerinti helyének megközelítése**

> A **színes gombok** és a **Jogshuttle** funkció (lásd 8.2.1.4 pont) segítségével a felvétel tetszés szerinti helyéhez célzottan tud eljutni.

## **Funkciók**

> A **zöld menü** funkciógomb megnyomásával nyissa meg azt az ablakot, amely a felvételek szerkesztéséhez rendelkezésre álló funkciókat tartalmazza.

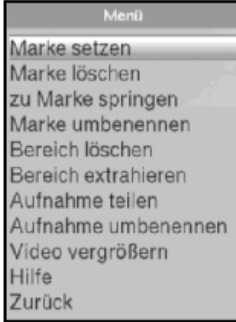

> A **fel/le nyílbillentykkel** válassza ki a kívánt funkciót és nyugtázza **OK**-val. **Jel elhelyezése** 

- > Tekercseljen a korábban leírtak szerint a felvétel azon helyéhez, ahova jelet szeretne tenni.
- > A funkciókat tartalmazó ablak megnyitásához nyomja meg a **zöld menü** funkciógombot.
- > A **fel/le nyílbillentykkel** jelölje meg a **jelet tenni** menüsort.
- > Az **OK** gomb megnyomásával a felvétel ezen helye megjelöldik.

### **Jel törlése**

- > Jelölje meg a **fel/le nyílbillentykkel** azt a jelet, amelyet törölni szeretne.
- > A funkciókat tartalmazó ablak megnyitásához nyomja meg a **zöld menü** funkciógombot.
- > A **fel/le nyílbillentykkel** jelölje meg a **jelet törölni** menüsort.
- Nyugtázza OK-val, hogy a jel törlődjön.

### **Ugrás a jelhez**

Gombnyomással a felvétel azon helyeire ugorhat, amelyeket megjelölt.

- > A **fel/le nyílbillentykkel** jelöljön meg azt a jelet, amihez ugrani szeretne.
- > Nyomja meg a **zöld menü** funkciógombot és jelölje meg a **fel** ill. **le nyíl**gombokkal a **jelhez ugrani** zu Marke springen menüsort.
- > A jelhez való ugráshoz nyomja meg az **OK**-t.

### **A jel átnevezése**

Egy jel átnevezéséhez a következőképpen járjon el:

> A **fel/le nyílbillentyűkkel** jelölje meg az átnevezendő jelet.
- > Nyomja meg a **menü zöld** funkciógombot és jelölje meg a **fel/le nyílbillentykkel** a **jel átnevezése Marke umbenennen menüsort.**
- **> Nyugtázza OK-val, hogy az új név beviteléhez szükséges virtuális billentyűzet** megnyíljon.

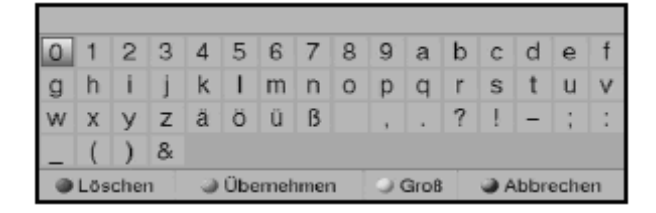

- > Kapcsoljon át a **sárga** funkciógomb megnyomásával a nagy és kis betűk között.
- > Jelölje meg a **nyílbillentyűkkel** a beírandó név első betűjét vagy első jelét.
- > Nyugtázza **OK**-val.
- Ekkor a virtuális billentyűzet fejlécében megjelenik a kiválasztott betű.
- > Jelölje meg a **nyílbillentykkel** a név **második** betjét és nyugtázza **OK**-val.
- > Ha tévedésből rossz betűt, vagy jelet írt be, ezt a **piros** funkciógomb megnyomásával **törölheti**.
- > Az előbbiekben leírt módon írja be a teljes nevet.
- > A név mentéséhez nyomja meg a **zöld** funkciógombot. Ekkor megjelenik egy kérdés, hogy biztosan menteni akarja-e a nevet.
- $>$  Jelölje meg az OK mezőt a nyílbillentyűkkel és mentse a nevet OK-val.
- > Ha a virtuális billentyűt a beírt betű mentése nélkül kívánja elhagyni nyomja meg a **kék megszakítás** Abbrechen funkciógombot.

## **Felvétel részeinek törlése**

Az Ön PVR-je lehetővé teszi, hogy meglévő felvétel bizonyos részeit (pl. nem kívánt reklámblokkok) törölje.

## **Vegye figyelembe:**

A nem kívánt részek a merevlemezről visszahozhatatlanul törlődnek.

A felvétel egy részének törléséhez a következők szerint járjon el: A kivágandó rész elejét és végét meg kell jelölni.

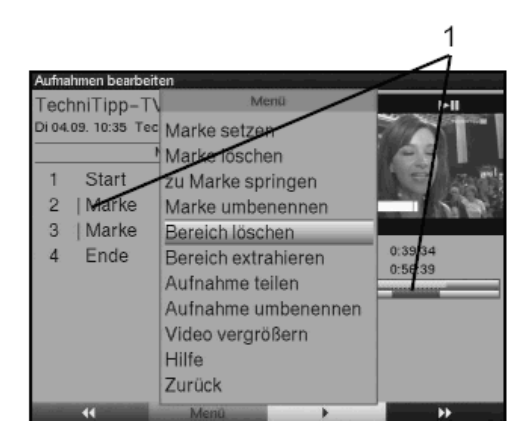

- > Jelölje meg a kivágandó rész elejét és végét a **jelt tenni** fejezet alatt leírtak szerint.
- > Jelölje meg a **fel/le nyílbillentykkel** a törlésre szánt rész elejét és végét jelöl jelet.

A törlendő rész a haladásjelző sávban, valamint a jelek listájában (1) pirossal megjelölésre kerül.

- > Nyomja meg a **zöld** funkciógombot, és jelölje ki a **fel** ill. **le nyíl**billenty segítségével a menü oszlopban a **szakasz törlése** sort.
- > Az **OK** gomb megnyomásával az alábbi kérdést tartalmazó ablak jelenik meg:

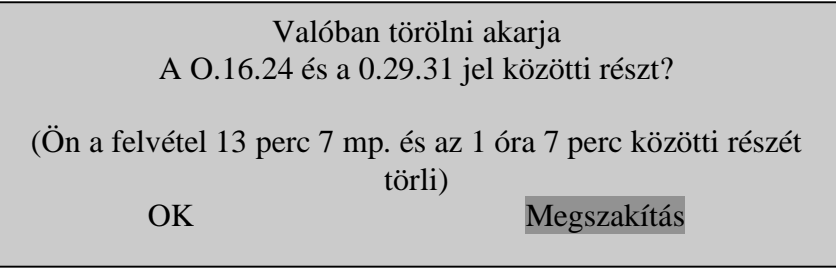

> A felvétel megjelölt részének tényleges törléséhez jelölje meg jobb ill. bal nyílbillentyűkkel az OK mezőt és nyugtázza OK-val.

## **Felvétel részének másolása**

Ezzel a funkcióval valamely felvétel egy kijelölt részét másolhatja. Ezután a kivágott műsorrészt új felvételként kezelheti. Az a felvétel, amelyből ezt a részt másolta változatlan marad.

A másolásra szánt műsorrész elejére és végére jelt kell tenni.

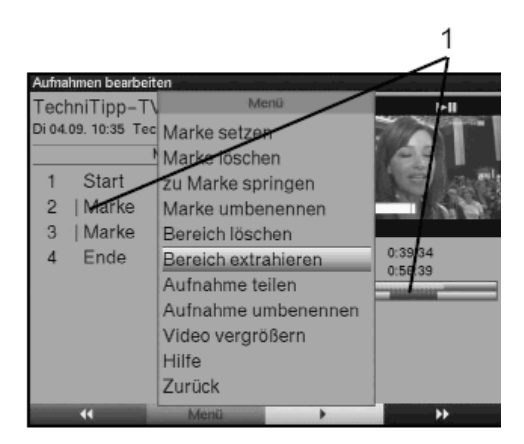

- > Jelölje meg a kivágandó rész elejét és végét a **jelt tenni** fejezet alatt leírtak szerint.
- > Jelölje meg a **fel/le nyílbillentyűkkel** a kivágandó rész elejét és végét jelölő jelet. A másolandó rész a haladásjelző sávban, valamint a jelek listájában (1) **piros** színnel megjelölésre kerül.
- > Az **OK** gomb megnyomásával az alábbi kérdést tartalmazó panel jelenik meg

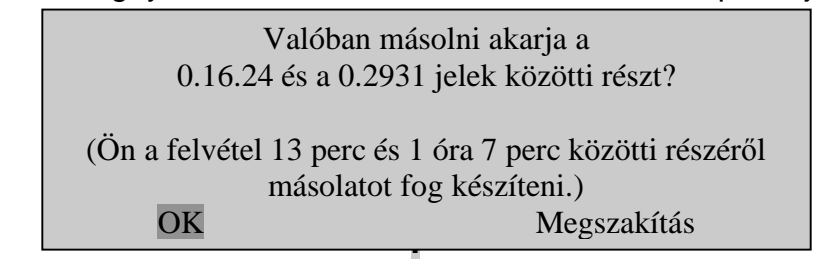

> A felvétel megjelölt részének tényleges másolásához jelölje meg jobb ill. bal nyílbillentyűkkel az OK mezőt és nyugtázza OK-val. A megjelölt felvétel rész egy új felvételbe másolódik. A kiválasztott műsorrész nagyságától függően ez az eljárás néhány percet vehet igénybe.

#### **Felvétel megosztása**

:

Ha pl. két egymásután következő adást egy felvételként rögzített, ennek a funkciónak segítségével az adásokat két egyedi felvételre bonthatja. Egy felvétel mindig a megjelölt jelöléstől kezdve kerül leválasztásra. A felvétel leválasztása trennen a következőképpen történik:

- > Jelölje meg a leválasztandó rész elejét és végét a **jelt tenni** fejezet alatt leírtak szerint.
- > Jelölje meg a **fel/le nyílbillentyűkkel** azt a jelet amelytől kezdve a felvétel egészéből egy részt le kell választani.
- > Nyomja meg a **zöld** funkciógombot, és jelölje ki a **fel** ill. **le nyíl**billenty segítségével a menü oszlopban a teilen **megosztás** sort.
- > Az OK gomb megnyomásával az alábbi kérdést tartalmazó panel jelenik meg:

 a 0.16.24 és 0.29.31 jelek közötti részt? Igazán le akarja választani

(Ön a felvételt két részre osztja) OK Megszakítás

> A felvétel tényleges kettéosztásához jelölje meg jobb ill. bal nyílbillentyűkkel az OK mezőt és nyugtázza OK-val.

# **A felvétel átnevezése**

Az Ön készüléke a közvetített adatfolyamból információkat vesz át a sugárzott adások neveiről. Ha egy felvétel több adást tartalmaz, akkor a valamennyi rögzített adás nevét átveszi és tárolja.

A felvétel átnevezéséhez a következőképpen járjon el:

- > Nyomja meg a **zöld menü** funkciógombot és a **fel/le nyílbillentykkel** jelölje meg a **felvétel átnevezése** Aufnahme umbenennen menüsort.
- > Nyugtázza **OK**-val. Ekkor megjelenik egy lista a lehetséges műsorszámokkal.
- > A **fel** ill. **le nyíl**gombokkal válassza ki az átnevezendő műsorszámot és nyugtázza **OK**-val.
- > Jelölje meg jobb ill. bal nyílbillentyűkkel az előtűnő kérdés-ablakban az OK mezőt és nyugtázza **OK-val.**
- > Ha a felvételnek tetszése szerinti nevet szeretne adni, jelölje meg a **fel/le nyílbillentykkel** az **új** Neu menüsort.
- > Az OK gomb megnyomásával előtűnik a virtuális billentyűzet, amellyel A jel **átnevezése** alatt írottak szerint egy új nevet írhat be.

## **Videó nagyítása**

Egy felvétel kívánt helyéhez való minél könnyebb eljutás érdekében a felvétel videóképét megnagyíthatja.

- > Nyomja meg a **zöld menü** funkciógombot és a **fel/le nyílbillentykkel** jelölje meg a **videó nagyítása** Video vergrößern menüsort.
- > Az OK-val történő nyugtázás után a videókép nagyítva jelenik meg.
- > A videókép visszaméretezéséhez járjon el ugyanígy, és jelölje meg a **video kicsinyítése** Video verkleinern menüsort.

# **8.3.2 Zeneszámokkal/képekkel kapcsolatos mveletek**

Vevőkészülékével a 8.2.2 és 8.2.3 pontok alatt leírt zeneszámokat MP3 formátumban míg a képeket JPG formátumban tudia lejátszani. A megfelelő fájlok merevlemezre történő másolásához a 4. pont alatt leírtak szerint vevőkészüléke USB csatlakozójával kapcsolódjon olyan USB- készülékhez, melyen MP3 fájlok, ill. JPG-k vannak.

## **Vegye figyelembe,**

hogy a **zeneszámot másolni** Musik kopieren menüben csak MP3 fájlokkal, és a **képeket másolni** Bilder kopieren menüben csak JPG-fájlokkal tud műveleteket végezni.

- > A 8.3. pont alatt leírtak szerint hívja be a **merevlemez mveletek** menüt.
- > Jelölje meg a **fel/le nyílbillentykkel a zeneszámot másolni** ill. **képeket** másolni menüsorban azokat a fájlokat, melyekkel műveleteket kíván végezni.
- > Nyugtázza a jelölést **OK**-val.

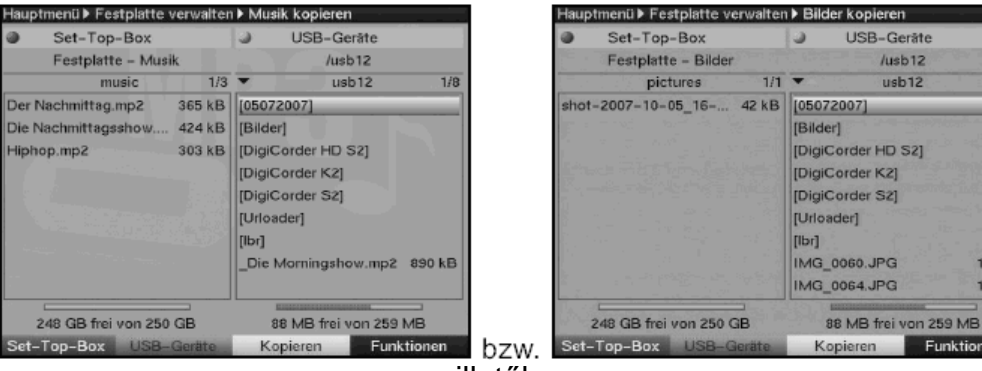

illetőleg

A kettéosztott menü bal felében (Set-Top-Box) a merev lemezen található fájlok és mappák láthatóak. A jobboldali részben (USB-készülékek) a csatlakoztatott USB készüléken lévő fájlok és mappák kerülnek bemutatásra.

 $1/19$ 

1 MP

1 MB

Funktionen

> A zöld USB készülékek virtuális funkcióbillentyűvel váltson az USBkészülékhez, vagy a **piros Set-Top-Box** virtuális funkcióbillentyűvel a merevlemezhez.

A listán levő első fájl ill. első mappa megjelölődik.

## **8.3.2.1 Másolás**

A **másolás** funkció segítségével a megjelölt fájl ill. a megjelölt mappa a merevlemezre ill. az USB készülékre másolódik. Az eredeti fájl, ill. az eredeti mappa megőrződik.

- > Jelölje meg a **fel/le nyílbillentykkel** azt a fájlt, ill. mappát, amelyet a merevlemezre, ill. az USB készülékre kíván másolni.
- > A **kék funkciók** virtuális billenty megnyomásával megnyílik egy, a rendelkezésre álló funkciókat tartalmazó ablak.
- > Jelölje meg a **fel/le nyílbillentykkel** a **másolás** sort és nyugtázza **OK**-val.
- > A megjelölt fájl ill. mappa másolásához nyomja meg most a **sárga másolás** virtuális billentyűt.

A jelölt fájl, ill. mappa átmásolódik és ezt követően a menü bal ill. jobb felében meg is jelenik.

## **Blokkonkénti jelölés**

Több fájl egyidejű kijelöléséhez a következőképpen járjon el:

> Az **OK** gomb megnyomásával a kiválasztás üzemmódba jut. A megjelölt fájlt a baloldalon egy kereszt jelzi.

- > A **fel/le nyílbillentyűkkel** kijelölheti a következő ill. előző fájlokat.
- > Miután a kívánt fájlokat ezen a módon megjelölte, nyomja meg ezen fájlok másolásához a **sárga** virtuális **funkció**billentyűt.

Vegye figyelembe, hogy a mappák blokkonkénti jelölése nem lehetséges.

# **8.3.2.2 Áthelyezés**

Az áthelyezés funkció révén a megjelölt fájlt ill. a megjelölt mappát a forrásmédiumról (pl. USB-készülék) a célmédiumra (pl. merevlemez) helyezhető át. Az áthelyezett fájl, ill. az áthelyezett mappa ezt követően már csak a célmédiumon található.

- > A **piros Set-Top**-Box virtuális funkcióbillentyvel vagy a **zöld USB készülékek** virtuális funkcióbillentyűvel váltson át ahhoz a forráshoz, amelyen az áthelvezendő fájl, ill. mappa található.
- > A **fel** ill. **le nyíl**billentyűk segítségével jelölje meg az áthelyezendő fájlt ill. mappát.
- > A **kék funkciók** virtuális funkcióbillentyűvel megnyílik a funkciókat tartalmazó ablak.
- > Jelölje meg a **fel/le nyílbillentykkel** az áthelyezés menüsort és nyugtázza **OK**-val.
- > A megjelölt fájl ill. mappa áthelyezéséhez nyomja meg most a **sárga** áthelyezés virtuális billentyűt.
- > Több fájl egyidejű áthelyezéséhez jelölje meg ezeket a **blokkonkénti áthelyezés** részben előbb leírtak szerint.

# **8.3.2.3 Törlés**

Fájlok ill. mappa törléséhez az alábbiak szerint járjon el:

- > A **piros Set-Top-Box** virtuális funkcióbillentyvel vagy a **zöld USB készülékek** virtuális funkcióbillentyűvel váltson át ahhoz a forráshoz, amelyen a törlendő fájl, ill. mappa található.
- > A **fel** ill. **le nyíl**billentyűk segítségével jelölje meg a törlendő fájlt ill. mappát.
- > A kék funkciók virtuális funkcióbillentyűvel megnyílik a funkciókat tartalmazó ablak.
- > Jelölje meg a **fel/le nyílbillentykkel** a törlés menüsort és nyugtázza **OK**-val.
- > A megjelölt fájl ill. mappa törléséhez nyomja meg most a **sárga törlés** virtuális billentyűt.
- > Több fájl egyidejű törléséhez jelölje meg ezeket a **blokkonkénti áthelyezés** részben előbb leírtak szerint.

## **8.3.2.4 MP3 fájlok lejátszása, képek bemutatása**

Egy MP3 fájl lejátszásához ill. egy JPG fájl megnyitásához a **lejátszás** és **bemutatás** funkciók állnak rendelkezésre. Ezeket az alábbi módon tudja behívni:

- > A **piros Set-Top-B**ox virtuális funkcióbillentyvel vagy a **zöld USB készülékek** virtuális funkcióbillentyűvel váltson át ahhoz a forráshoz, amelyen a meghallgatandó vagy megnézendő fájl található.
- > Jelölje meg a megfelelő fájlt a **fel** ill. le nyílbillentyűk segítségével.
- > A kék funkciók virtuális funkcióbillentyűvel megnyílik a funkciókat tartalmazó ablak.
- > Jelölje meg a **fel/le nyílbillentykkel** a **lejátszás** ill. **bemutatás** menüsort és nyugtázza **OK**-val.
- > A **sárga** virtuális billentyű megnyomásával az aktuálisan megjelölt fájl lejátszásra vagy bemutatásra kerül.

## **8.3.3 Felvételek másolása**

Ennek a funkciónak segítségével a merevlemezen levő felvételeket egy külső USB készülékre, pl. egy másik merevlemezre exportálhatja.

- > Hívja be a 8.3 pontban leírtak szerint a **merevlemez mveletek** menüt.
- > Jelölje meg a **fel/le nyílbillentykkel** a felvételek másolása menüsort.
- > Nyugtázza **OK**-val.
	- Most megjelenik a **felvételek másolása** menü.

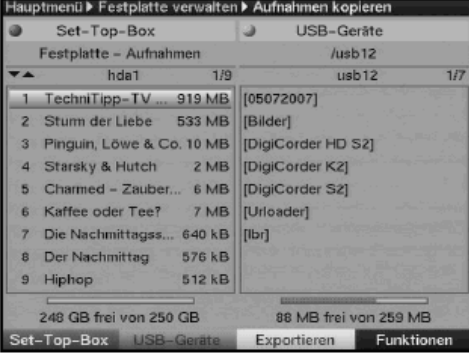

A kép bal felében látja azokat a felvételeket, melyek a belső merevlemezen találhatók. A kép jobb felében az USB készülék adatai kerülnek bemutatásra.

## **8.3.3.1 Exportálás**

Az **exportálás** funkció segítségével a megjelölt fájl másolata jön létre az USB készüléken. Az eredeti fájl megőrződik.

- > Jelölje meg a **fel/le nyílbillentykkel** azt a fájlt, amelyet az USB készülékre kíván másolni.
- > A **kék funkciók** virtuális billenty megnyomásával megnyílik egy, a rendelkezésre álló funkciókat tartalmazó, ablak.
- > Jelölje meg a **fel/le nyílbillentykkel** az exportálás sort és nyugtázza **OK**-val.
- > A megjelölt fájl másolásához nyomja meg most a **sárga exportálás** virtuális billentyűt.

A jelölt fájl az USB készülékre másolódik és ezt követően meg is jelenik a menü jobb felében. Vegye figyelembe, hogy ez az eljárás a felvétel nagyságától függően hosszú ideig tarthat.

## **Blokkonkénti jelölés**

Több fájl egyidejű kijelöléséhez a következőképpen járjon el:

- > Az **OK** gomb megnyomásával a kiválasztás üzemmódba jut. A megjelölt fájlt a baloldalon egy kereszt jelzi.
- > A **fel/le nyílbillentyűkkel** kijelölheti a következő ill. előző fájlokat.
- > Miután a kívánt fájlokat ezen a módon megjelölte, nyomja meg ezen fájlok másolásához a **sárga exportálás** virtuális funkcióbillentyt.

# **8.3.3.2 Elnézet**

Ennek a funkciónak a segítségével egy kis előnézeti ablakban indíthatja el valamely fájl megjelenítését.

- > Jelölje meg a **fel/le nyílbillentyűkkel** azt a fájlt, amelynek előzetesét nézni szeretné.
- > A **kék funkciók** virtuális billenty megnyomásával megnyílik egy, a rendelkezésre álló funkciókat tartalmazó, ablak.
- > Jelölje meg a **fel/le nyílbillentykkel** az **elnézet** Vorschau sort és nyugtázza **OK**-val.
- > A megjelölt fájl előnézeti megjelenítéséhez nyomja meg most a **sárga előnézet** virtuális billentyűt.

# **8.3.3.3 Törlés**

Ez a menü is ad lehetőséget arra, hogy a merevlemezről vagy az USB készülékről fájlokat töröljön.

- > A **zöld USB készülék** virtuális funkcióbillentyvel vagy a **piros Set-Top**-**Box** virtuális funkcióbillentyűvel válassza ki a belső merevlemezt..
- > A **fel** ill. **le nyíl**billentyűk segítségével jelölje meg a törlendő fájlt.
- > A **kék funkciók** virtuális funkcióbillentyvel megnyílik a rendelkezésre álló funkciókat tartalmazó ablak.
- > Válassza ki a **fel/le nyílbillentyűkkel** a törlés mezőt és nyugtázza **OK**-val.
- > A megjelölt fájl törléséhez nyomja meg most a **sárga törlés** virtuális billentyt. Ekkor megjelenik a kérdés "Valóban törölni akarja a kiválasztott fájlt?"
- > A törlés végrehajtásához a **jobb** ill. **bal nyíl**billentykkel válassza az **igen** mezt és nyugtázza **OK**-val. Az eljárás megszakításához válassza a **nem** mezőt és nyugtázza OK-val.

## **8.3.4 Merevlemez információ**

> Az **OK** gomb megnyomása révén információk jelennek meg a beépített merevlemezről.

### **8.3.5 Merevlemez karbantartása**

> Nyomja meg az **OK** gombot, hogy áttekintést szerezzen a merevlemez szabad kapacitásáról és a meglévő felvételek számáról.

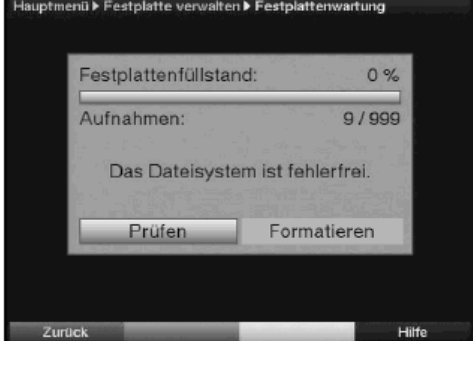

## **8.3.5.1 A merevlemez felülvizsgálata**

- > A merevlemez felülvizsgálatához jelölje meg a **jobb** ill. **bal nyíl**billentyűkkel a vizsgálni prüfen mezőt.
- > Nyomja meg az **OK** gombot és a vizsgálat elindításához nyugtázza **OK**-val a következő üzenetet is.

A merevlemez vizsgálata most megtörténik. Az eredményről ezután jelentést olvashat.

#### **8.3.5.2 A merevlemez formatálása**

A merevlemez formatálásánál a fájlrendszer megújul. Ez akkor válhat szükségessé, ha a merevlemez vizsgálatánál hiba jelentkezett.

## **Figyelem!**

#### **A formatálásnál a merevlemezrl minden adat törldik, így valamennyi felvétel és multimédia fájl (pl. MP3 fájlok) elvész**.

- > A merevlemez formatálásához jelölje meg a **jobb** ill. **bal nyíl**billentyűkkel a **formatálás** mezőt.
- > Nyomja meg az **OK** gombot és a formatálás elindításához nyugtázza **OK**-val a következő üzenetet is.

## **Vegye figyelembe!**

A készüléket csak a beépített merevlemezzel szabad üzemeltetni. Egyébként a készülék meghibásodhat.

A készülék felnyitásával és a merevlemez cseréjével minden garanciális igény hatályát veszti.

## **9 Az alapprogramozás változtatása**

## **9.1 Kedvencek listájának konfigurálása**

Ez a fejezet azt írja le, hogyan tudja digitális vevőkészülékének előzetes programozását kívánsága szerint megváltoztatni és a kedvencek listáját összeállítani. Erre a funkcióra akkor is szükség van, ha keresés után az újonnan talált programokat akarja listába venni, és nem az automatikus átvételt választotta.

Ehhez a művelethez az alábbiakat kell tudnia: készüléke egy összes csatorna**listával** és négy **kedvencek listájával** rendelkezik amennyiben a több kedvenc listáját funkció a 6.6.1 pont szerint bekapcsoltat. A kedvencek listái azokat adókat

tartalmazzák, melyeket Ön a továbbiakban leírtak szerint felvesz. Az összes csatornalistában valamennyi műsort megtalálható. Ugyancsak leírja ez a fejezet, hogyan tudja az adókat törölni, gyermekzárral zárolni, vagy az EPG-be felvenni. Ha a műsorlistát az **OK** gombbal behívja, mindig az aktív kedvencek listája jelenik meg.

## **9.1.1 Adók listájának szerkesztése**

A kedvencek listájának szerkesztéséhez a következő módon járjon el:

- > A **menü** gombbal hívja be a **fmenüt**.
- > Jelölje meg a **fel** ill. **le nyíl**billentyk segítségével a tv-adók listájának vagy a rádióadók listájának összeállításához a **tévélisták szerkesztése, TV-Listen verwalten,** vagy **a rádiólisták szerkesztése** Radiolisten verwalten menüsort.

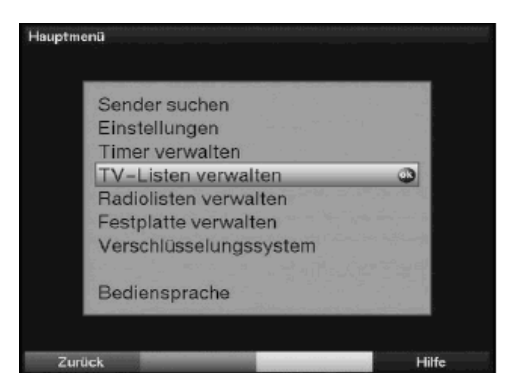

## > Nyugtázza **OK**-val.

Most megjelenik az adók listájának szerkesztés almenü az aktuális kedvencek listájának összeállításához (tv vagy rádiólista)

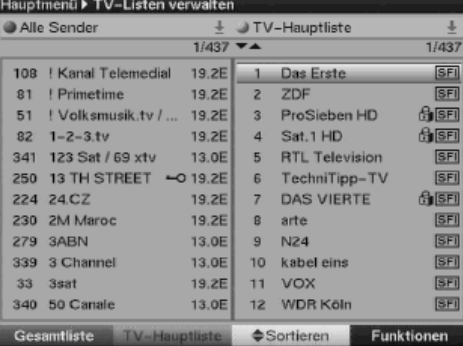

A kép jobb felében a fő kedvencek listája kerül megjelenítésre. Most ez aktív, mert utoljára erről a listáról választott műsort. A kép bal felében látja az ABC sorrendben rendszerezett összes adó listát. Ebben a listában az összes rendelkezésre álló műsor megtalálható.

## **9.1.2 A kedvencek listájának kiválasztása**

- > A **TV-flista zöld** virtuális funkciógombjának megnyomásával az összes, vagy az ajánlott adók listájáról a kedvencek listájára válthat.
- > Egy kedvencek listájának kiválasztásához nyomja meg ismét a **zöld tévéflista** funkciógombot.

Most megnyílik egy ablak a rendelkezésre álló listákkal

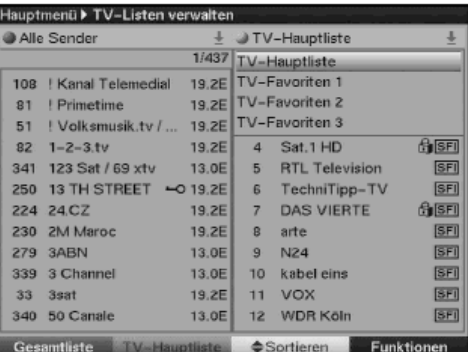

Vegye ehhez figyelembe a használati útmutató 6.6.1 pontját.

> Jelölje meg a **fel/le nyílbillentyűkkel** a szerkesztendő kedvencek listáját és nyugtázza **OK**-val.

#### **9.1.3 Az összes adó listájának kiválasztása**

- > A **piros** funkciógomb megnyomásával a jelölés az összes adó listához vált. Ez most aktív.
- > A **piros** funkciógomb újbóli megnyomásával egy választékablak jelenik meg. Ebben lehetősége nyílik meghatározni, hogy az összes adó listáját valamilyen szempont szerint rendezve (pl. valamennyi adó, valamennyi szabadon fogható.., valamennyi új.., valamennyi talált.., valamennyi német.., valamennyi angol adó stb.), vagy szolgáltatók szerint rendszerezve kívánja látni.
- > Válassza ki a **fel/le nyílbillentykkel** a kívánt adó lista típust (pl. nyelvek)
- > Nyugtázza **OK**-val.

Most egy további választékablak jelenik meg

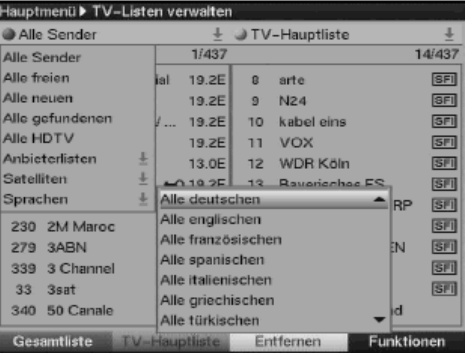

- > Jelölje meg a **fel/le nyílbillentykkel** azokat a szempontokat, melyek szerint az összes adó listáját rendszerezni kell. Válassza pl. az **összes németet**, hogy a lista csak a németnyelvű adókat mutassa be.
- > Nyugtázza **OK**-val. Most az adók listája az előzőleg kiválasztott szempont szerint rendszerezve jelenik meg. Azok az adók, amelyek már valamelyik kedvencek listájában találhatók, a megfelelő listára való utalással jelennek meg.

## **9.1.4 Adók hozzáadása a kedvencek listájához**

Ha az összes adó listájából egyes adókat a kedvencek listájába kíván felvenni, hívja be a 9.1.1 pontban leírtak szerint az adók listájának szerkesztése menüpontot, válassza ki a kívánsága szerinti kedvencek listáját és váltson az összes adó listájához.

> Mködtesse a **kék funkciók** virtuális funkciógombot. Egy ablak jelenik meg a rendelkezésre álló funkciókkal.

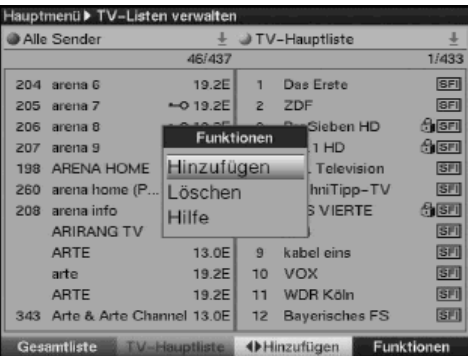

- > Jelölje meg fel/le nyílbillentyűkkel a hozzáadni Hinzufügen mezőt.
- > Nyugtázza **OK**-val.
- > Jelölje meg **fel/le nyílbillentykkel** azt az adót, amelyet a listára fel kíván venni.
- > A **sárga hozzáadás** virtuális funkcióbillenty megnyomásával a kijelölt adó kedvencek listájába kerül.

## **Blokkonkénti jelölés**

Több adó egyidejű kijelöléséhez a következőképpen járjon el:

- > Az **OK** gomb megnyomásával a kiválasztás üzemmódba jut. A megjelölt adót a baloldalon egy kereszt jelzi.
- > A **fel/le nyílbillentyűkkel** kijelölheti a következő ill. előző adókat.
- > Miután a kívánt adókat ezen a módon megjelölte, nyomja a **sárga hozzáadni** virtuális funkcióbillentyűt a megjelölt adók kedvencek listájába való felvételéhez.

### **9.1.5 Adók törlése 9.1.5.1 Eltávolítás (törlés) a kedvencek listájáról**

Ha a kedvencek listájából egy vagy több adót el szeretne távolítani, hívja be a 9.1.1 pontban leírtak szerint az adók listájának szerkesztése almenüt, és válassza ki a kívánt kedvencek listáját.

> Mködtesse a **kék funkciók** virtuális funkciógombot. Egy ablak jelenik meg a rendelkezésre álló funkciókkal.

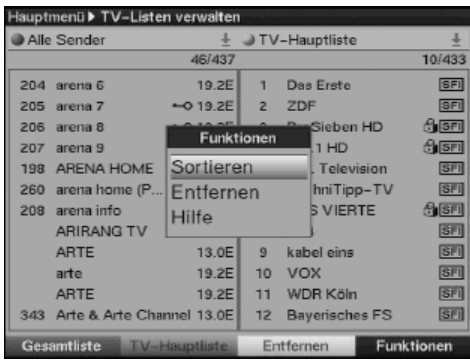

- > Jelölje meg **fel/le nyílbillentykkel** az **eltávolítani** sort.
- > Nyugtázza **OK**-val.
- > Jelölje meg **fel/le nyílbillentykkel** azt az adót, amelyet a listáról el kíván távolítani.
- > Nyomja meg a **sárga eltávolítani** virtuális funkcióbillentyűt.
- $>$  Több adó egyidejű eltávolításához jelölje meg ezeket a 9.1.4 pontban (**blokkonkénti kijelölés**) leírtak szerint.
- > Miután a törlésre szánt adókat ilyen módon megjelölte, nyomja meg a **sárga eltávolítani** virtuális funkcióbillentyűt. Az ilyen módon törölt adók az összes adó listájában megmaradnak, és a kedvencek listájába bármikor újból felvehetők.

## **9.1.5.2 Törlés az összes adók listából**

Ha az összes adó listájából szeretne egyes adókat eltávolítani, járjon el a 9.1.5.1 pontban leírtak szerint. Az adó listák szerkesztése menü behívása után azonban a **piros összes adó** lista virtuális funkcióbillentyű működtetésével váltson először az összes adó listájához és azt követően válassza a törölni funkciót.

Mielőtt az adók törlődnek, megjelenik a kérdés: "**Valóban törölni kívánja a megjelölt adót (adókat)?"** 

- > Jelölje meg a **bal** ill. **jobb nyíl**billentyűkkel az igen, vagy nem mezőt.
- > Nyugtázza az adatbevitelt **OK**-val.

Vegye figyelembe, hogy azok az adók, amelyeket az összes adó listájáról töröl, valamennyi kedvencek listájáról is törlődnek.

## **9.1.6 Adók rendszerezése**

A kedvencek listáján lévő adók sorrendjének rendezéséhez hívja be a 9.1.1 pontban leírtak szerint az adók listájának szerkesztése almenüt és válassza ki a kívánt kedvencek listáját.

Mködtesse a **kék funkciók** virtuális funkciógombot.

Egy ablak jelenik meg a rendelkezésre álló funkciókkal.

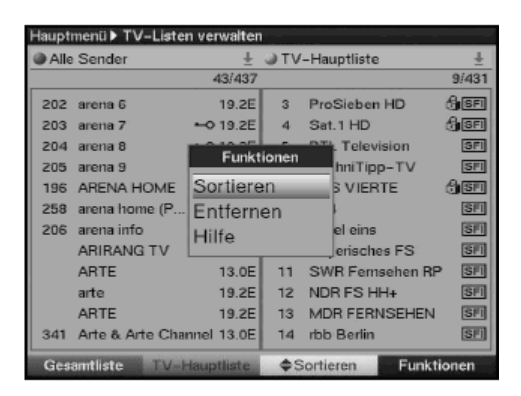

- > Jelölje meg **fel/le nyílbillentykkel** a **rendszerezni** Sortieren sort.
- > Nyugtázza **OK**-val.
- > Jelölje meg **fel/le nyílbillentykkel** azt az adót, amelyet a lista egy másik helyére szeretne áttenni.
- > Nyomia meg a **sárga rendszerezni** virtuális funkcióbillentyűt. Ekkor a megjelölt csatorna mellett egy kettős nyíl jelenik meg.
- > Most a megjelölt csatornát a **fel** ill. le **nyíl**billentyk és/vagy a **számbillentyzet** segítségével az adók listájának azon helyére mozgathatja, ahová el kívánja helyezni.
- > A **sárga rendszerezni** virtuális funkcióbillenty megnyomásával az adó az új helyre mentődik.
- $>$  Több adó egyidejű rendszerezéséhez jelölje meg ezeket a 9.1.4 pontban (**blokkonkénti kijelölés**) leírtak szerint.
- > Nyomja meg a **sárga rendszerezni** virtuális funkcióbillentyűt. Ekkor a megjelölt csatornablokk mellett egy kettős nyíl jelenik meg.
- > Most a megjelölt blokkot a **fel** ill. **le nyíl**billentyk és/vagy a **számbillentyzet** segítségével az adók listájának azon helyére mozgathatja, ahová el kívánja helyezni.
- > A **sárga rendszerezni** virtuális funkcióbillentyű megnyomásával a csatornablokk az új helyre mentődik.
- > Miután az adók listáját ezen a módon kívánságának megfelelően konfigurálta, a **menü** gomb megnyomásával térjen vissza a normál üzemmódhoz.

## **9.2 Az elektronikus msorújság programozása**

Készülékének az Astra műholdak rendszerén keresztül (19,2 fok, kelet) az SFIplus adatok vételére is lehetősége van. Így előzetes tájékoztatást kap a műsorokról, egy héttel előre.

- > A **menü** gombbal hívja be a **fmenüt**.
- > Jelölje meg a **fel/le nyílbillentykkel** a **beállítások** menüsort.
- > Nyomja meg az **OK** gombot és megjelenik a **beállítások** almenü
- > A **fel** ill. **le nyíl**billentyk segítségével jelölje meg a **msorújság** menüsort.
- > Nyugtázza az **OK** gomb megnyomásával. Ekkor megjelenik a **msorfüzet** almenü.

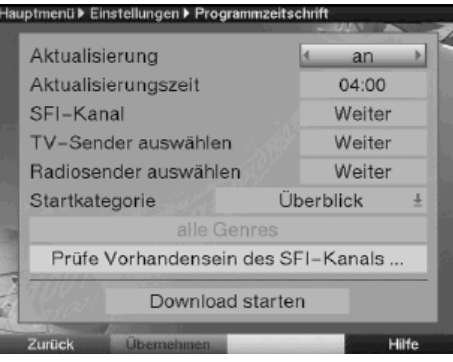

**> A fel ill. le nyílbillentyűk segítségével tud a menüben mozogni, és tudja az** egyes funkciókat változtatni.

Egy menüpont kiválasztásánál adott esetben a képernyőn megielenő üzeneteket is vegye figyelembe.

## **9.2.1 Frissítés**

Az adatcsatorna vételéhez nyomja meg a **frissítés** menüsort.

- > A beállításhoz nyomja meg az **OK** gombot. Amennyiben további adatokat nem kíván venni, vagy ezek földrajzi helyzete miatt nem foghatók, az adatvétel leállítható.
- > Az adatvétel megszakításához a frissítés menüsorban a ki mezőt állítsa be.

## **9.2.2 Frissítés ideje**

> Állítsa be a **számbillentyzet** segítségével a **frissítési id** menüsorban az SFIplus adatok automatikus letöltésének kívánt időpontját.

## **9.2.3 Kezd kategória**

Az elektronikus műsorújság különböző módokon jeleníthető meg.

## **Áttekintés**

Ez a megjelenítési mód az elektronikus műsorfüzetbe felvett valamennyi műsorról gyors áttekintést nyújt.

## **Msorok**

Ennél a megjelenítési módnál egy-egy csatorna napi műsora önálló ablakban jelenik meg.

## **Mfajok**

Ha különféle műfajok iránt érdeklődik, a műsorinformációkat bizonyos műfajok pl. film, hírek stb. szerinti rendszerezésben jelenítheti meg.

### **Az utoljára használt megjelenítési mód**

Ennél a beállításnál az SFIplus behívásakor mindig az utoljára használt megjelenítési mód jelenik meg.

- > Az induló kategória menüsorban az **OK** gomb megnyomásával nyissa meg a rendelkezésre álló **induló kategóriákat** tartalmazó listát.
- > Válassza ki a **fel/le nyílbillentykkel** azt a megjelenítési módot, melynek az elektronikus műsorújság behívásánál meg kell jelennie és nyugtázza OK-val.
- > Ha a **műfajok** induló kategóriát választotta, ezt követően a korábbiakban leírtak szerint még az előnyben részesített műfajokat (pl. film, hírek, show, stb.) is kiválaszthatja.

#### **9.2.4 SFI-csatorna**

> Nyomja meg az **OK** gombot az **SFI csatorna** almenü behívásához.

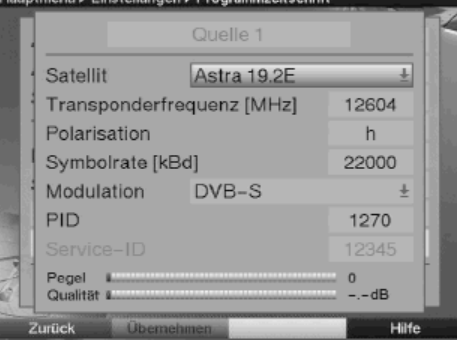

Ha az SFIplus-adatok letöltéséhez szükséges adatcsatorna paraméterei megváltoztak, ezeket ebben az almenüben korrigálhatja. Az aktuális transzponder adatok a szakkereskedelemben megtudhatók. Normál esetben ebben az almenüben semmilyen átállítást nem kell eszközölnie.

## **9.2.5 TV-adók kiválasztása**

A jobb áttekintés érdekében az SFIplus elektronikus műsorújságot úgy programozhatja, hogy az csak az Ön által favorizált adókat tartalmazza. **Vegye figyelembe:** 

Minél több műsort vesz fel az elektronikus műsorújságba, annál tovább tart az SFIplus adatok letöltése. Ugyancsak meghosszabbodik a letöltési folyamat, ha az SFIplus-ba olyan adókat választottunk, melyekhez nem állnak SFIplus adatok rendelkezésre. Továbbá túlzottan nagy számú adó esetén a műsorújság nem nyújtja a maximálisan elérhető 7 napos előrejelzést.

> Nyomja meg az **OK** gombot. Most megjelenik a **fő kedvenc** tévé adók listája.

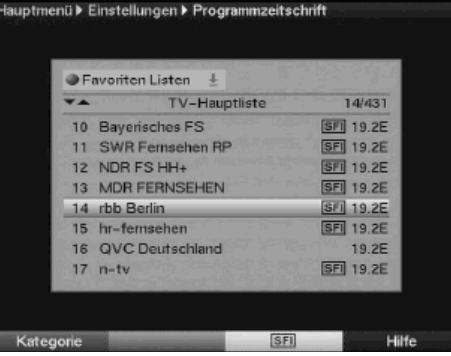

- > A **piros** funkciógomb megnyomásával megjelenik egy választékablak, melyben lehetősége van a programlista kívánt típusának kiválasztására. A különféle kedvencek listája között is választhat. Ennél a 6.6.1 és a 9.1.2 pontban leírtakat is vegye figyelembe.
- > Válassza ki a **fel** ill. **le nyíl**billentyk segítségével a programlista kívánt típusát (pl. kedvencek listája)
- > Nyugtázza **OK**-val Ekkor megjelenik a különféle kedvencek listáját tartalmazó ablak, amennyiben ezek a 6.6.1 pont szerint bekapcsolásra kerültek.
- > Nyugtázza **OK**-val Ekkor megjelenik a kiválasztott műsorlista.
- > Jelöljön meg nyílbillentyűkkel egy adót, melyet az elektronikus műsorújságba fel kíván venni.
- > A megjelölt adónak az elektronikus műsorújságba való felvétele ill. a msorújságból való eltávolítása a **sárga SFI** funkciógomb megnyomásával történik.
- > Több adónak az elektronikus műsorújságba való egyidejű felvételéhez jelölje meg ezeket a 9.1.4 pontban megjelöltek szerint (**blokkonként**i **kijelölés**)
- > Miután a kívánt adókat ezen a módon megjelölte, nyomja meg a **sárga SFI** funkciógombot, hogy a kijelölt adók az elektronikus műsorújságba kerüljenek.
- > A **menü** gomb megnyomásával térjen vissza a normál üzemmódba. Most a letöltést manuálisan indíthatja el:
- > A **be/készenlét** gomb segítségével kapcsolja ki a készüléket (Standby).
- > Mialatt a kijelzőn az "SFI töltés?" kérdés jelenik meg, nyomja meg az SFI gombot. A készülék ekkor végrehajtja a letöltést. Ezt a **töltöm az SFI-t** üzenet és a már letöltött SFIplus adatok kijelzőn való megjelenése jelzi.
- > A letöltés a digitális vevkészülék bekapcsolásával (**be/készenlét** gomb) megszakítható.

## **9.2.6 Rádióadók kiválasztása**

A rádióadókat a műsorújságba a 9.2.5 pontban leírtakhoz hasonlóan veheti fel.

## **A frissítés indítása**

> Az SFIplus-adatok letöltéséhez jelölje meg a **fel/le nyílbillentykkel** a **letöltés elindítása** mezőt és nyugtázza OK-val.

## **9.3 Ifjúságvédelem**

Készülékét gyermekzárral szerelték fel. Ezáltal fontos funkciókat (pl. a főmenü behívása) lehet az illetéktelen használat ellen biztosítani. Ezen túlmenően zárolt műsorokat és felvételeket csak a négyjegyű PIN kód beírásával (készülék-PIN) lehet előhívni. Az ifjúságvédelem menü szerkesztésekor az alábbiak szerint járjon el:

- > Hívja be a **Menü** gombbal a **fmenüt.**
- > A **fel/le nyílbillentyk** segítségével jelölje meg a **beállításo**k sort.
- > Nyugtázza a kijelölést a **OK** gomb megnyomásával. Megjelenik az **beállítások** almenü.
- > A **fel** ill. **le nyíl**billentyk segítségével jelölje meg az **ifjúságvédelem** menüsort.
- > Nyugtázza **OK**-val.
	- Ekkor megjelenik az **ifjúságvédelem** almenü.

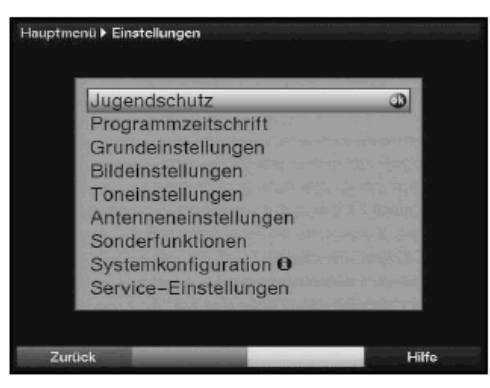

> Az almenüben a **fel/le nyílbillentykkel** mozoghat és változtathatja az egyes pozíciókat.

Egy menüpont kiválasztásánál vegye figyelembe a kijelzőn feltűnő üzeneteket is.

## **9.3.1 A PIN lekérdezésének módja**

> Ebben a menüsorban a **jobb** ill. **bal nyíl**billentyükkel állítsa a gyermekzár PIN lekérdezésének módját az **egyszer** vagy a **soha** mezőkre.

Ha a PIN lekérdezés módját az egyszer mezőre állította be és a PIN-t még nem változtatta meg, akkor PIN megváltoztatására kap felszólítást. Ehhez a 9.23.2 pontban leírtak szerint járjon el.

## **Soha**

A **soha** beállítás esetén a PIN kód lekérdezésére soha nem kerül sor. A gyerekzár kikapcsolt állapotban van.

# **Egyszer**

Az egyszer beállításnál a PIN kód lekérdezésére vagy a főmenü behívásánál vagy egy zárolt program ill. merevlemezes felvétel kiválasztásánál kerül sor. A kényelmesebb irányítás érdekében a PIN kód lekérdezésére egy üzemelési ciklus alatt csak egyszer kerül sor.

# **9.3.2 A PIN megváltoztatása**

A készülékek PIN kódját gyárilag 0000-re állítják be.

 > Nyomja meg az **OK** gombot Ekkor megjelenik a készülék PIN kódjának megváltoztatására szolgáló menü.

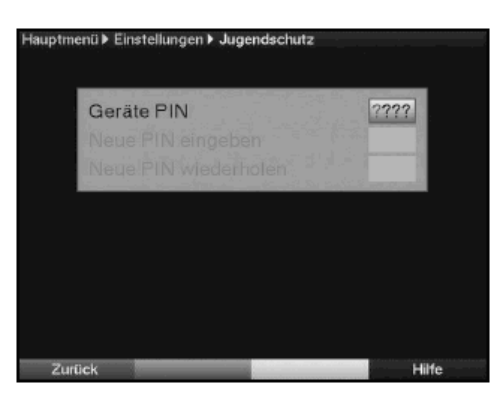

- > A számbillentyűzet segítségével most billentyűzze be a készülék PIN menüsorba az aktuális PIN kódot (a gyári beállítás 0000)
- > A **számbillentyzet** segítségével az **új PIN bevitele** Neue PIN eingeben menüsorba billentyűzze be készülék választott új PIN kódját.
- > Az **új PIN ismétlése** menüsorban ismételje meg az előző adatbevitelt.
- > Miután a PIN kódot ezen a módon megváltoztatta automatikusan visszakerül az ifjúságvédelem menühöz.

## **Figyelem!**

A PIN kódot nem szabad elfelejtenie. Ha ez egyszer mégis bekövetkezik, forduljon szakkereskedőjéhez!

## **9.3.3 TV-adók kiválasztása zároláshoz**

> Nyomja meg az **OK** gombot Most megjelenik a tévé fő kedvencek listája. A jelenleg beállított program megjelölődik.

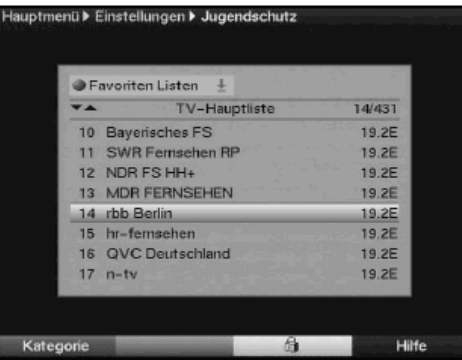

- > A **piros** funkciógomb megnyomásával megjelenik egy választékablak, melyben lehetősége van a programlista kívánt típusának kiválasztására. A különféle kedvencek listája között is választhat. Ennél a 6.6.1 és a 9.1.2 pontban leírtakat is vegye figyelembe.
- > Válassza ki a **fel** ill. **le nyíl**billentyk segítségével a programlista kívánt típusát (pl. kedvencek listája)
- > Nyugtázza **OK**-val Ekkor megjelenik a különféle kedvencek listáját tartalmazó ablak, amennyiben ezek a 6.6.1 pont szerint bekapcsolásra kerültek.
- > Nyugtázza **OK**-val Ekkor megjelenik a kiválasztott műsorlista.
- > Jelölje meg nyílbillentyűkkel azt a műsort, melyet zárolni szeretne.
- > A **sárga** funkciógomb megnyomásával zárolja a műsort.

A kiválasztott műsor mellett megjelenik a  $\mathbf{G}$  gyermekzár jelzés.

- > Több műsor egyidejű zárolásához jelölje meg ezeket a 9.1.4 (**blokkonkénti jelölés**) pontban leírtak szerint és a **sárga** funkciógomb megnyomásával végezze el a zárolást.
- > Miután a műsorlistát ezen a módon kívánságának megfelelően beállította, a **menü** gomb megnyomásával térjen vissza a normál üzemmódhoz.
- > Egyes programok zárlatának feloldása céljából a megfelelő műsor megjelöléséhez járjon el az előbbiekben leírtak szerint és a **sárga** funkciógomb megnyomásával távolítsa el a gyermekzár jelzést.

## **9.3.4 Rádióadók kiválasztása zároláshoz**

Zárolia azonos a rádióvevőket a 9.3.3 pontban leírtak szerint.

## **9.4. Csatornakeresés**

Mint már említettük, digitális vevőkészülékét a keleti 19,2 fokon üzemelő Astra és a keleti 13,0 fokon üzemelő Eutelsat műholdak vételére programozták be. Az új csatornák ill. más műholdak csatornáinak vételéhez szükséges kereső program futtatására több lehetőség van.

#### **1.Automatikus keresés**

Válassza ezt a keresési módot az antenna beállítások menüben (6.4 és 10.4 pontok) a beállított műholdak csatornák szerint kereséséhez.

#### **2. Mhold-keresés**

Válassza ezt, ha egy kiválasztott műholdon csatornát keres.

#### **3. Transzponder keresés**

Válassza ezt a keresési módot, ha egy műhold egy transzponderét célzottan keresse.

#### **4. Manuális keresés**

Válassza ezt a keresési módot, hogy programspecifikus PID számokkal célzottan egy programot keressen.

A keresés lefuttatása után megjelenik a képernyőn egy üzenet azzal az adattal, hogy digitális vevőkészüléke hány adót talált, hány közülük az új és mennyi kódolt. Az új műsorok az összes műsort tartalmazó listán mentődnek és a 9.1 pont szerint felvehetők a **kedvencek** listájába.

- > A csatornakereséshez elször hívja be a **fmenüt**.
- > Jelölje meg a **fel/le nyílbillentykkel** az **adó keresése** menüsort.

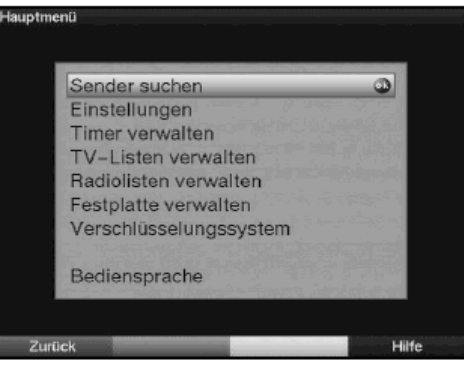

> Nyugtázza **OK**-val.

Most megjelenik az **adó keresése** almenü.

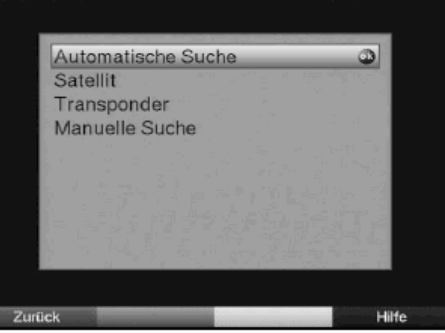

> A fel ill. le **nyílbillentyk** segítségével válassza ki a kívánt keresési módot és nyugtázza **OK**-val.

## **9.4.1 Automatikus keresés**

Ennél a keresési módnál a keresés valamennyi, az antenna beállítások menüjében megtalálható, műhold (6.4 és 10.4 pontok) adók szerinti keresésére irányul. Itt eldöntheti, hogy valamennyi (szabadon fogható és kódolt) adót vagy csak a szabadon fogható adókat kívánja keresni.

> A keresési mód Suchmodus sorban állítsa bel, hogy csak a szabadon fogható adókat (szabad adók) vagy a kódolt adókat is (valamennyi adó) keresni akarja és az OK gombbal nyugtázza a választását.

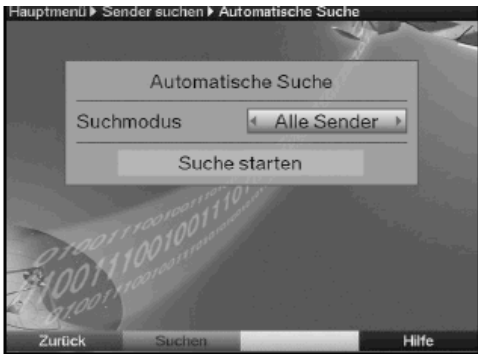

> Jelölje meg a **fel/le nyílbillentyűkkel** a keresés indítása mezőt és nyugtázza **OK**-val.

A keresés lefuttatása antenna berendezése konfigurációjától függően 15 percet, sőt több időt is jaénybe vehet. Vegye figyelembe a 9.4.5 és a 9.4.6 pontokat, valamint a képernyőn megjelenő üzeneteket is.

#### **9.4.2 Mhold(ak) keresése**

Egyetlen műhold adóinak kereséséhez válassza a műhold keresést. Itt eldöntheti, hogy valamennyi (szabadon fogható és kódolt) adót vagy csak a szabadon fogható adókat kívánja keresni.

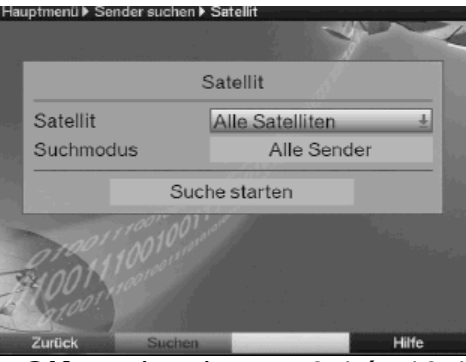

- > Nyomja meg újból az **OK** gombot, hogy a 6.4 és 10.4 pontok szerint beállított műholdak választékablakát megnyissa.
- > Jelölje meg a fel ill. le nyílbillentyűk segítségével a valamennyi műhold menüsort, valamennyi beállított műhold adóinak felkutatásához, vagy jelölje meg a kívánt műholdat, hogy annak adóit felkutathassa.
- > Nyugtázza **OK**-val.
- > Jelölje meg a **fel/le nyílbillentykkel** a keresési mód menüsort.
- > Az **OK** gomb megnyomásával döntse el, hogy csak a szabadon fogható adókat (**szabad adók**) vagy a kódolt adókat is (**valamennyi adó**) keresni akarja.
- > Jelölje meg a **fel/le nyílbillentyűkkel** a keresés indítása mezőt és nyugtázza **OK**-val.

Vegye figyelembe a 9.4.5 és a 9.4.6 pontokat, valamint a képernyőn megielenő üzeneteket is.

#### **9.4.3 Transzponder-keresés**

Célzottan egy transzponder (lásd 11. pont műszaki fogalmak) adóit is felkutathatja. Ehhez a transzponder adatok bevitele szükséges.

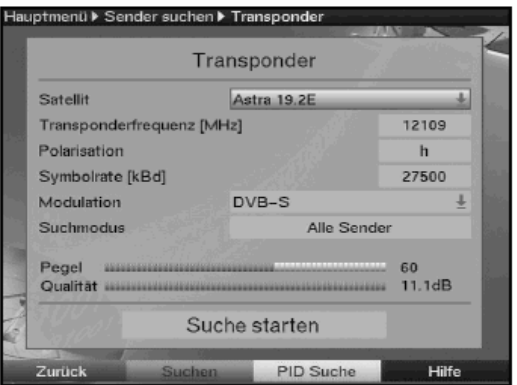

## **Mhold**

Ebben a menüsorban állítsa be azt a műholdat, melyen a kívánt transzponder található.

- > Jelölje meg a **fel/le nyílbillentykkel** a **mhold** menüsort.
- > Az **OK** gomb megnyomásával behívja a 6.4. és a 10.4 pontok szerint beállított műholdakat tartalmazó panelt.
- > Jelölje meg a **fel/le nyílbillentyűkkel** a kívánt műholdat.
- > Nyugtázza **OK**-val. Most a kiválasztott műhold a műhold menüsorban kijelzésre kerül.

## **Transzponder frekvencia**

- > Jelölje meg a **fel/le nyílbillentykkel** a transzponder frekvencia menüsort.
- > A **számbillentyzet** segítségével írja be ebbe a sorba a kívánt frekvenciát. **Symbolrate**

A Symbolrate azt jelzi, hogy másodpercenként milyen adatmennyiséget közvetítenek. Ez pl. 27500 lehet (27500 szimbólum másodpercenként)

- > Jelölje meg a **fel** ill. **le nyíl**billentyk segítségével a **Symbolrate** menüsort.
- > A **számbillentyk** segítségével írja be a Symbolrate-t.

Polarizáció

> Jelölje meg a **fel** ill. **le nyíl**billentyk segítségével a **polarizáció** menüsort.

> Írja be ebbe a menüsorba az **OK** gomb segítségével azt a polarizációs síkot **h**orizontális vagy vertikális (vízszintes vagy függőleges), amelyen a transzponder sugároz. A képernyő alján bemutatásra kerül a beállított transzponder jelének szintje és minősége.

### **Keresési mód**

- > Jelölje meg a **fel/le nyílbillentykkel** a **keresési mód** menüsort.
- > Az **OK** gomb megnyomásával döntse el, hogy csak a szabadon fogható adókat (szabad adók) vagy a kódolt adókat is (valamennyi adó) keresni akarja.
- > Jelölje meg a **fel/le nyílbillentykkel** a **keresés** mezt és nyugtázza **OK**-val. A keresés elindul. Vegye figyelembe a 9.4.5 és a 9.4.6 pontokat, valamint a képernyőn megjelenő üzeneteket is.

#### **9.4.4 Manuális keresés**

Ha egy adót sem automatikus kereséssel, sem a műhold kereséssel, sem a transzponderen való kutatással nem találtunk meg, szükségessé válhat, hogy még a PID számok beírásával is keressük. Ezeket a számokat az internetről, vagy közvetlenül a műsorszolgáltatótól tudhatjuk meg.

A menü a transzponder keresés menütől csak a PCR-PID, Audio-PID és Video-PID menüpontokban különbözik. A keresési mód megadása elesik.

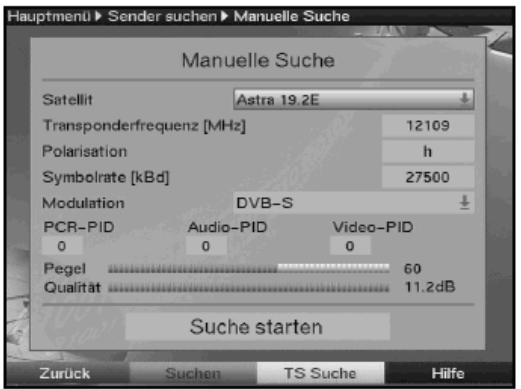

- > Úgy járjon el mint a transzponderkeresésnél.
- > Most a **nyílbillentyk** segítségével jelölje meg **a PCR-PID**, **Audio-PID** és Video-PID mezőket és a számbillentyűzet segítségével írja be a megfelelő számokat.
- > Jelölje meg a **fel/le nyílbillentykkel** a **keresés** mezt és nyugtázza **OK**-val. A keresés elindul. Vegye figyelembe a képernyőn megjelenő további üzeneteket is.

Ha a PID keresés által az adót nem találtuk, megjelenik a kérdés, hogy létre kell-e hozni ezt az adót.

> Ha ezt az adót létre kell hozni, akkor válassza a jobb ill. bal nyílbillentyűkkel az **igen** mezőt és nyugtázza OK-val.

Az adó a rendszer generálja és a kedvencek listájának végéhez illeszti.

## **9.4.5 A keres futtatása alatt**

Már a kereső futtatása alatt figyelemmel kísérhető a képernyőn a transzponderek felkutatása.

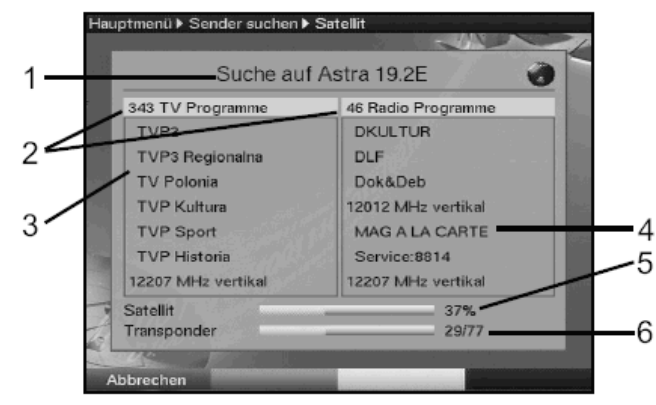

Megjelenik a műhold, amelyen éppen folyik a keresés (1), a már megtalált adók (2), az éppen vizsgált transzponder (3), az utoljára megtalált programok (4), valamint az egész keresés haladása (5) és az éppen vizsgált műhold transzponderei. (6) > A **piros** virtuális **funkciógomb** megnyomásával a keresést megszakíthatja.

#### **9.4.6 A keres futtatása után**

A keresés lefuttatása után a képernyőn üzenet jelenik meg azzal az adattal, hogy digitális vevkészüléke hány adót talált, hány közülük az új és hány a kódolt. Ezen túlmenően megjelenik a kérdés, hogy a talált műsorokat a tévé- vagy rádióműsorok listájába automatikusan beválogatni, automatikusan hozzácsatolni, vagy manuálisan beválogatni szeretné.

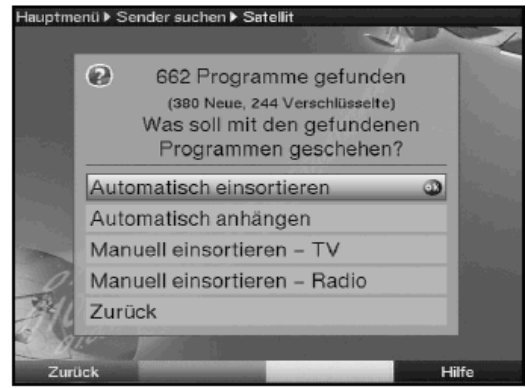

## **Automatikus beválogatás**

A talált műsorok egy előprogramozott lista segítségével a fő kedvencek listájába kerülnek. Ennek során a műsorok sorrendjét a 6.4.1 pont szerint beállított adások hangjának nyelve ill. a 6.2.1 pont szerint beállított ország határozza meg.

#### **Automatikus hozzácsatolás Automatisch anhängen**

Az újonnan talált műsorok válogatás nélkül a fő kedvencek listájának végéhez csatolódnak.

## **Manuális tv / rádió beválogatás**

Ennek a menüpontnak a segítségével közvetlenül a tévé-listák szerkesztése ill. rádiólisták szerkesztése menübe kerülhet.

Szerkessze ezeket a listákat a használati útmutató 9.1 pontja alatt írottak szerint.

## **Vissza**

Az újonnan talált műsorok mentés után nem a kedvencek listájába, hanem csak az összes műsor listájába kerülnek.

- > Válassza ki a **fel/le nyílbillentykkel** a kívánt eljárási módot.
- > Nyugtázza **OK**-val.
	- Vegye figyelembe a képernyőn feltűnő további üzeneteket is.
- > A **menü** gomb megnyomásával térjen vissza a normál üzemmódhoz.

Attól függetlenül, hogy a talált műsorokat automatikusan a kedvencek listájába mentette, a kedvencek listáját a 9.1. pontban leírtak szerint továbbra is szerkesztheti manuálisan.

## **9.5. Szerviz beállítások**

A gyári beállításokhoz bármikor visszatérhet. Ha műsorlista a műsorszolgáltatók változtatásai miatt elavulttá válik, ezt teljesen törölheti, hogy azután egy új keresést futtathasson le. Gondoljon arra, hogy a törlés után először a keresést kell lefuttatnia, és csak azután másolja át a kívánt műsorokat az összes műsor listájából a kedvencek listájába.

- > Hívja be a **menü** gombbal a **fmenüt**.
- > A **fel/le nyílbillentyk** segítségével jelölje meg a **beállítások** menüsort.

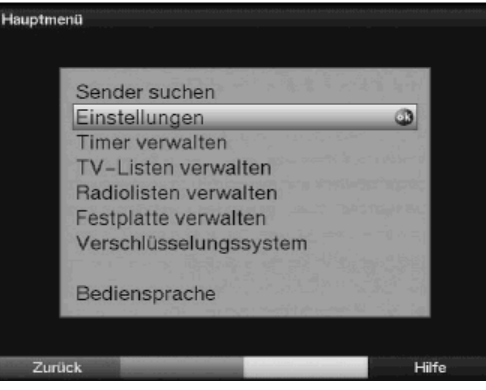

> Nyugtázza **OK**-val.

Most megjelenik a **beállítások** almenü.

- > A **fel/le nyílbillentyk** segítségével jelölje meg a **szerviz beállítások** menüsort.
- > Nyugtázza **OK**-val. Megjelenik a **szerviz beállítások** almenü.

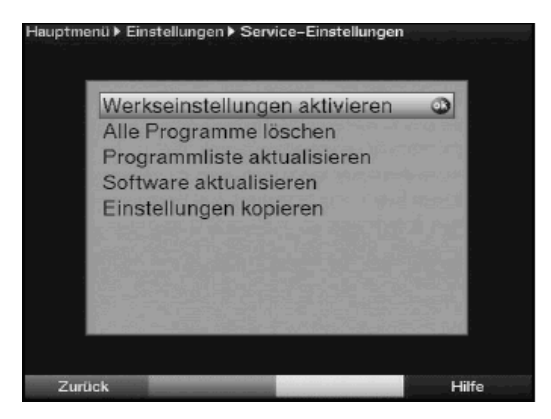

## **9.5.1 A gyári beállítás visszaállítása**

Ennek a funkciónak behívása után ismét a gyári programozás kerül beállításra, a saját beállítások törlődnek és az Autolnstall telepítésvarázsló elindul. A merevlemezen lévő adatok (felvételek, MP3 fájlok stb.) megmaradnak.

- > Jelölje meg a **fel/le nyílbillentyk** segítségével a **gyári beállítások aktiválása** menüsort.
- > Nyomja meg az **OK** gombot. Megjelenik a "**Valóban aktiválni kívánja a gyári beállításokat?"** kérdés.
- > Jelölje meg a **jobb** ill. **bal nyíl**billentyűkkel az igen vagy nem mezőt.
- > Nyugtázza **OK**-val.

## **9.5.2 Valamennyi program törlése**

Ennek a funkciónak a segítségével a programtárló teljesen törlődik.

- > Jelölje meg a **fel/le nyílbillentyk** segítségével a **valamennyi program törlése** menüpontot.
- > Nyugtázza **OK** gombbal Megjelenik a kérdés: "**Valóban valamennyi programot törölni kívánja?**"
- > Jelölje meg a **bal** ill. **jobb nyíl**billentyűkkel az **igen**, vagy **nem** mezőt.
- > Nyugtázza az adatbevitelt **OK**-val.

## **9.5.3 A programlista frissítése (ISIPRO)**

Az ISIPRO programlista frissítési funkció vevőkészülékének programlistáját automatikusan naprakészen tartja. Ehhez műholdon keresztül (Astra 19,2 fok, kelet) rendszeres időközökben egy aktuális programlistát sugároznak, melyet vevőkészüléke le tud tölteni.

Ha a programlista letöltésére szolgáló adatcsatorna paraméterei netán megváltoztak, ezeket ebben a menüben a 9.4.4 pontban leírtak szerint (manuális programkeresés) korrigálhatja. Az aktuális transzponder adatokat a szakkereskedelemben tudhatja meg. Normál esetben ebben a menüben semmilyen átállítást nem kell eszközölni.

> Az **OK** gomb megnyomásával a programlista frissítése almenühöz jut.

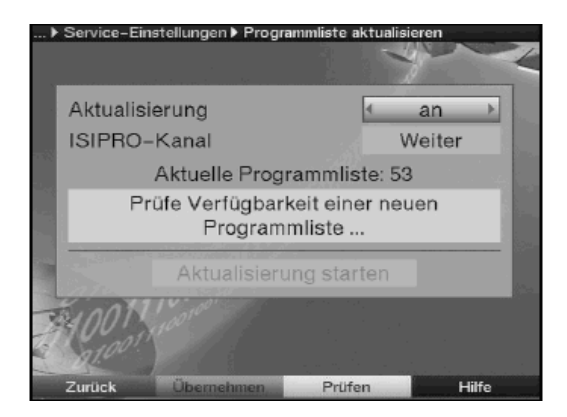

- > Jelölje meg a **fel/le nyílbillentyk** segítségével a **frissítés** menüsort és az an be rovatot, annak érdekében, hogy vevőkészüléke automatikusan megvizsgálja, létezik-e újabb programlista.
- > Az automatikus programlista frissítéshez nyomja meg az OK-gombot.

#### **ISIPRO csatorna**

Ha a programlista letöltésére szolgáló adatcsatorna paraméterei netán megváltoztak, ezeket ebben a menüben a 9.4.4 pontban leírtak szerint (manuális programkeresés) korrigálhatja. Az aktuális transzponder adatokat a szakkereskedelemben tudhatja meg. Normál esetben, ebben a menüben semmilyen átállítást nem kell végrehajtani. **A rendelkezésre állási teszt manuális elindítása** 

> Ha manuálisa kívánja megvizsgálni, hogy áll-e rendelkezésére új programlista, működtesse a sárga vizsgálni funkcióbillentyűt.

Ha egy új programlista rendelkezésre áll, üzenet jelenik meg.

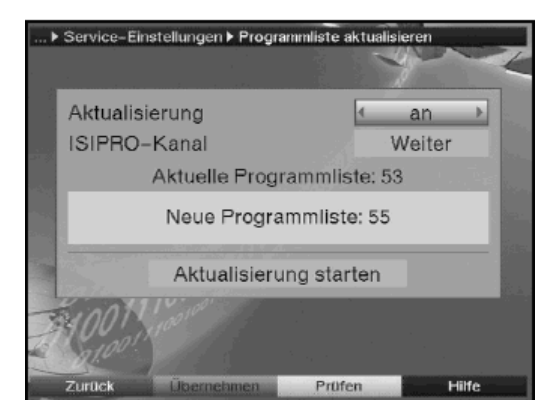

#### **A frissítés elindítása**

> A programlista letöltéséhez jelölje meg a **fel/le nyílbillentykkel** a frissítés elindítása mezőt és nyugtázza **OK-val.** 

Vevőkészüléke ezt követően újra indul és ha van új programlista azt üzenetben jelzi. (lásd a következő pontot)

#### **9.5.3.1 Új programlista áll rendelkezésre**

A vevőkészülék bekapcsolásánál a rendelkezésre álló új programlista az alábbi formában kerül bemutatásra:

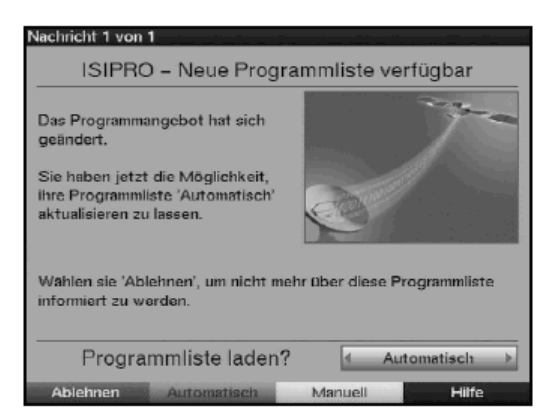

## **9.5.3.2 A programlista elutasítása**

> Ha az új programlistát nem kívánja letölteni, nyomja meg a **piros elutasítás** virtuális billentyűt.

A fenti üzenet csak akkor jelenik meg újból, ha az elutasítottnál újabb programlistát sugároznak.

## **9.5.3.3 A programlista automatikus frissítése**

Ha a programlistán a változtatásokat automatikusan kívánja végrehajtatni, akkor ezt az opciót válassza. A változtatások automatikusan végrehajtásra kerülnek. Az új műsorok rendszerint a fő kedvencek listája végéhez csatolódnak.

> A programlista automatikus frissítéséhez nyomja meg a **zöld automatikus**  funkciógombot.

A programlista letöltése elindul és a művelet a képernyőn figyelemmel kísérhető.

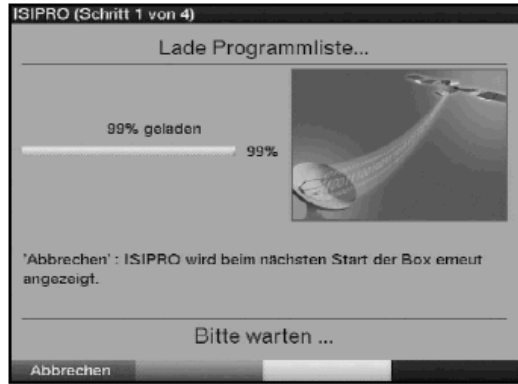

## **9.5.3.4 A programlista manuális frissítése.**

Miután a programlista teljesen letöltődött, kezdődik az Ön programlistájának frissítése, ekkor a vevőkészüléken levő kedvencek listája az új programlistával összehasonlításra kerül. Az Ön programlistájának frissítése több lépésben történik. Ennek során az eddigi kedvencek listája és az új programlista különbségeire hívják fel a figyelmét. Saját maga eldöntheti, mely változásokat kíván eszközölni, és melyeket nem. Az elvégzendő lépések száma mindig az új listában levő változások terjedelmétől függ, ezért letöltésről letöltésre különbözhet.

> Az új programlista manuális frissítéséhez nyomja meg a **sárga manuális** funkciógombot.

A programlista letöltése elindul és mint azt a "programlista automatikus frissítése" fejezet bemutatia, a képernyőn figyelemmel kísérhető.

## **Adók hozzáigazítása a vételi adatokhoz**

Ebben a lépésben a készülékén levő kedvencek listájának azok az adói kerülnek bemutatásra, melyeknek vételi adatai megváltoztak, ill. már nem aktuálisak. Ezek az adók korábbi adataikkal esetlegesen már nem foghatók korrekten. Annak érdekében, hogy a szóban forgó adók vétele továbbra is problémamentes legyen, a javasolt változtatásokat célszerű elvégezni.

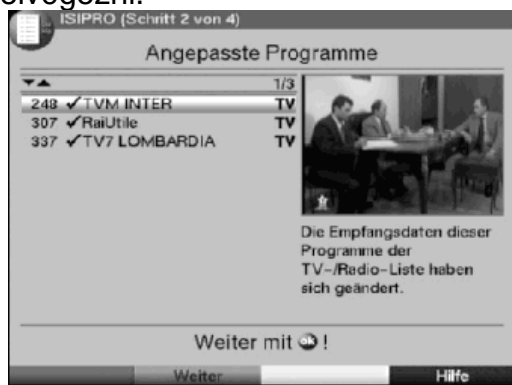

> A **zöld tovább** virtuális funkciógomb megnyomásával a megjelölt adók vételi adatai frissítésre kerülnek.

## **Adók törlése**

Ebben a lépésben törölheti azokat az adókat, amelyek ugyan szerepelnek a kedvencek listáján, de már nem sugároznak.

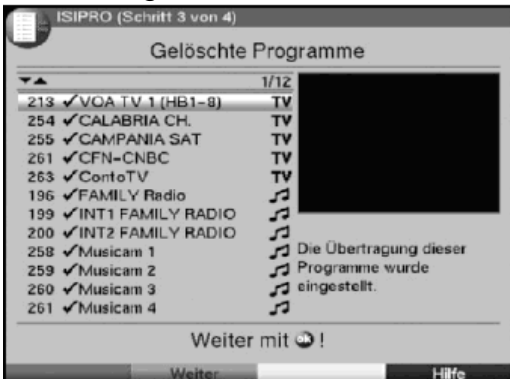

> Ha a bemutatott, már nem sugárzó adókat törölni szeretné, nyugtázza ezt a **zöld tovább** virtuális funkciógombbal.

## **TV- ill. rádióadó hozzáadása**

A következő lépésben egyenként bemutatják Önnek az új programlista azon adóit, melyeket a fő kedvencek listájához hozzáadhat, mert ott még nem szerepelnek. Ha a több kedvencek listája funkciót a 6.6.1 pont szerint kikapcsolta, és egy újonnan a listára kerülő adót a többi kedvencek listájában is meg szeretne találni, akkor ezt a 9.1 pont szerint a kedvencek listájába fel kell vennie.

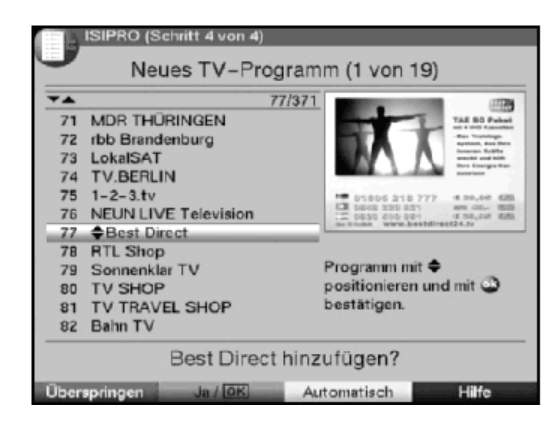

## **Adók egyedi mentése**

- > Ha a megjelölt adót a fő kedvencek listáján (tv vagy rádió) a javasolt adóhelyre szeretné menteni, nyomja meg a **zöld** igen virtuális funkciógombot.
- vagy
- > a megjelölt adónak a kedvencek listáján egy másik helyre való áttevéséhez nyomja meg a **nyílbillentyket**, vagy a kívánt adóhely sorszámát a **számbillentyzet** segítségével vigye be.

#### **Valamennyi adó mentése**

> Valamennyi új adó előzetes ellenőrzés nélküli mentéséhez nyomia meg a **sárga automatikus** virtuális funkció gombot.

Az adók a meghatározott kritériumok szerint a kedvencek listájába kerülnek.

#### **Adó mentésének elutasítása**

> Amennyiben a megjelölt adót nem kívánja a fő kedvencek listájába menteni, nyomja meg a **piros** "nem" virtuális funkciógombot.

## **9.5.4 Szoftver frissítés**

Arra is lehetősége van, hogy digitális vevőkészülékének üzemelési szoftverét Mholdon keresztül (Astra 19 fok, kelet) frissítse. (Update)

- > Jelölje meg a **fel/le nyílbillentykkel** a **szoftver frissítése** menüsort.
- > Az **OK** gomb megnyomásával a szoftver aktualizálása almenühöz kerül.

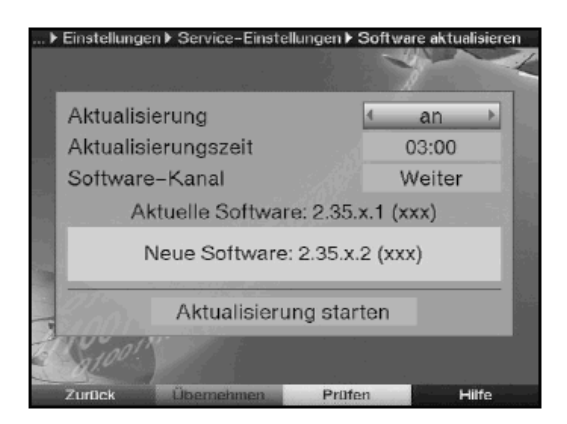

- > A szoftver frissítés végrehajtásához jelölje meg a **fel/le nyílbillentyk** segítségével a **frissítés** menüsort.
- > Állítsa be a szoftverfrissítés sorban a be an mezőt és az OK gombbal fogadja el.
- > A **frissítési id** menüsorban a **számbillentyzet** segítségével állítsa be azt az időpontot, amikor a szoftverfrissítésnek meg kell történnie.

## **Figyelem:**

**Az új szoftver automatikus letöltéséhez a digitális vevkészüléknek készenléti**  üzemmódban kell lennie. A letöltés műveletét az "Update S" jelzés és a már **letöltött adatok százalékos aránya mutatja. Ezt a mveletet nem szabad pl. a készülék be vagy kikapcsolásával megzavarni.** 

#### **Szoftver csatorna**

Ha az ISIPRO- programlista letöltésére szolgáló adatcsatorna paraméterei netán megváltoztak, ezeket ebben a menüben a 9.4.4 pontban leírtak szerint (manuális programkeresés) korrigálhatja. Az aktuális transzponder adatokat a szakkereskedelemben tudhatja meg. Normál esetben ebben a menüben semmilyen átállítást nem kell végrehajtani.

## **A rendelkezésre állási teszt manuális elindítása**

> Ha manuálisan kíván meggyőződni arról, hogy áll-e új szoftver a rendelkezésre, működtesse a sárga vizsgálni funkcióbillentyűt. Amennyiben új szoftver áll rendelkezésre, üzenet jelenik meg.

**A szoftverfrissítés elindítása** 

> A szoftver letöltéséhez jelölje meg a **fel/le nyílbillentykkel** a **frissítés elindítása** mezőt és nyugtázza OK-val. Vevőkészüléke ezt követően újra indul és amennyiben új szoftvert talál, üzenetben jelzi azt. (lásd a következő pontot)

## **9.5.4.1 Új szoftver áll rendelkezésre**

Attól függetlenül, hogy az automatikus szoftverfrissítést be vagy kikapcsolta, a vevőkészülék bekapcsolásánál automatikusan megvizsgálásra kerül, hogy egy új üzemelési szoftver rendelkezésre áll-e. Ha egy új üzemelési szoftver rendelkezésre áll a képernyőn üzenet jelenik meg.

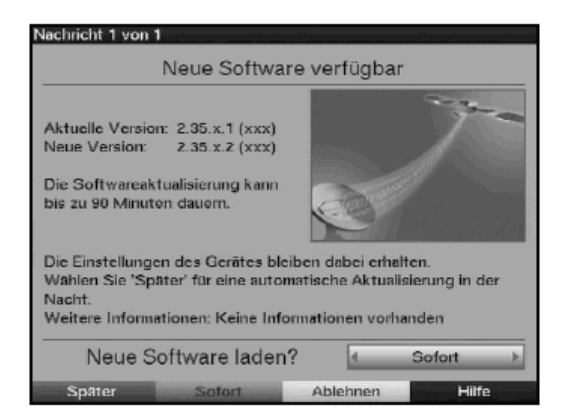

A szoftverfrissítés (Update) elindításhoz kövesse a képernyőn megjelenő utasításokat. A sikeres szoftverfrissítés után, a képernyőn üzenet jelenik meg.

## **9.5.5 A beállítások másolása**

Lehetősége van digitális vevőkészüléke (mint átadóadó) valamennyi beállítását, így a programlistát, az antenna beállításokat stb. egy másik megegyező típusú és megegyező üzemi szoftverrel rendelkező digitális vevőkészülékre (mint átvevőre) másolni.

- > Ehhez kösse össze egy null modem kábellel a két készüléket.
- > Kapcsolia be a (vevőként funkcionáló) készüléket.
- > Jelölje meg a **fel/le nyílbillentykkel** a **beállítások másolása** menüsort és nyugtázza **OK**-val.

Ekkor a következő üzenet jelenik meg:

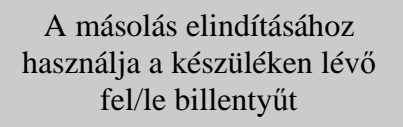

> Használja a művelet elindításához az adókészüléken levő nyílbillentyűt. Az adóként funkcionáló vevőkészülék beállításai a vevőként funkcionáló vevőkészülékre kerülnek át. Vegye figyelembe a képernyőn előtűnő feliratokat.

## **9.6 Rendszerkonfiguráció**

Ennek a menüpontnak segítségével megnézheti a specifikus készülékadatokat (mint pl. az aktuális szoftver verzió).

- > A **beállítások** almenüben jelölje meg ezt a menüsort **a fel/le nyílbillentyk** segítségével
- > Nyugtázza **OK**-val.
- > A menü billentyű megnyomásával visszatér a normál üzemmódhoz.

## **9.7 Kódolási rendszer**

Ennek a menüpontnak segítségével a behelyezett CI modulok és előfizetői kártyák almenüihez jut. Az OK gomb megnyomásával információkat hívhat be az előfizetői kártyáról, vagy a használt CI modulról, illetőleg az abba behelyezett előfizetői kártyáról.

## **A CI modulok manuális inicializálása.**

> A **zöld CI Reset** funkciógomb megnyomásával a CI modulokat manuálisan tudja inicializálni.

## **10 Forgatóberendezés üzemelése (DiSEqC 1.2)**

Digitális vevőkészülékét előkészítették, hogy együtt tudion működni forgató berendezésekkel. A DiSEqC vezérlés segítségével (DiSEqC 1.2 verzió) lehetősége van arra, hogy koaxiális vezetéken keresztül egy megfelelő forgatómotort vezéreljen.

> A 6.4 pontban leírtak szerint hívja be az **antenna beállítások** menüt és az **be** (an) mező kijelölésével kapcsolja be a **DiSEqC vezérlés** (6.5.1 pont) menüpontot.

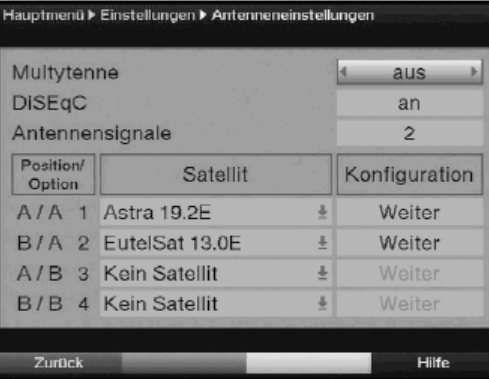

- > Válassza ki most a **fel/le nyílbillentyk** segítségével azt a DiSEqC pozíciót (pl. A/B 3), amelyhez az antennamotort hozzá kívánja rendelni.
- > Az **OK** gomb megnyomásával megnyílik egy ablak a **mholdak** ill. az **antennamotor** Motorantenne kiválasztásához.

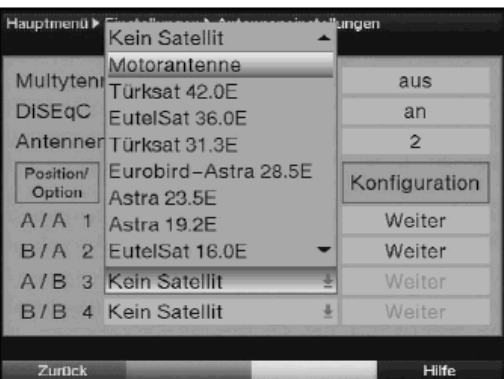

- > Válassza ki a **fel/le nyílbillentyk** segítségével az **antennamotor** menüsort és nyugtázza **OK**-val.
- > Nyugtázza **OK**-val a keleti és nyugati határ beállítására vonatkozó üzenetet.

## **10.1 Keleti és nyugati határ**

Az antennatükör vagy az LNB mechanikai sérülésének elkerülésére először meg kell határozni a maximális keleti és nyugati elfordulási tartományt. Ha a tükör elfordulási tartományát fizikai akadályok (pl. egy házfal, kémény stb.) korlátozzák, akkor erre a keleti és nyugati határ beállításánál feltétlenül figyelemmel kell lenni.

Ha a tükör elfordulási tartományában nincs akadály, akkor a határokat úgy rögzítse, hogy a tükröt a legszélső venni kívánt műhold pozíciójánál egy kevéssé túl lehessen fordítani.

## **10.1.1 A meglév határok törlése**

Először az esetleg meglévő határokat kell törölnie.

- > Jelölje meg ehhez a **bal/jobb nyílbillentykkel** a **konfiguráció** oszlopot.
- > Jelölje meg a fel/le **nyílbillentykkel** az **antennamotor** menüsorban a **tovább** mezőt.
- > Nyugtázza **OK**-val.

Ekkor megjelenik az antennamotor beállítására szolgáló menü.

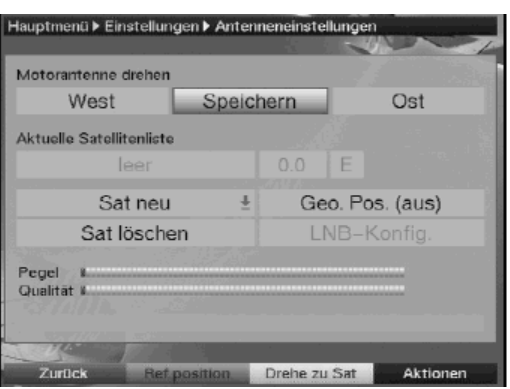

> Nyomja meg a **kék akciók** virtuális funkcióbillentyűt a választékablak megnyitásához.

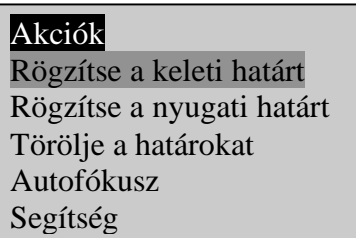

- > Jelölje meg a **fel/le nyílbillentykkel** a **törölje a határokat** menüsort.
- > A határok törléséhez nyomja meg az **OK** gombot.
- > Nyugtázza **OK**-val az alábbi üzenetet:

A keleti-/nyugati határ törlődött Antennája meghibásodásának elkerülésére rögzítse a keleti és nyugati határokat! OK

#### **10.1.2 A keleti határ rögzítése**

- > A keleti határ megadásához jelölje meg elször a **nyílbillentykkel** a **menteni** speichern mezőt.
- > Most a **jobb nyílbillenty** megnyomásával forgassa a tükröt a maximálisan lehetséges ill. kívánt **keleti pozícióba**.
- > Nyomja meg a **kék akciók** virtuális funkcióbillentyűt a rendelkezésre álló akciókat tartalmazó ablak megnyitásához.
- > Jelölje meg most a **fel/le nyílbillentykkel** a **rögzítse a keleti határt** menüsort.
- > A keleti határ rögzítéséhez nyomja meg az **OK** gombot és nyugtázza a következő üzenetet OK-val.

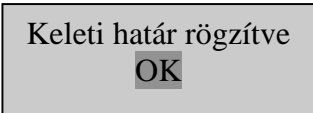

## **10.1.3 A nyugati határ rögzítése**

- > A nyugati határ rögzítéséhez jelölje meg nyílbillentyűkkel a menteni mezőt.
- > Most a **bal nyílbillenty** megnyomásával forgassa a tükröt a maximálisan lehetséges ill. kívánt **nyugati pozícióba**.
- > Nyomja meg a **kék akciók** virtuális funkcióbillentyűt a rendelkezésre álló akciókat tartalmazó ablak megnyitásához.
- > Jelölje meg most a **fel/le nyílbillentykkel** a **rögzítse a nyugati határt** menüsort.
- > A nyugati határ rögzítéséhez nyomja meg az **OK** gombot és nyugtázza a következ üzenetet **OK**-val.

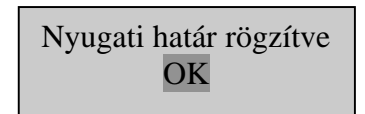

## **10.2 Földrajzi helyzet-meghatározás Geo-Positionierung**

Tartózkodási helyének ismert földrajzi koordinátái és megfelelő motor esetén ez a funkció megkönnyíti az egyes műholdas pozíciók felkutatását.

#### **Figyelem! Csak akkor kapcsolja be a földrajzi pozicionálást, ha DiSEqC motorja is támogatja**.

- > Hívja be a korábban leírtak szerint az antennamotor beállítását szolgáló menüt.
- > Jelölje meg a **nyílbillentykkel** a **Földrajzi helyzet-meghatározás Geo.Pos**. mezőt.
- > Nyugtázza **OK**-val.

Megjelenik a tartózkodási hely bevitelét szolgáló menü

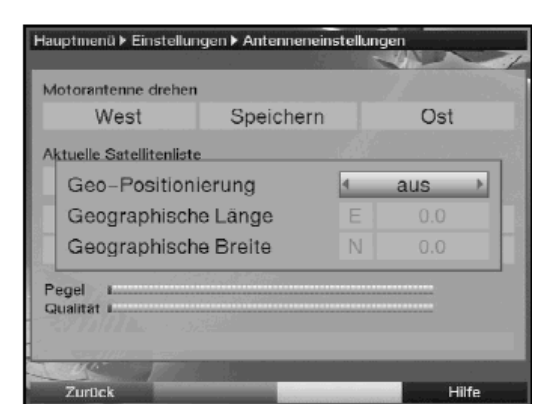

> A **jobb/bal nyílbillentyk** segítségével kapcsolja a földrajzi pozicionálás funkciót **be** vagy **ki**.
- > Válassza ki a **nyílbillentykkel** a földrajzi **hosszúság** bevitelére szolgáló mezőt.
- > A **számbillentyzet** segítségével írja be a földrajzi hosszúságot.
- > Nyomja meg a **bal** nyílbillentyűt.
- > Adja meg ebben mezben a az **OK** gomb megnyomásával, hogy a **keleti** hosszúság (East) vagy a nyugati hosszúság (W) értékéről van-e szó.
- > Jelölje meg **nyílbillentykkel** a földrajzi szélesség megadására szolgáló földrajzi szélességet.
- > A **számbillentyzet** segítségével írja be a földrajzi **szélességet**.
- > Most használja a **bal nyílbillentyt**.
- > Az OK gomb segítségével adja meg eben a mezőben, hogy az északi szélesség (N) vagy a déli szélesség (S) értékéről van-e szó.

> A **vissza** gomb megnyomásával visszatér az antennamotor beállításaihoz. Földrajzi tartózkodási helyének adatait decimális értékként a tizedesvessző után egy számjeggyel kell megadnia. Miután a koordinátákat gyakran fokban, percben és másodpercben adják meg, ezeket az alábbiak szerint kell decimális értékre átszámolnia:

- A fokot a számítás nem érinti.
- A perc 60-nal osztódik és a tizedes vessző után egy számjegyre kerekített.
- Az osztás eredménye a fok számához hozzáadódik.
- A másodpercek nem kerülnek figyelembe vételre, mert a tizedes vessző utáni első számjegyre nincs befolyásuk.

Példa: A németországi Daun koordinátái

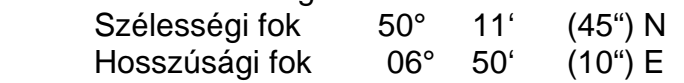

A szélességi fok átszámítása (Szf):

**Szf = 50 + 11/60** 

**Szf = 50 + 0,2** (kerekítve)

**Szf = 50,2** 

Írja be a földrajzi szélesség megadására szolgáló menüben az értéket tizedes pontossággal (**50,2**)

Ugyanígy számítandó a hosszúsági fok decimális értéke.

## **10.3 A mhold-pozíció beállítása**

Végezze el a 10.3.1 , 10.3.2 és a 10.3.3 pontokban leírtakat egymás után minden beállítani kívánt műhold-pozícióra. A műhold-pozíció programozásánál ajánlatos a legkeletibb műholdakkal kezdeni. Ezt követően nyugat felé haladva állítsa be sorba az összes, kívánság szerinti, pozíciót, míg a legtávolabbi nyugati műholdas pozíciót el nem érte. Vevőkészülékét a leginkább használatos műhold-pozíciókra gyárilag már előre programozták. Ezen túlmenően minden tetszés szerinti orbitális pozícióra konfigurálhat felhasználó által meghatározott (User-) műhold-pozíciókat. (User 1-től 13-ig)

### **10.3.1 A mhold-pozíció kiválasztása 10.3.1.1 Az elreprogramozott mhold-pozíció kiválasztása**

- > Egy műhold-pozíciónak a műholdak listájába való felvételéhez jelölje meg **nvílbillentvűkkel** az új műhold Sat neu mezőt.
- > Nyugtázza **OK**-val.

Ekkor megjelenik a rendelkezésre álló műhold-pozíciók listája.

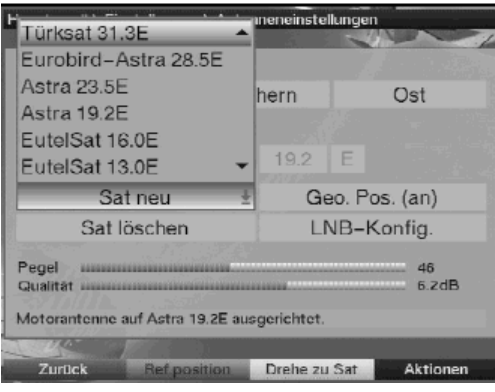

- > Jelölje meg a **fel/le nyílbillentyűkkel** azt a műhold-pozíciót, melyet a műholdak listájába fel kíván venni.
- > A kiválasztás mentéséhez nyomja meg az **OK** gombot.

Bekapcsolt **földrajzi helyzet-meghatározás** (10.2) esetén a tükör automatikusan a programozott műhold pozícióhoz forgatódik. A forgató műveletet a felvillanó "forgatok" felirat jelzi.

Kikapcsolt földrajzi pozicionálás esetén a tükröt manuálisan kell (10.3.2.2) a kívánt műholdas pozícióhoz forgatnia.

### **10.3.1.2 A felhasználó által meghatározott mhold-pozíció beállítása (User Satellit**)

- > Egy műhold-pozíciónak a műholdak listájába való felvételéhez jelölje meg **nyílbillentyűkkel az új műhold** mezőt.
- > Nyugtázza **OK**-val.
	- Ekkor megjelenik a rendelkezésre álló műhold-pozíciók listája.
- > Jelöliön meg a **fel/le nyílbillentyűkkel** egy felhasználói műhold-pozíciót (User 1-től 13-ig)

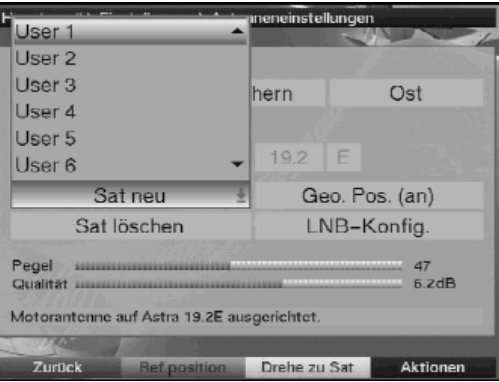

- > Mentse a műhold pozíciót az **OK** gomb megnyomásával.
- > Egy transzponder teszt elvégzéséhez jelölje meg a **nyílbillentykkel** az **LNB**-**Konfig** (LNB konfiguráció) mezőt. Írja be ebben a menüben a 6.4.3.4 pontban leírtak szerint a transzponder teszt és az alkalmazott LNB adatait.
- > Miután a transzponder tesztet ezen a módon beállította, nyomja meg a **vissza** gombot, hogy visszatérjen az antennamotor beállítására szolgáló menühöz.
- > Jelölje meg a **nyílbillentyűkkel** a felhasználói műhold orbitális pozíciójának beírására szolgáló mezőt.
- > A **számbillentyűzet** segítségével írja be a felhasználói műhold orbitális pozícióját.
- > Az **OK** gomb megnyomásával adja meg, hogy egy nyugati, vagy keleti orbitális pozícióról van-e szó.

Bekapcsolt **földrajzi helyzet-meghatározás** (10.2) esetén a tükröt a **mholdhoz forgatok** drehe zu Sat funkció segítségével (10.4.1) a programozott felhasználói műhold pozícióhoz tudja forgatni.

**Kikapcsolt földrajzi helyzet-meghatározás** esetén a tükröt manuálisan kell (10.3.2.2) a kívánt műholdas pozícióhoz forgatnia.

## **10.3.2 A mholdas antenna beállítása**

Hogy az antennát a kívánt műholdra lehessen beállítani, ill. annak megállapításához, hogy a beállított pozíción a kívánt műhold fogható-e, minden műhold számára egy transzponder teszt került beállításra. Az antenna precíz beállítása csak a transzponder teszt jelerősségének és jelminőségének megjelenítése révén lehetséges.

## **10.3.2.1 Transzponder teszt/LNB konfiguráció**

A mindenkori transzponder teszt adatainak megváltoztatásához az alábbiak szerint járjon el:

- > Jelölje meg **nyílbillentykkel** az **aktuális mholdak** listája mezt.
- > A műholdak listájának megnyitásához nyomja meg az OK gombot.
- > Jelölje meg **fel/le nyílbillentyűkkel** azt a műhold-pozíciót, melynek adatait meg kívánja változtatni és nyugtázza **OK**-val.
- > Jelölje meg nyílbillentyűkkel az LNB-Konfig mezőt és nyomia meg az OK-t. Megjelenik az **LNB beállítások** menü.

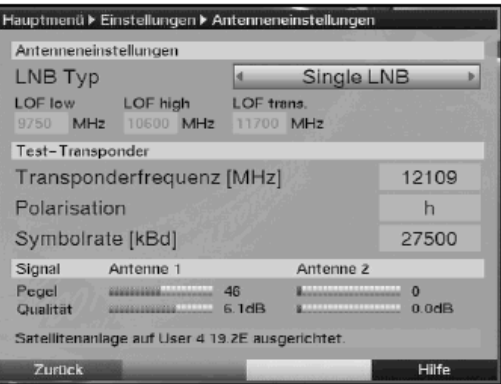

- > Adja meg eben a menüben a 6.4.4 pontban leírtak szerint a transzponder teszt és az alkalmazott LNB adatait.
- > A **vissza** gomb megnyomásával visszatérhet az antennamotor beállítására szolgáló menühöz.

## **10.3.2.2 Az antenna manuális beállítása**

A kívánt pozícióra való optimális beállítást a jelerősség és jelminőség megjelenítésének segítségével tudja végrehajtani. A tükröt úgy állítsa be, hogy mindkét sáv az elérhető maximális értéket mutassa.

- > Jelölie meg ehhez **fel/le nvílbillentvűkkel** a menteni mezőt.
- > Forgassa a **jobbra** (a kelet mező van megjelölve) ill. a **balra** (a nyugat mező van megjelölve) nyílbillentyű segítségével a tükröt a kívánt pozícióhoz. Ehhez az aktuális billentyűt addig tartsa lenyomva, amíg a kívánt pozíciót nem érte el.

Mihelyt a tükör a forgatási műveletet befejezte a vevőkészülék automatikusan ellenőrzi az orbitális pozíciót és - amennyiben felderíthető – megmutatia azt a menü alsó részében.

### **10.3.2.3 Automatikus finombeállítás (Autofokus)**

Mielőtt a műhold pozíciót mentené, automatikus finombeállítást kell végeznie. Ennek során a tükör méréstechnikailag az optimális vételre állítódik.

- > A rendelkezésre álló akciókat tartalmazó ablak megnyitásához nyomja meg a kék akciók funkciógombot.
- > Jelölje meg a **fel/le nyílbillentykkel** az autofókusz menüsort.
- > Nyugtázza **OK**-val.

Az autófókusz művelet elindul. Mialatt az automatikus beállítás zailik megielenik az autofókusz üzenete:

> Autofókusz Kérem várjon

### **10.3.3 A mhold pozíció mentése**

Miután az autofókusz funkció befejeződött, a műhold-pozíciót még mentenie kell.

- $>$  Jelölje meg ehhez a **nyílbillentyűkkel** a menteni mezőt.
- > Nyomja meg az **OK** gombot. Ha az az orbitális pozíció, amire a tükör be lett állítva, megegyezik a mentendő műhold orbitális pozíciójával, megjelenik az alábbi üzenet, ill. kérdés:

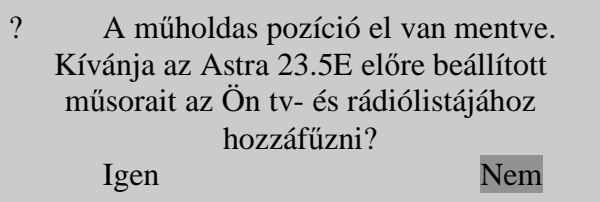

- > Jelölje meg nyílbillentyűkkel az igen mezőt, ha a kiválasztott műhold előrekonfigurált adóit a tv- és rádiólistába fel kívánja venni és nyugtázza OKval.
	- Ha az orbitális pozíciót még nem lehetett felkutatni az alábbi kérdés jelenik meg:

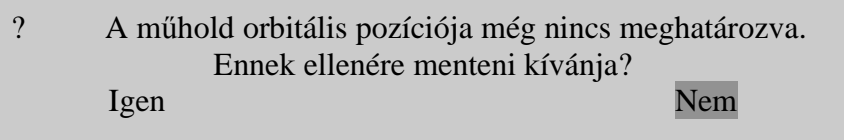

- > A műhold-pozíció mentéséhez jelölje meg a **jobbra/balra nyílbillentyűkkel** az **igen** mezőt és nyugtázza OK-val.
- $>$  Jelölje meg az ezt követően megjelenő ablakban a **nyílbillentyűkkel** az igen mezőt, ha a kiválasztott műhold előre beállított programjait a tv- és rádiólistába menteni kíván és nyugtázza **OK**-val. Ha a transzponder teszt során az előre programozásban meglévő pozíció nem kerül felismerésre vagy a vételi jel túl gyenge a következő üzenetek jelennek meg:

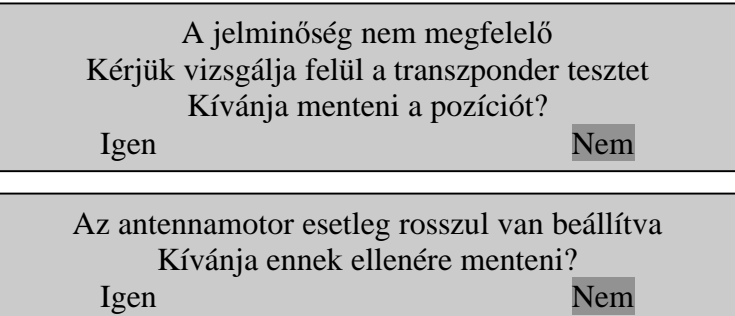

- > A műhold-pozíció mentéséhez jelölje meg a jobbra/balra nyílbillentyűkkel az igen mezőt és nyugtázza OK-val.
- > Nyugtázza a következő üzenetet az **OK** gomb ismételt megnyomásával.

## **10.4 A mholdak aktuális listája**

Az elmentett műhold pozíciók a műholdak listájában találhatók. A még nem mentett pozíciókat ebben a listában egy "\*" jelöli.

- > Hogy a tükröt a műholdak listájának egy pozíciójára forgathassuk, jelölje meg a **nyílbillentyűkkel az aktuális műholdak** listája mezőt.
- > Nyomja meg az **OK** gombot.
- > A **fel/le nyílbillentykkel** válassza ki a kívánt pozíciót.
- > Nyugtázza **OK**-val. Most a tükör a kiválasztott pozícióhoz fordul. A forgatás műveletét a menüben a "forgatok" felvillanó felirat jelzi.

## **10.4.1 A mhold pozíció választása**

Digitális vevőkészüléke a műholdhoz fordítás drehe zu Sat funkcióval rendelkezik, melynek segítségével az antenna a műholdak listájában beállított pozícióhoz forgatható.

> A sárga **mholdhoz fordítás** funkciógomb megnyomásával az antenna a kiválasztott műhold-pozícióhoz fordul.

## **10.5 A mhold-pozíció törlése**

Egy műhold-pozíciónak a műholdak listájából való törléséhez a következőképpen járjon el:

- > Jelölje meg **nyílbillentykkel** az **aktuális mholdak** listája mezt.
- > A műholdak listájának megnyitásához nyomja meg az OK gombot.
- > Jelölje meg **fel/le nyílbillentyűkkel** azt a műhold-pozíciót, melyet törölni kíván és nyugtázza **OK**-val.
- $>$  Jelölje meg a nyílbillentyűkkel a műhold törlése mezőt.
- > A beállított műhold törléséhez nyomja meg az OK-t.
- > Jelölje meg az OK mezőt és nyomja meg az OK gombot.

### **10.6. Referencia pozíció**

A külső vevőegység telepítésénél a motornak a referenciahelyzetben (0°) kell lennie. Ezért a motort a "referencia pozícióhoz forgatok" funkcióval mindig ebbe a pozícióba (**0**°) tudja forgatni.

> A **zöld referencia pozíció** Ref.position funkciógomb megnyomásával az antenna automatikusan a referencia pozícióhoz fordul.

# **11 Hibakeresés és elhárítás**

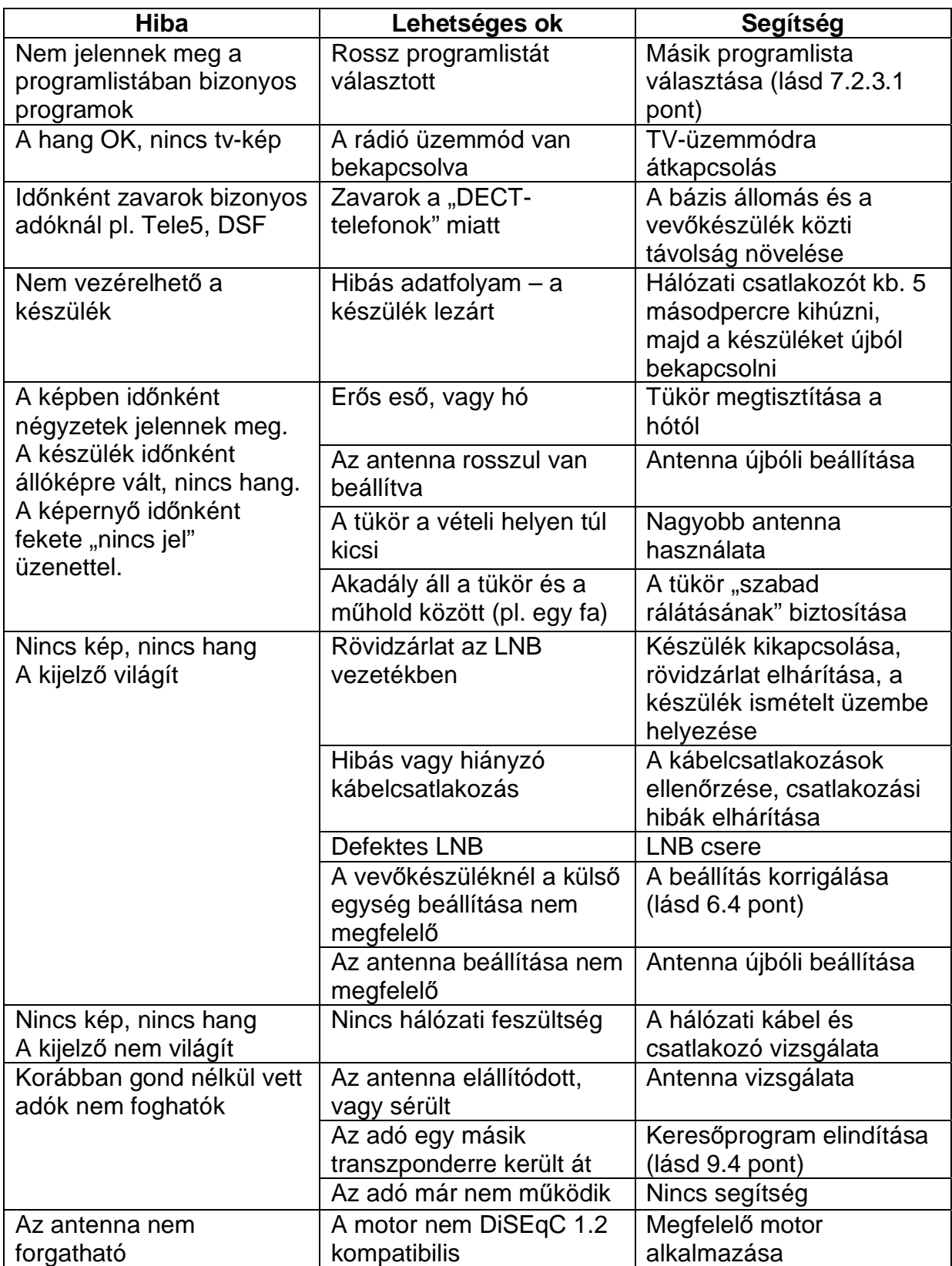

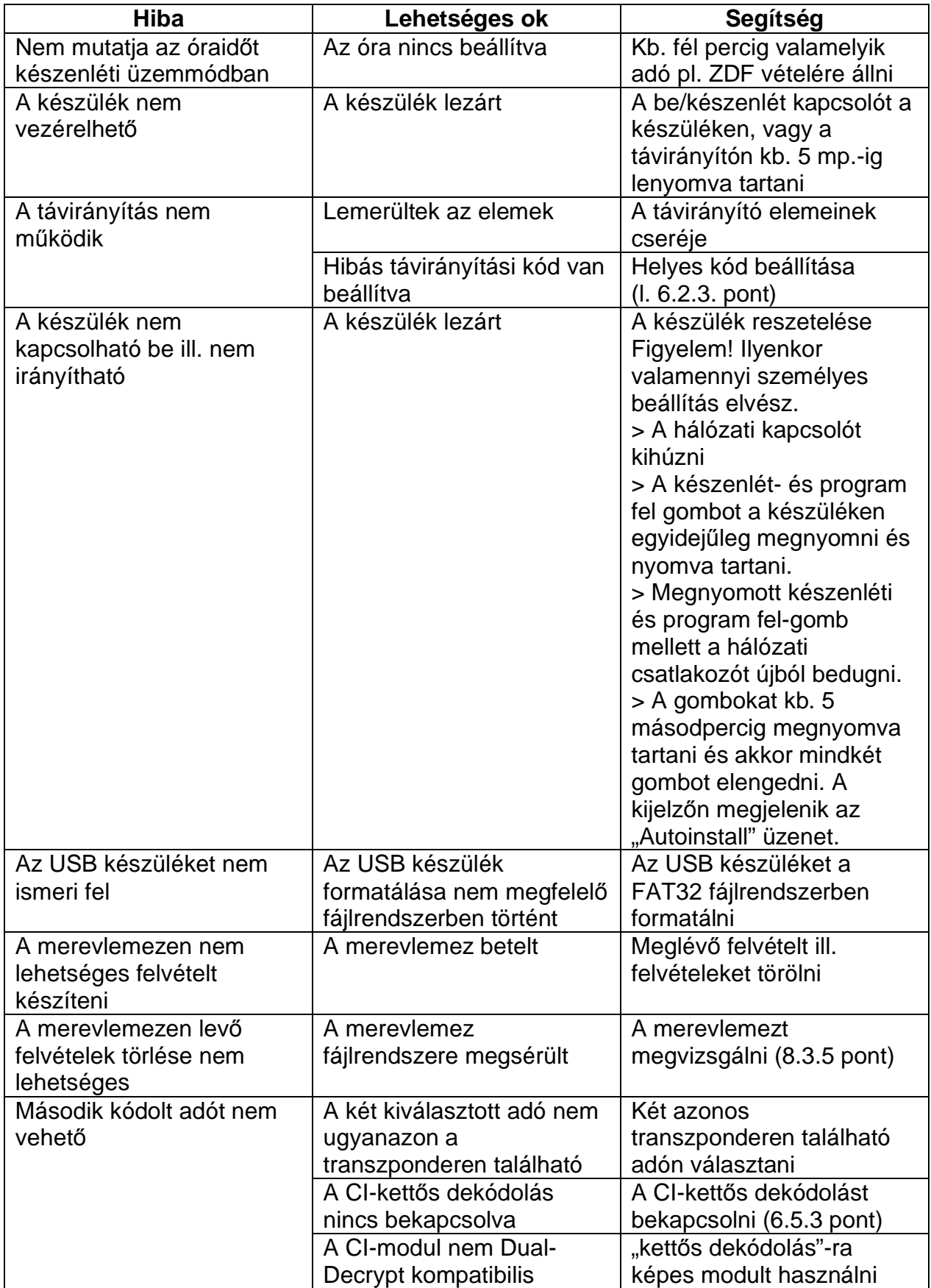

# Müszaki adatok

### **DBS-Tuner**

### 1. SAT Front end (DVB-S2-vel)

Bemeneti frekvenciatartomány 950 .... 2150 MHz DVB-S (QPSK); DVB-S2 ((8PSK, QPSK) Demoduláció Symbolrate DVB-S: 2 ... 45 Mbaud/s, SCPC/ MCPC DVB-S2: 10 - 31 Mbaud/s (8PSK), 10 -30 Mbaud/s (QPSK)

## 2. SAT Front end (DVB-S2)nélkül

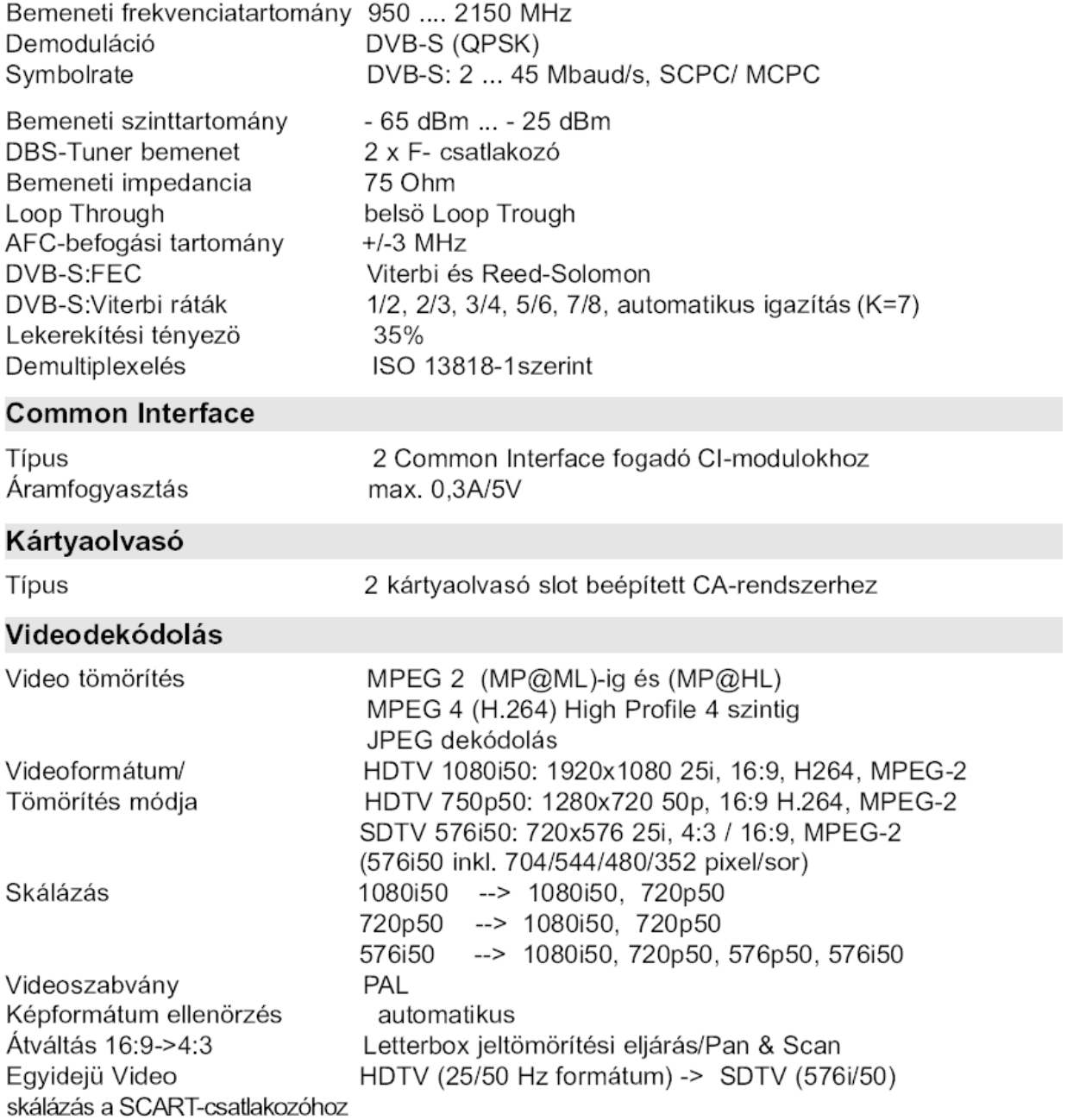

#### Audió dekódolás

Hang kitömörítés Audió módok Letapogatási frekvenciák MPEG-1 & MPEG-2 Layer I és II, MP3 Dual (main/sub), sztereó 32 kHz, 44.1 kHz, 48 kHz

#### Audió-parameterek

#### Analóg kimenet

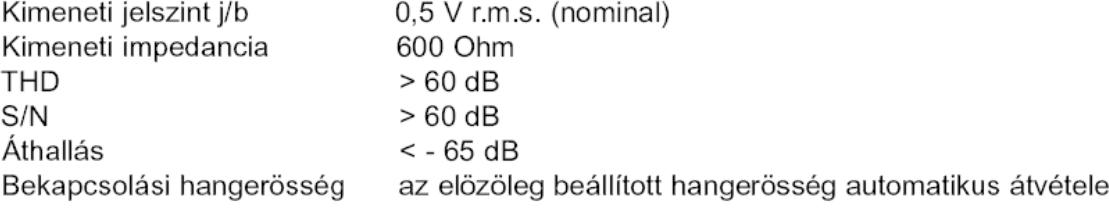

#### Analóg bemenet

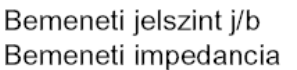

0,5 V r.m.s. (nominal)  $>40$  kOhm

#### Digitális kimenet

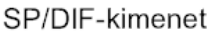

elektromos, Cinch-csatlakozó optikai, Toslink Dolby Digital

#### Videó-paraméterek

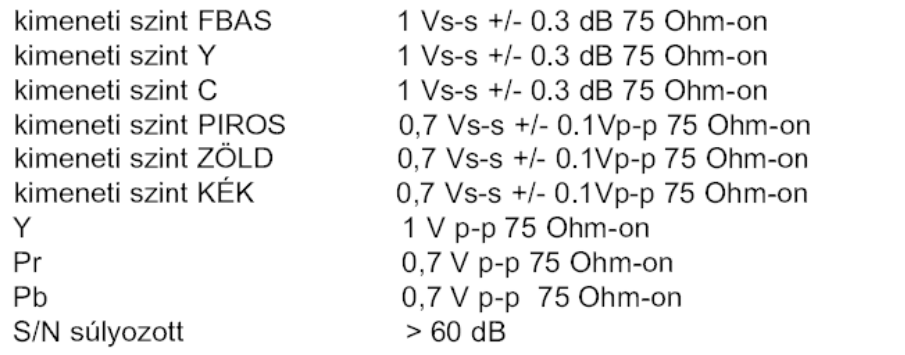

### **Teletext**

Teletext szürés az ETS 300 472 szabvány szerint (FBAS) az ITU-R BT.653-2 szerint 6-22 és 320-335 sorok Teletextadatok bevitele Soft-teletext 800 oldal tárló

#### **TV-SCART**

kimenet:

RGB, FBAS vagy S-Video

### **VCR-SCART**

bemenet: kimenet:

RGB, FBAS vagy S-Video **FBAS** 

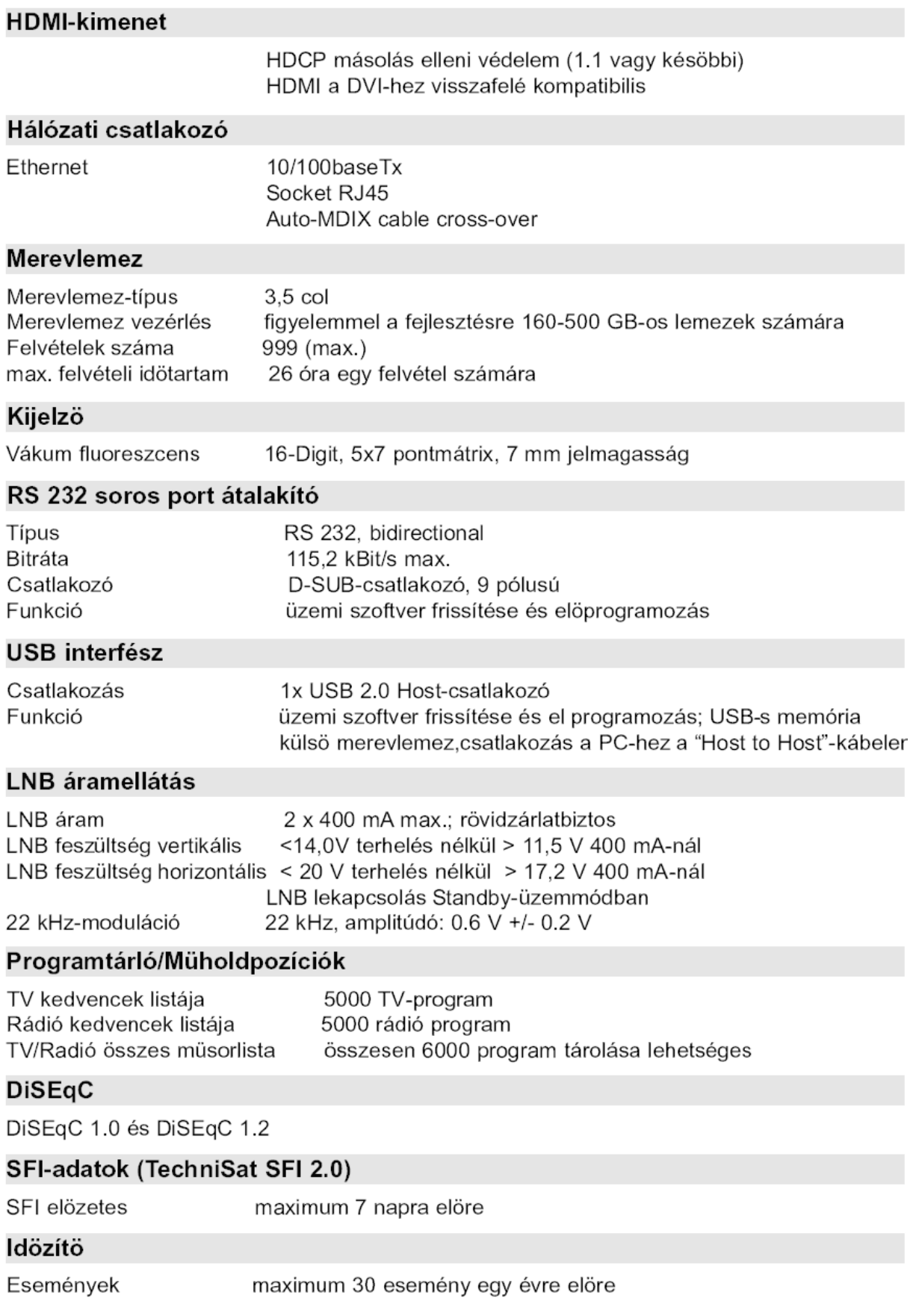

# Távirányítás

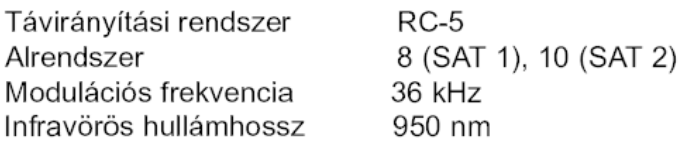

# Áramellátás

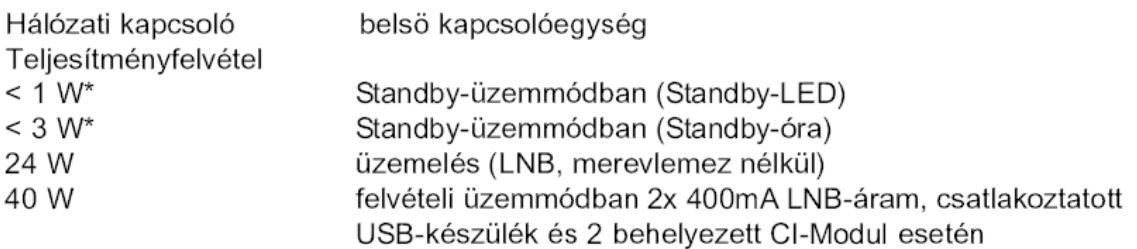

\*) az SFI-frissítés/Szoftver-frissítés idötartamára nem vonatkozik

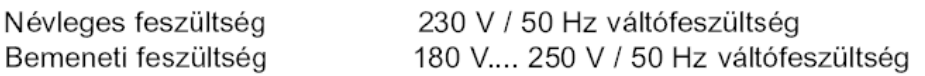

# Egyebek

Méretek (BxTxH): 370 mm x 220 mm x 65 mm ca. 2,7 kg Súly: